## Dell™ Axim™ X50

## Manuale del proprietario

Modelli HC03U, HC03UL e HD04U

## N.B., avvisi e attenzione

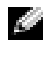

**N.B.** Un N.B. indica informazioni importanti che contribuiscono a migliorare l'utilizzo del computer.

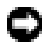

**C AVVISO:** Un AVVISO indica un danno potenziale all'hardware o perdita di dati e spiega come evitare il problema.

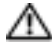

ATTENZIONE: Un messaggio di ATTENZIONE indica un rischio di danni materiali, lesioni personali o morte.

## Abbreviazioni ed acronimi

Per un elenco completo di abbreviazioni ed acronimi, consultare il ["Glossario" a pagina 149.](#page-148-0)

**Le informazioni contenute in questo documento sono soggette a modifica senza preavviso. © 2005 Dell Inc. Tutti i diritti riservati.**

È severamente vietata la riproduzione, con qualsiasi strumento, senza l'autorizzazione scritta di Dell Inc.

Marchi di fabbrica utilizzati nel presente documento: *Dell*, il logo *DELL*, *Axim*, *TrueMobile*, *Dimension*, *Inspiron*, *OptiPlex*, *Latitude*, *Dell Precision*, *PowerApp*, *PowerVault*, *PowerEdge*, *PowerConnect* e *DellNet* sono marchi commerciali di Dell Inc.; *Intel*, *Pentium* e *Celeron* sono marchi depositati e *XScale* e *StrataFlash* sono marchi commerciali di Intel Corporation; *Microsoft*, *Windows*, *Windows Media* e *ActiveSync* sono marchi depositati e *Windows Mobile* è marchio commerciale di Microsoft Corporation; *Bluetooth* è un marchio depositato di proprietà di Bluetooth SIG, Inc. ed è utilizzato per concessione da Dell Inc.

Altri marchi e nomi commerciali possono essere utilizzati in questo documento sia in riferimento alle aziende che rivendicano il marchio e i nomi che ai prodotti stessi. Dell Inc. nega qualsiasi partecipazione di proprietà relativa a marchi e nomi commerciali diversi da quelli di sua proprietà.

Modelli HCO3U, HC03UL e HD04U

\_\_\_\_\_\_\_\_\_\_\_\_\_\_\_\_\_\_\_\_

Agosto 2005 Rev A03

# Sommario

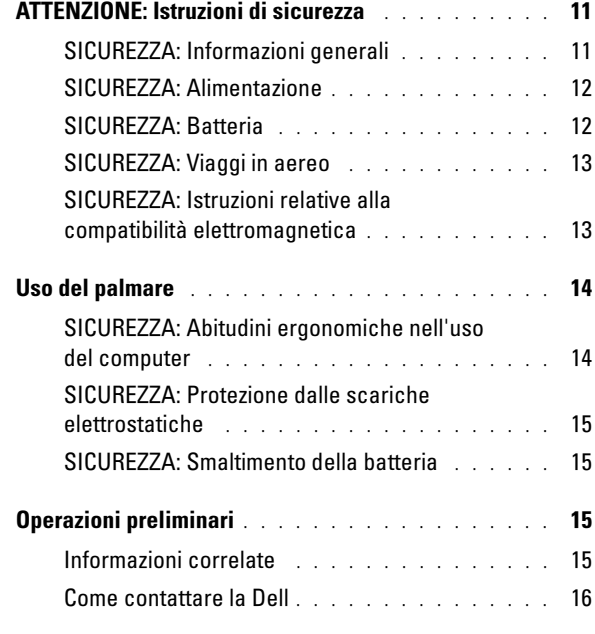

#### 1 [Procedure preliminari](#page-44-0)

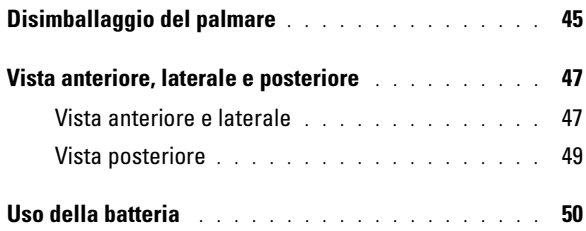

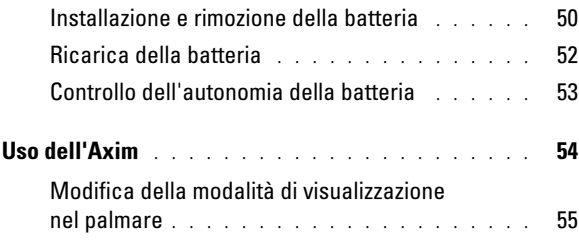

#### 2 [Funzionamento dell'Axim](#page-56-0)

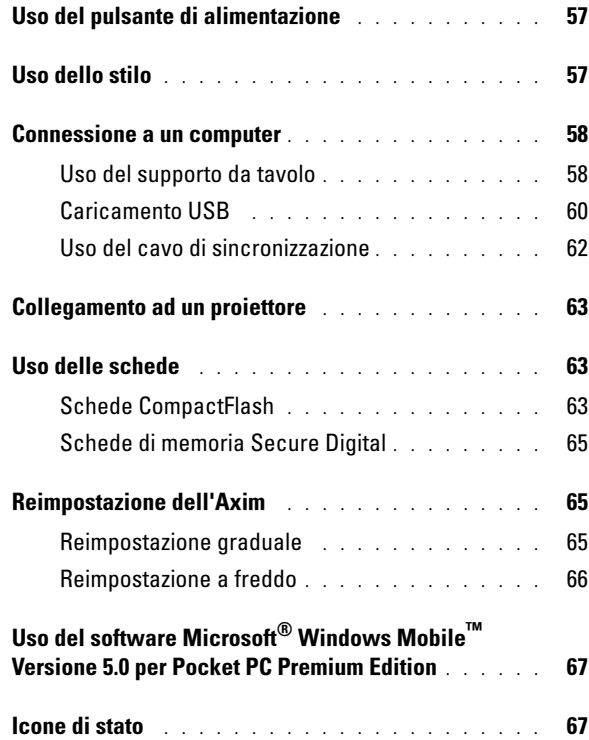

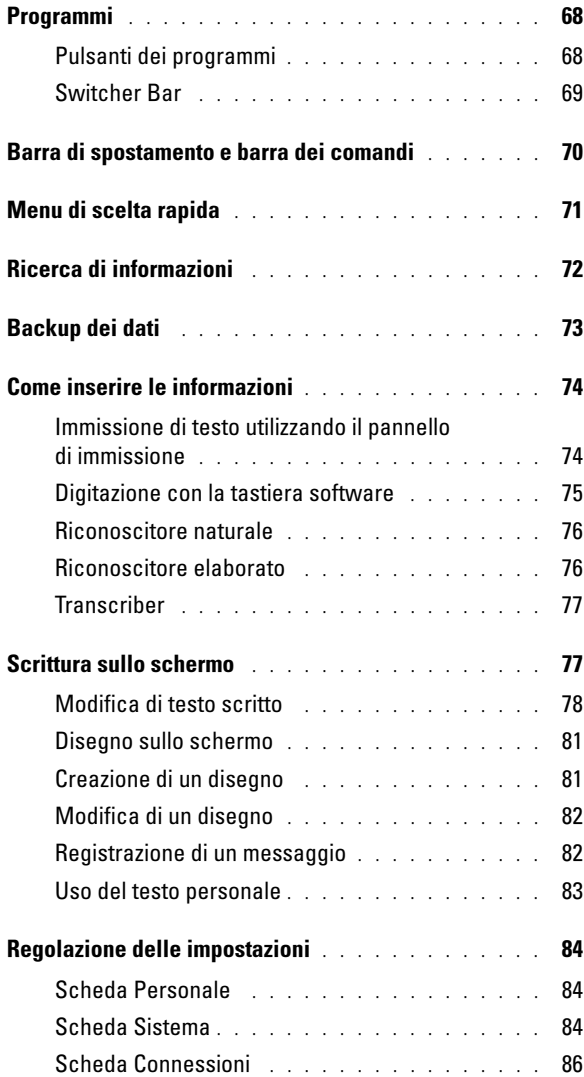

## 3 [Comunicazione e pianificazione](#page-86-0)

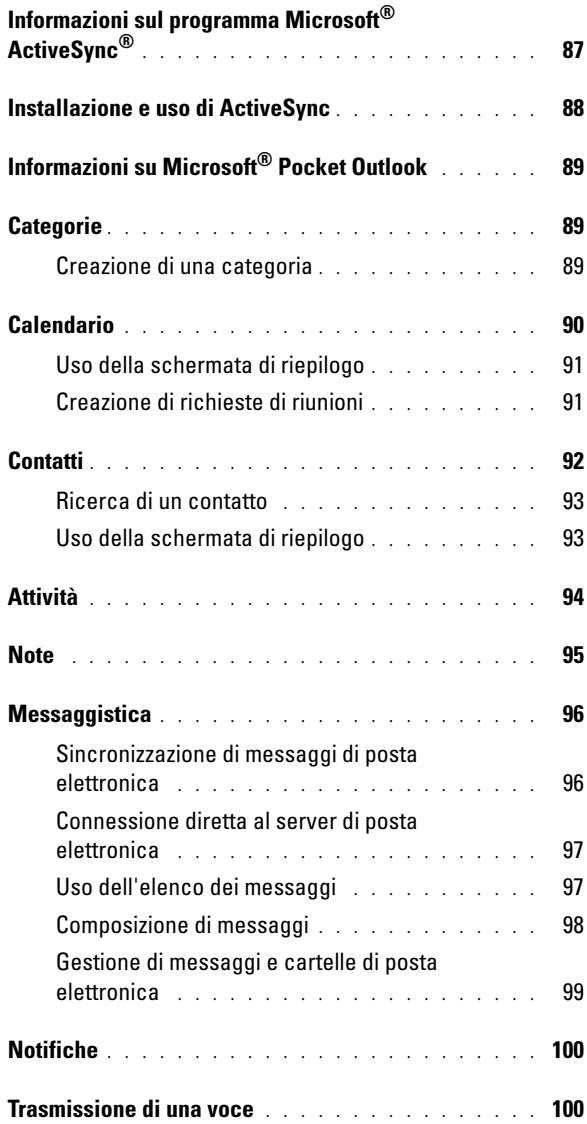

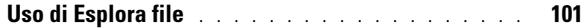

#### 4 [Come connettersi](#page-102-0)

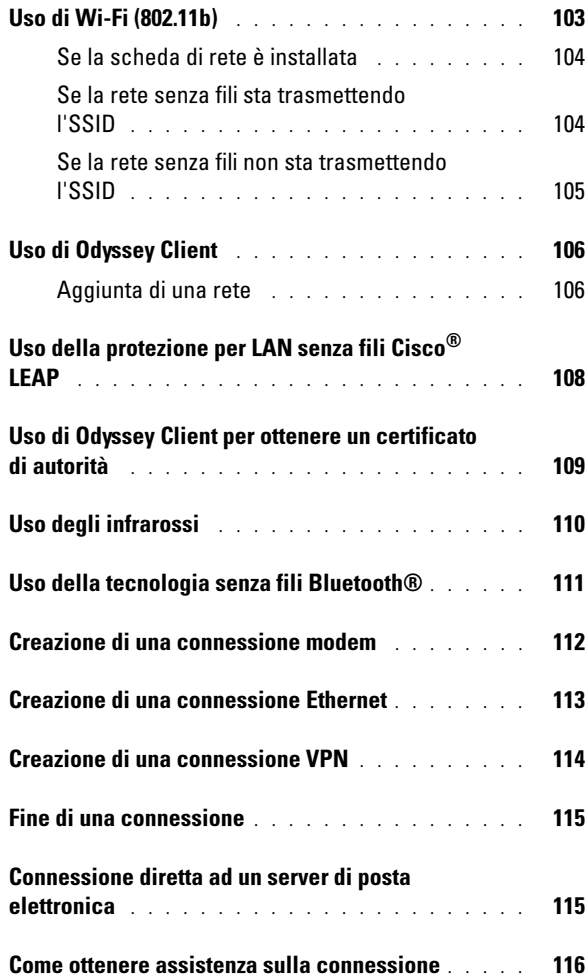

## 5 [Aggiunta e rimozione di programmi](#page-116-0)

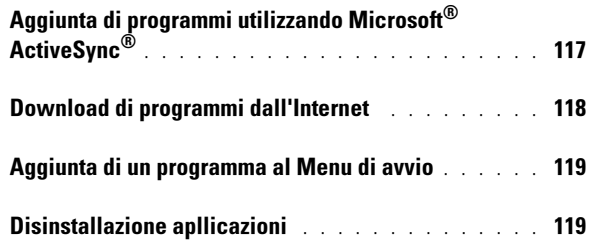

#### 6 [Uso dei programmi di accompagnamento](#page-120-0)

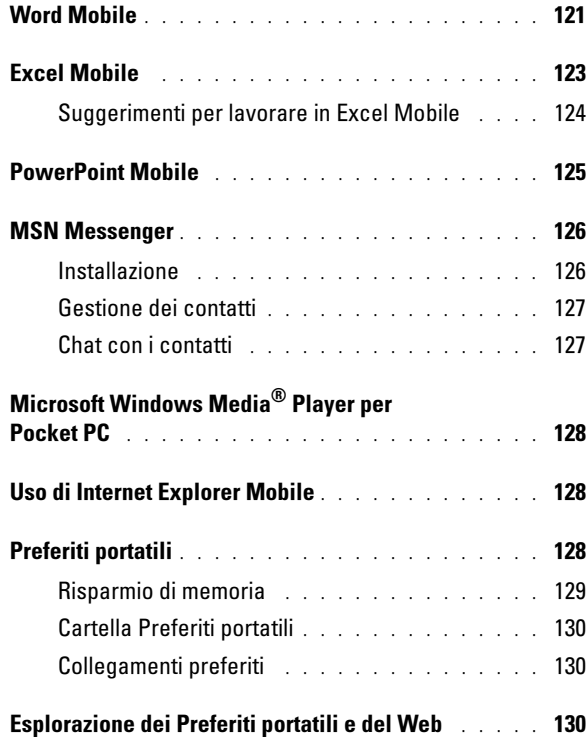

## 7 [Manutenzione e risoluzione dei problemi](#page-132-0)

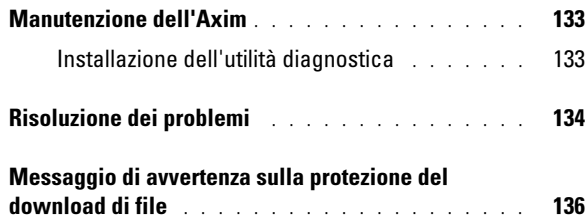

#### 8 [Appendice](#page-136-0)

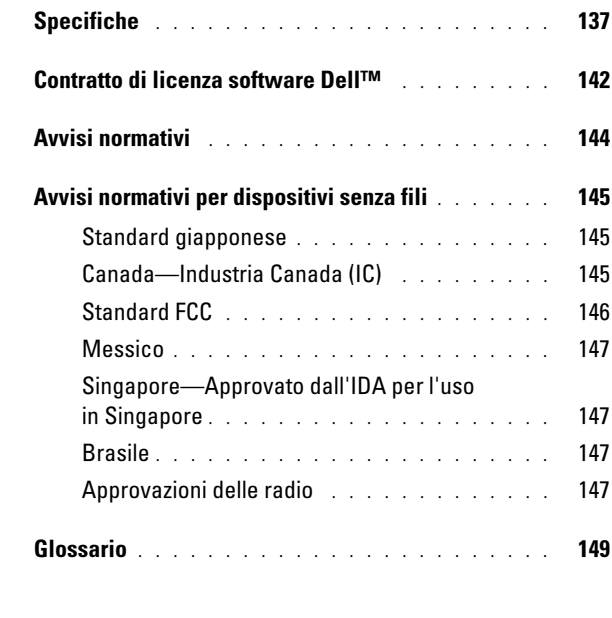

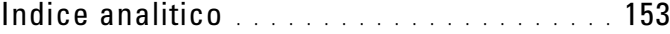

# <span id="page-10-0"></span>ATTENZIONE: Istruzioni di sicurezza

Attenersi alle istruzioni di sicurezza riportate di seguito per tutelare la sicurezza personale e proteggere il palmare e l'ambiente di lavoro da potenziali danni.

#### <span id="page-10-1"></span>SICUREZZA: Informazioni generali

- La manutenzione del palmare deve essere eseguita esclusivamente da personale qualificato. Seguire sempre attentamente le istruzioni di installazione.
- Se si usa un cavo di alimentazione di prolunga unitamente all'adattatore c.a., accertarsi che l'assorbimento totale in ampere dei dispositivi collegati non superi il valore nominale di ampere del cavo di prolunga.
- Non inserire oggetti nelle prese d'aria o in altre fessure del palmare. Ciò potrebbe causare un cortocircuito dei componenti interni, con conseguenti incendi o scariche elettriche.
- Tenere il palmare lontano da termosifoni e fonti di calore, e non ostruire le prese di raffreddamento. Non posizionare fogli sciolti sotto il palmare; non collocare il palmare in un'unità a muro chiusa oppure su un letto, un divano o un tappetino.
- Posizionare l'adattatore c.a. in un'area ventilata, ad esempio su una scrivania o sul pavimento, quando viene utilizzato per il funzionamento del palmare o il caricamento della batteria. Non coprire l'adattatore c.a. con fogli o altri oggetti che potrebbero rallentarne il raffreddamento. Non usare inoltre l'adattatore c.a. lasciandolo all'interno della custodiaper il trasporto.
- L'adattatore c.a. può surriscaldarsi durante il normale funzionamento del palmare. Prestare la massima attenzione nel maneggiare l'alimentatore durante e immediatamente dopo il funzionamento.
- Non utilizzare il palmare in ambienti umidi, ad esempio, in prossimità di vasche, lavelli, piscine o in seminterrati umidi.
- Se il palmare è dotato di modem integrato o opzionale (scheda PC), scollegare il cavo del modem al sopraggiungere di temporali per evitare il rischio, sia pure remoto, di scariche elettriche causate da fulmini e trasmesse attraverso la linea telefonica.
- Per evitare potenziali rischi di scariche elettriche, non collegare o scollegare cavi, né eseguire operazioni di manutenzione o riconfigurazione di questo prodotto durante un temporale. Non utilizzare il palmare durante un temporale a meno che tutti i cavi non siano stati scollegati e il palmare venga alimentato a batteria.
- Se il dispositivo è dotato di modem, il cavo usato con il modem deve avere dimensioni minime pari a 26 AWG (American Wire Gauge) e un connettore modulare RJ-11 conforme alle normative FCC.
- Le schede PC possono diventare estremamente calde durante il normale funzionamento. In caso di funzionamento prolungato, rimuovere le schede PC con cautela.
- Scollegare il palmare dalla presa elettrica prima di procedere ad operazioni di pulizia. Pulire il palmare con un panno soffice inumidito con acqua. Non usare detergenti spray o liquidi che potrebbero contenere sostanze infiammabili.

#### <span id="page-11-0"></span>SICUREZZA: Alimentazione

- Utilizzare esclusivamente l'adattatore c.a. fornito da Dell, il cui utilizzo è stato approvato con questo palmare. L'uso di un adattatore c.a. diverso potrebbe provocare incendi o esplosioni.
- Prima di collegare il palmare a una presa elettrica, controllare il valore di tensione dell'adattatore c.a. per verificare che i valori di tensione e frequenza richiesti corrispondano alla fonte di alimentazione disponibile.
- Per scollegare il computer da tutte le fonti di alimentazione, spegnere il computer, scollegare l'adattatore c.a. dalla presa elettrica e rimuovere l'eventuale batteria installata nell'alloggiamento dellabatteria.
- Per evitare scariche elettriche, collegare l'adattatore c.a. e i cavi di alimentazione del palmare a fonti di alimentazione correttamente messe a terra. I cavi di alimentazione possono essere dotati di spine a tre poli per la messa a terra. Non usare adattatori per spine né rimuovere il polo di messa a terra dalla spina del cavo di alimentazione. Se si utilizza un cavo di prolunga, utilizzarne uno di tipo appropriato, a 2 poli o a 3 poli, in maniera che corrisponda al cavo di alimentazione dell'adattatore c.a.
- Accertarsi che non vi siano oggetti appoggiati sopra il cavo di alimentazione dell'adattatore c.a. e che il cavo non sia di intralcio o possa essere calpestato.
- Se si sta usando una ciabatta per presa multipla, fare attenzione mentre si inserisce il cavo di alimentazione dell'adattatore c.a. nella ciabatta. Alcune ciabatte potrebbero non consentire l'inserimento corretto della spina del cavo di alimentazione, L'inserimento non corretto della spina di alimentazione può causare danni permanenti al palmare, nonché il rischio di scosse elettriche e/o incendi. Accertarsi che il polo di messa a terra della spina sia inserito nel corrispondente foro di contatto di messa a terra della ciabatta.

#### <span id="page-11-1"></span>SICUREZZA: Batteria

- Utilizzare esclusivamente moduli di batterie Dell™, il cui utilizzo è stato approvato con questo palmare. L'uso di altri tipi di batterie potrebbe provocare incendi o esplosioni.
- Non trasportare il pacco batteria in tasca, in borsa o in altri tipi di contenitori dove potrebbero essere presenti oggetti metallici, ad esempio le chiavi dell'auto o graffette metalliche, che potrebbero causare un corto circuito tra i morsetti della batteria. Le temperature estremamente alte, generate dal conseguente eccesso di flusso di corrente, potrebbero danneggiare il pacco batteria o causare incendi o bruciature.
- Se maneggiata impropriamente, la batteria comporta il rischio di incendio. Non smontarla. Maneggiare con molta cura un pacco batteria danneggiato o dal quale si è verificata una perdita. Se la batteria è danneggiata, è possibile che si verifichi una perdita di elettroliti dalle celle che può provocare lesioni.
- Tenere la batteria lontano dalla portata dei bambini.
- Non conservare o depositare il palmare o il gruppo di batterie in prossimità di fonti di calore, quali termosifoni, camini, cucine, stufe elettriche o altri elettrodomestici generatori di calore; evitare l'esposizione a temperature superiori a 60 ºC. Se la batteria viene esposta a temperature eccessivamente elevate, gli elementi potrebbero esplodere o potrebbero verificarsi delle perdite, con conseguente rischio di incendio.

#### 12 | Attenzione: Istruzioni di sicurezza

• Non smaltire le batterie del palmare tramite combustione o con le normali procedure di smaltimento dei prodotti domestici, in quanto potrebbero esplodere. Smaltire le batterie usate secondo le istruzioni del produttore o contattare l'autorità locale preposta allo smaltimento dei rifiuti per informazioni. Smaltire immediatamente le batterie esaurite o danneggiate.

#### <span id="page-12-0"></span>SICUREZZA: Viaggi in aereo

- Alcuni regolamenti del Registro aeronautico americano (Federal Aviation Administration) e/o restrizioni specifiche delle linee aeree possono riguardare il funzionamento del palmare Dell a bordo di un aereo. Ad esempio, tali normative e restrizioni in genere vietano l'uso di qualsiasi dispositivo elettronico di comunicazione personale che consenta la trasmissione in radiofrequenza o mediante altri segnali elettromagnetici a bordo di un aereo.
	- Per una maggiore conformità a tutte queste restrizioni, se il palmare portatile Dell è dotato di Dell TrueMobile™ o alcuni altri dispositivi di comunicazione senza fili, procedere alla disattivazione prima dell'imbarco e seguire tutte le istruzioni fornite dal personale in merito.
	- Inoltre, l'utilizzo di PED, come un palmare portatile, può essere proibito a bordo durante alcune fasi di volo critiche, ad esempio il decollo e l'atterraggio. Alcune compagnie aeree definiscono fase cruciale di volo qualsiasi momento in cui l'aereo si trova a un'altezza inferiore a 3050 m. Per determinare quando è consentito l'uso di un dispositivo elettronico di comunicazione personale, seguire le istruzioni specifiche della compagnia aerea.

#### <span id="page-12-1"></span>SICUREZZA: Istruzioni relative alla compatibilità elettromagnetica

Utilizzare cavi di segnale schermati per accertarsi di mantenere l'appropriata classificazione di compatibilità elettromagnetica (CEM) per l'ambiente previsto. Dell fornisce un apposito cavo per stampanti parallele. È anche possibile ordinare il cavo presso il sito Web di Dell all'indirizzo www.dell.com.

L'elettricità statica può causare danni ai componenti elettronici interni al palmare. Per impedire danni di questo tipo, scaricare l'elettricità statica dal corpo prima di toccare i componenti elettronici del palmare, ad esempio un modulo di memoria. A tal fine, toccare una superficie di metallo non verniciata.

**AVVERTENZA:** La manipolazione del cavo di questo prodotto, o dei cavi associati ai prodotti venduti con lo stesso espone l'utente al contatto con il piombo, una sostanza chimica che lo Stato della California riconosce come causa di danni congeniti ai nascituri e di altri problemi legati alla riproduzione. *Lavare accuratamente le mani dopo aver toccato il cavo.* 

## <span id="page-13-0"></span>Uso del palmare

Per impedire danni al palmare, attenersi alle istruzioni sulla corretta manutenzione riportate di seguito.

- Per preparare al funzionamento il palmare, collocarlo su una superficie piana.
- Quando si viaggia, non spedire il palmare come bagaglio. È possibile passare il palmare in un apparecchio di protezione a raggi X, ma non in un metal detector. Se il palmare viene controllato a mano, accertarsi di avere disponibilità di una batteria carica in caso venga richiesto di accendere il palmare.
- Durante il viaggio, non collocare il palmare negli scomparti portabagagli, dove potrebbe scivolare e urtare altri oggetti. Non fare cadere il palmare, né sottoporlo ad altri urti meccanici.
- Proteggere il palmare e la batteria da rischi ambientali, quali sporcizia, polvere, alimenti, liquidi, temperature estreme e sovraesposizione alla luce solare.
- Quando si sposta il palmare da un ambiente all'altro con temperature e/o gradi di umidità molto diversi, è possibile che si formi condensa sulla superficie o all'interno del palmare. Per evitare danni al palmare, attendere che l'umidità evapori per un periodo di tempo adeguato prima di utilizzare il palmare.
- AVVISO: Quando si trasporta il palmare da condizioni di bassa temperatura a un ambiente più caldo o da alte temperature a un ambiente più freddo, prima di accendere il palmare attendere che si verifichi l'acclimatazione alla temperatura ambiente.
	- Per scollegare un cavo, afferrare il connettore o il serracavi, non il cavo stesso. Mentre si estrae il connettore, mantenerlo correttamente allineato per evitare che i piedini si pieghino. Inoltre, prima di collegare un cavo, accertarsi che entrambi i connettori siano allineati e orientati in modo corretto.
	- Maneggiare i componenti con cura. I componenti quali i moduli di memoria devono essere afferrati dai bordi e non dai piedini.
	- Pulire lo schermo con un panno morbido pulito e acqua. Inumidire il panno con l'acqua e passarlo sullo schermo in una sola direzione, con movimento dall'alto verso il basso. Asciugare rapidamente lo schermo. L'esposizione all'umidità per periodi prolungati può danneggiare lo schermo. Nel pulire lo schermo non utilizzare un prodotto commerciale per la pulizia dei vetri.

#### <span id="page-13-1"></span>SICUREZZA: Abitudini ergonomiche nell'uso del computer

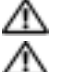

ATTENZIONE: L'uso prolungato o improprio della tastiera può comportare lesioni.

ATTENZIONE: Osservare lo schermo o il monitor esterno per periodi prolungati può causare disturbi alla vista.

#### <span id="page-14-0"></span>SICUREZZA: Protezione dalle scariche elettrostatiche

L'elettricità statica può causare danni ai componenti elettronici interni al palmare. Per impedire danni di questo tipo, scaricare l'elettricità statica dal corpo prima di toccare i componenti elettronici del palmare, ad esempio un modulo di memoria. A tal fine, toccare una superficie di metallo non verniciata.

Per evitare danni causati dalle scariche elettrostatiche è inoltre possibile adottare le seguenti precauzioni:

- Quando si estrae dalla confezione un componente sensibile all'elettricità statica, non rimuoverlo dall'involucro antistatico fino al momento dell'installazione. Prima di aprire l'involucro antistatico, accertarsi di avere scaricato l'elettricità statica dal corpo.
- Prima di trasportare un componente sensibile alle cariche elettrostatiche, riporlo in un contenitore o un involucro antistatico.
- Maneggiare tutti i componenti sensibili in una zona protetta dall'elettricità statica. Se possibile, usare tappeti per il pavimento e coperture della console antistatici.

#### <span id="page-14-1"></span>SICUREZZA: Smaltimento della batteria

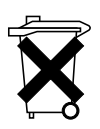

Il palmare utilizza una batteria agli ioni di litio e una batteria NiMH ricaricabile. Consultare ["Uso della batteria" a pagina 50](#page-49-2) per istruzioni su come sostituire le batterie nel palmare.

Non smaltire questa batteria insieme ai rifiuti domestici. Per informazioni sul più vicino centro di raccolta di pile esaurite, contattare i responsabili del servizio smaltimento rifiuti di zona.

## <span id="page-14-2"></span>Operazioni preliminari

#### <span id="page-14-3"></span>Informazioni correlate

La seguente tabella guida l'utente alle informazioni ricercate nella documentazione attinente del palmare e del computer.

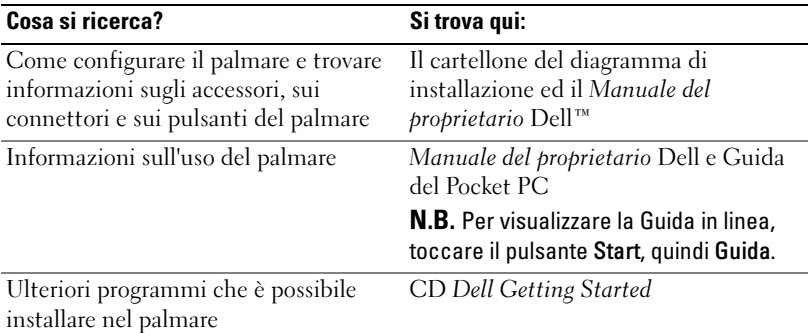

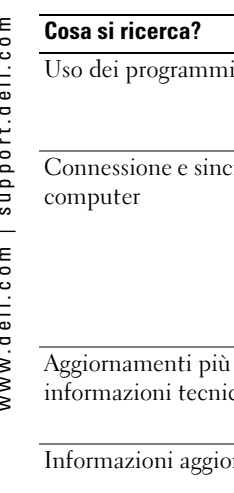

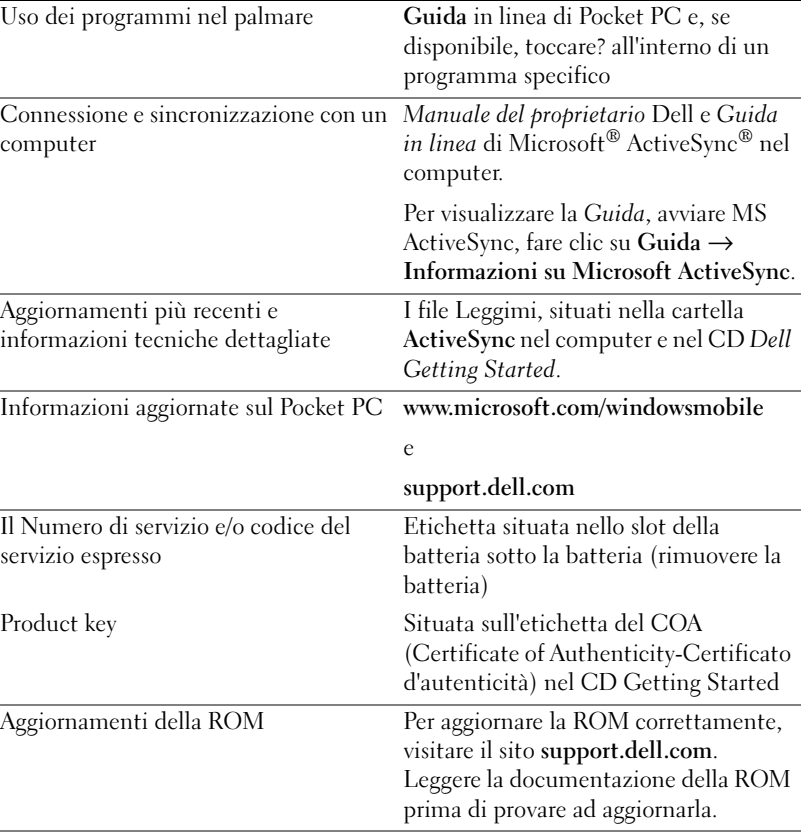

Si trova qui:

#### <span id="page-15-0"></span>Come contattare la Dell

Per contattare la Dell elettronicamente visitare i seguenti siti Web:

- www.dell.com
- support.dell.com (supporto tecnico)
- premiersupport.dell.com (supporto tecnico per istituzioni scolastiche e mediche, entità governative e imprese medio grandi, inclusi i clienti Premier, Platinum e Gold)

Per ottenere gli indirizzi dei siti Web specifici per il proprio Paese, individuare la sezione appropriata nella seguente tabella.

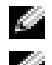

**N.B.** I numeri verdi possono essere usati all'interno del Paese a cui si riferiscono.

 $\blacksquare$  N.B. La garanzia limitata sui prodotti di marchio Dell comincia dalla data della distinta di imballaggio o dalla fattura. Prima che scada il periodo di garanzia, chiamare la Dell utilizzando uno dei recapiti telefonici forniti nella tabella a pagina 17. Tenere a portata di mano il codice del servizio Dell o numero dell'ordine durante la telefonata.

Per contattare la Dell, usare i numeri di telefono, i prefissi e gli indirizzi di posta elettronica riportati nella seguente tabella. Per ulteriori informazioni sui prefissi da usare, contattare un centralinista locale o internazionale.

Ricordarsi di tenere a portata di mano il codice del servizio Dell durante la telefonata. Per trovare il codice del servizio, rimuovere la batteria dal suo slot.

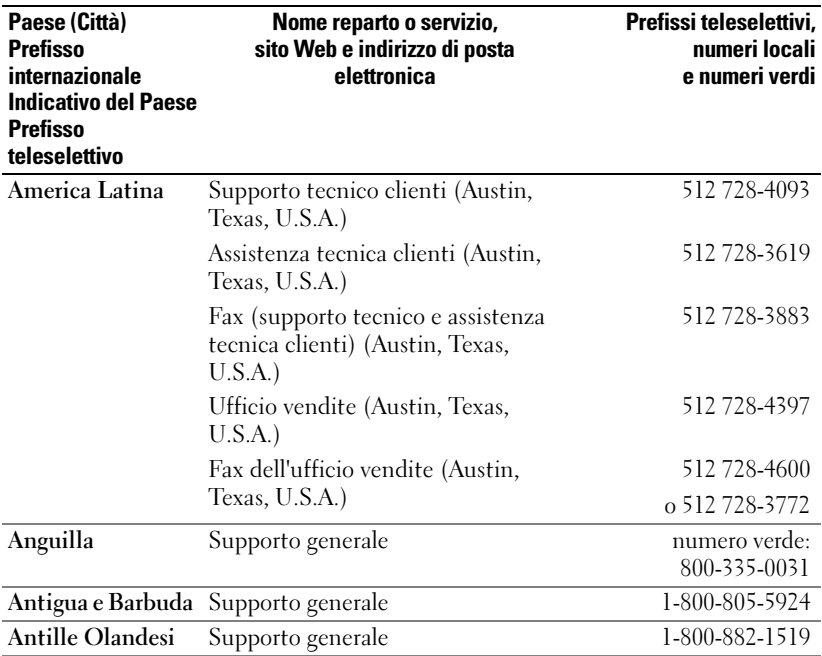

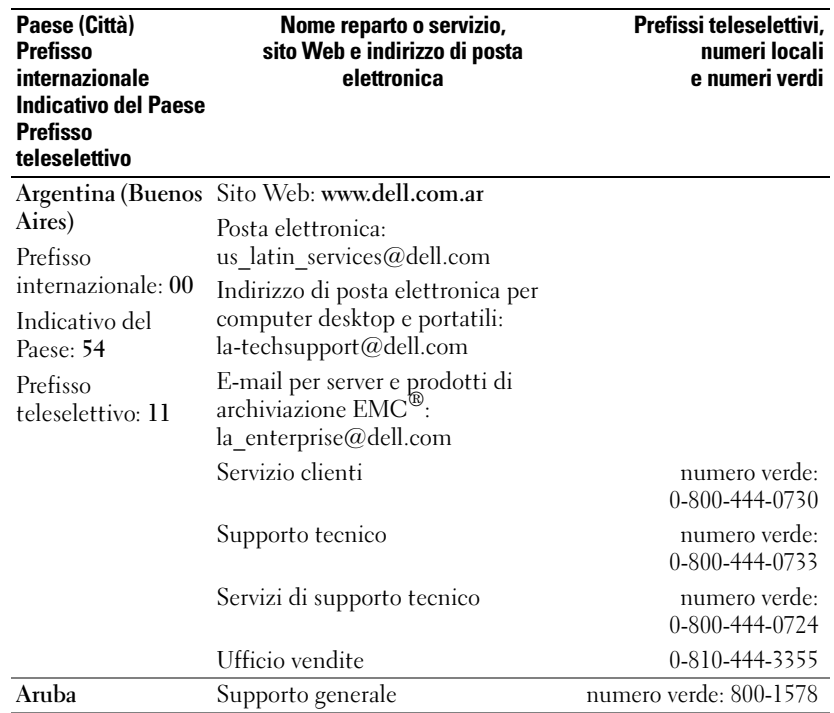

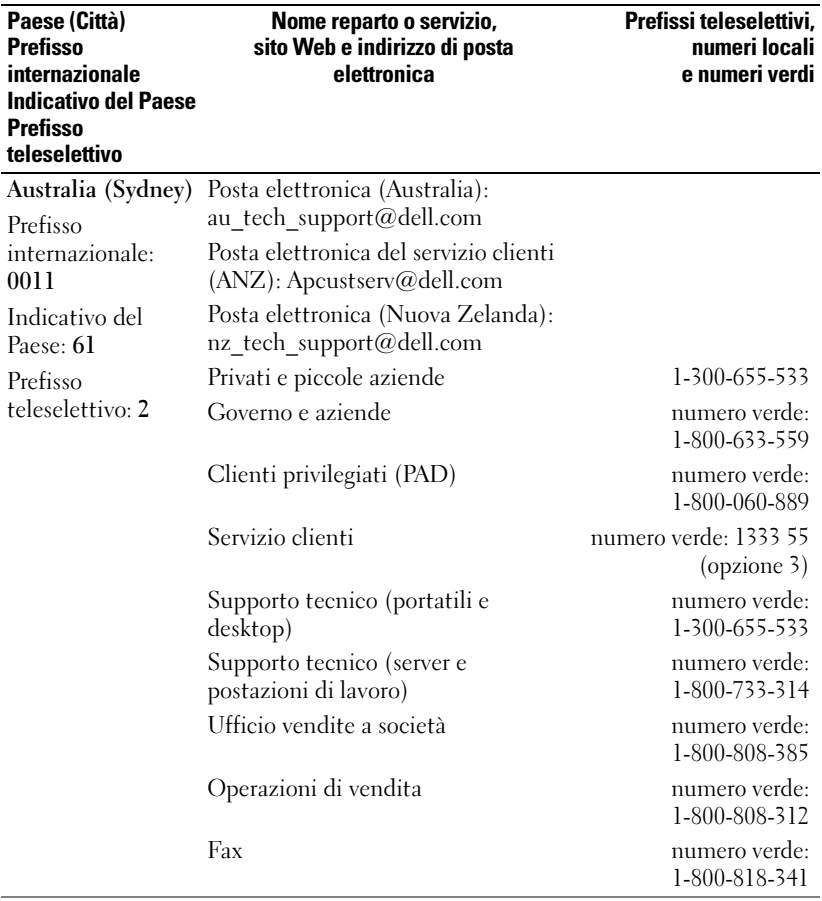

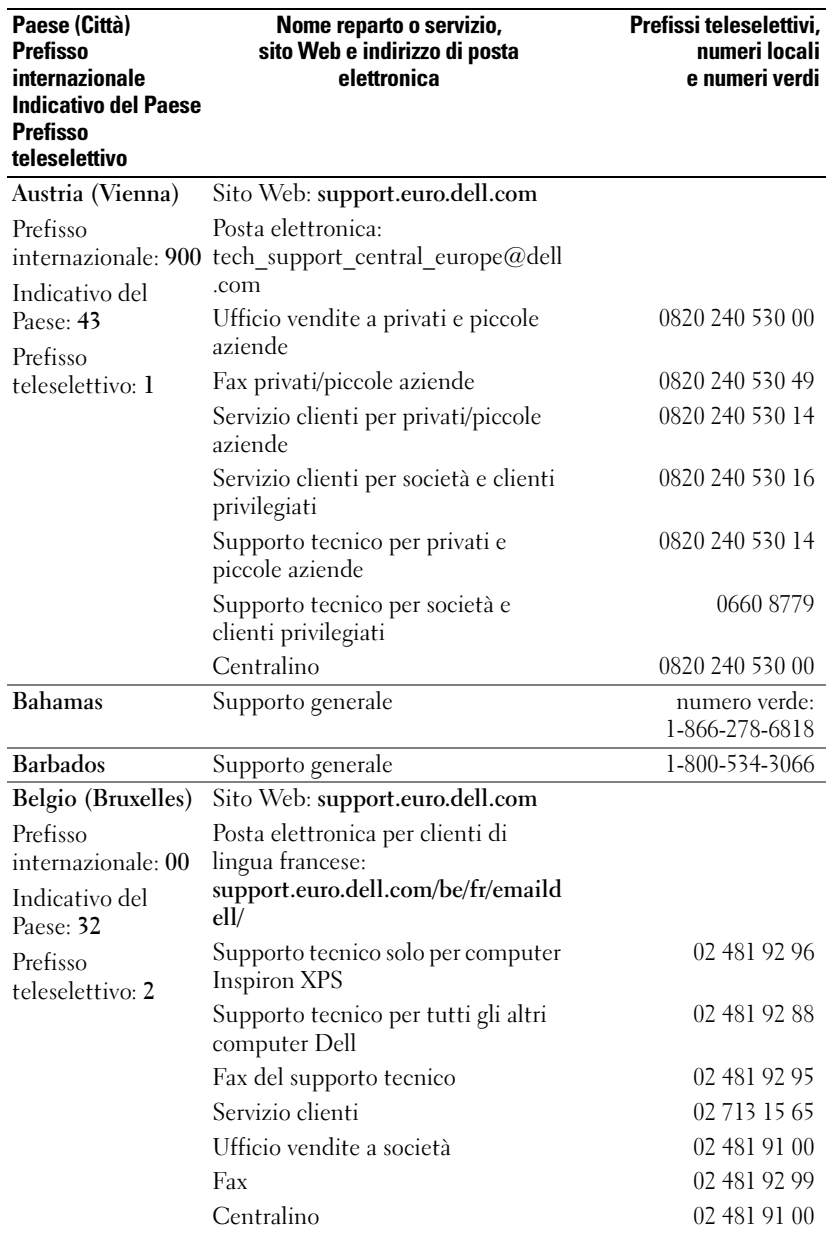

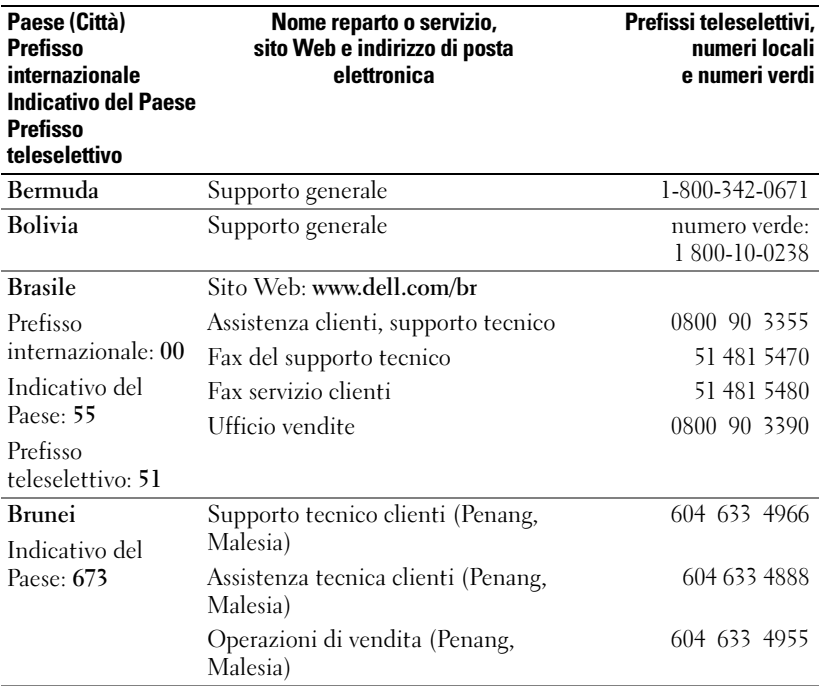

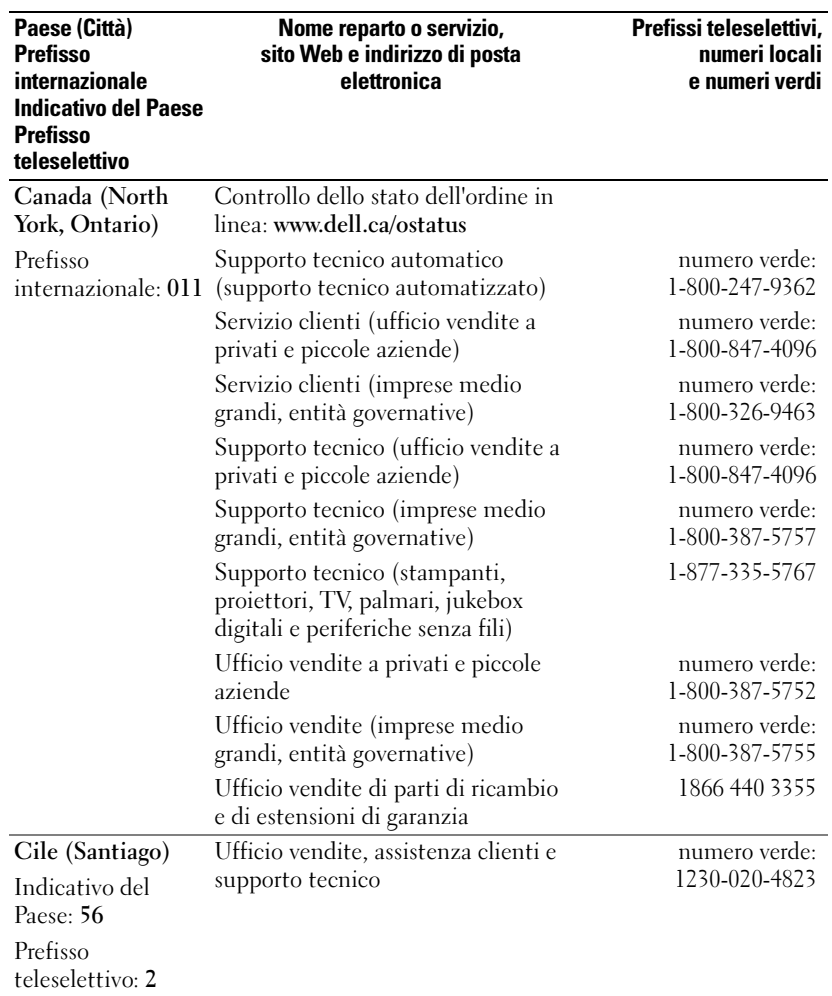

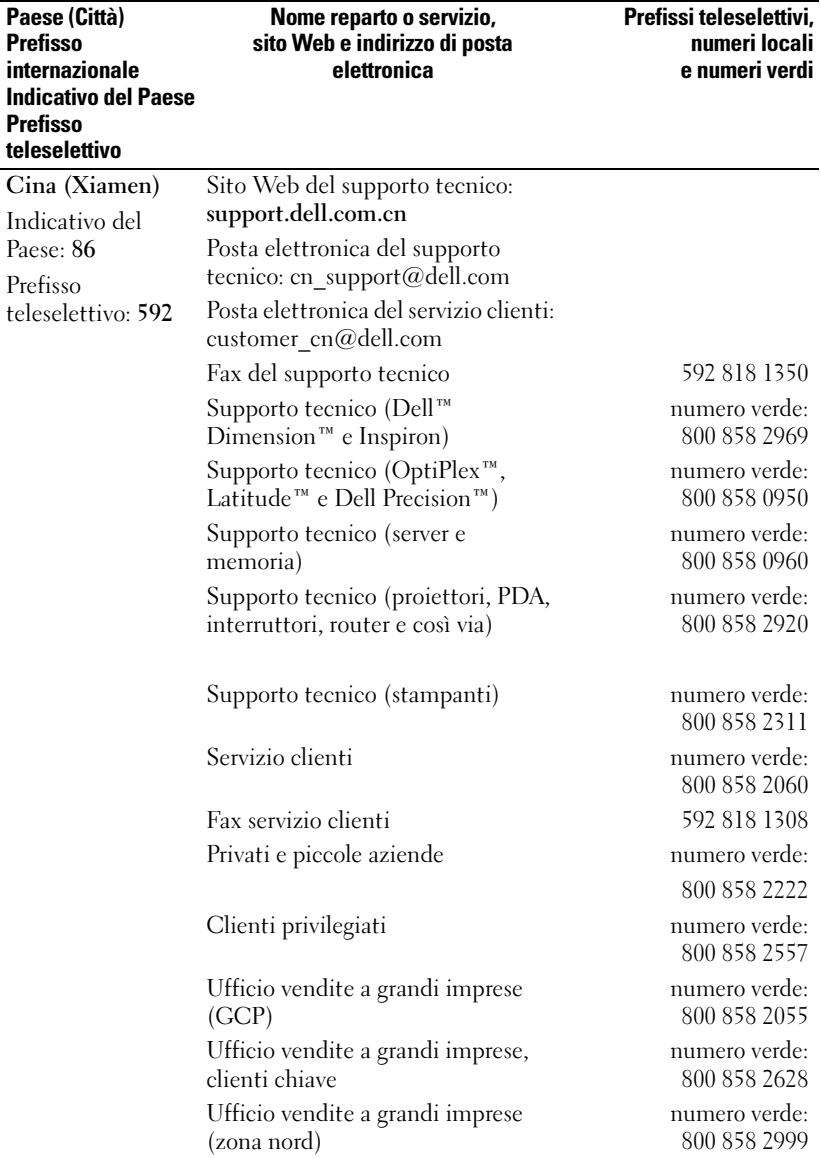

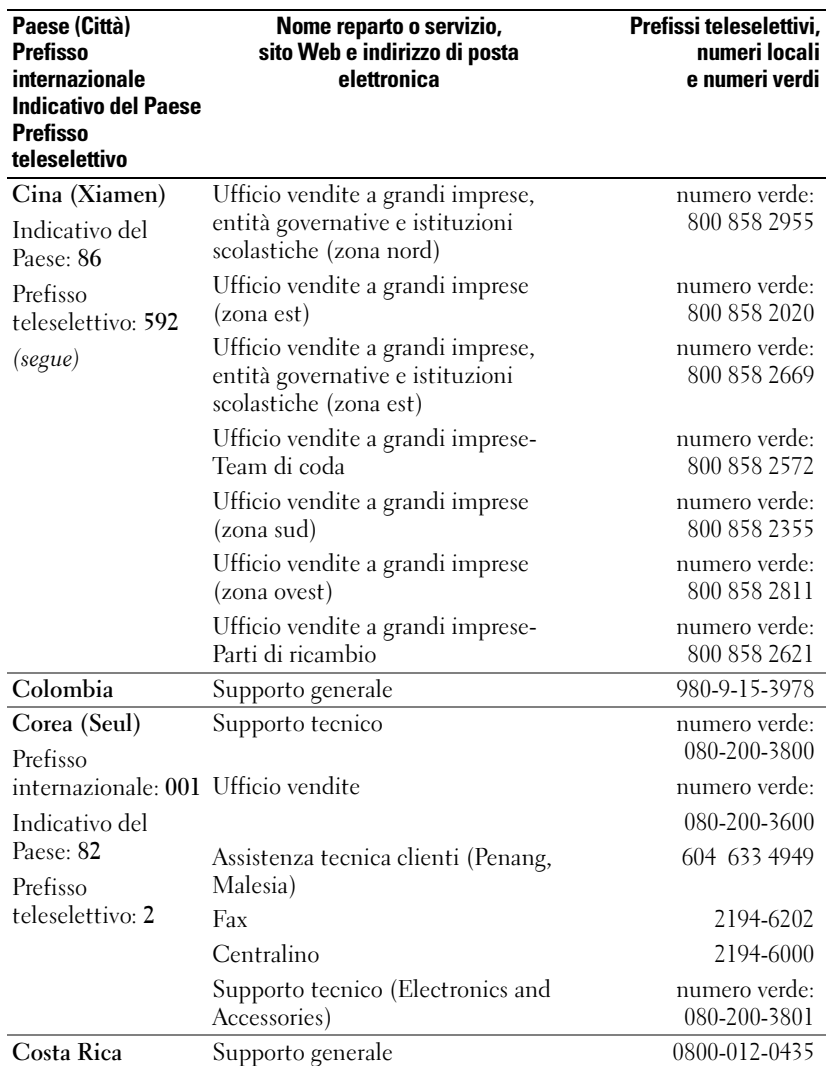

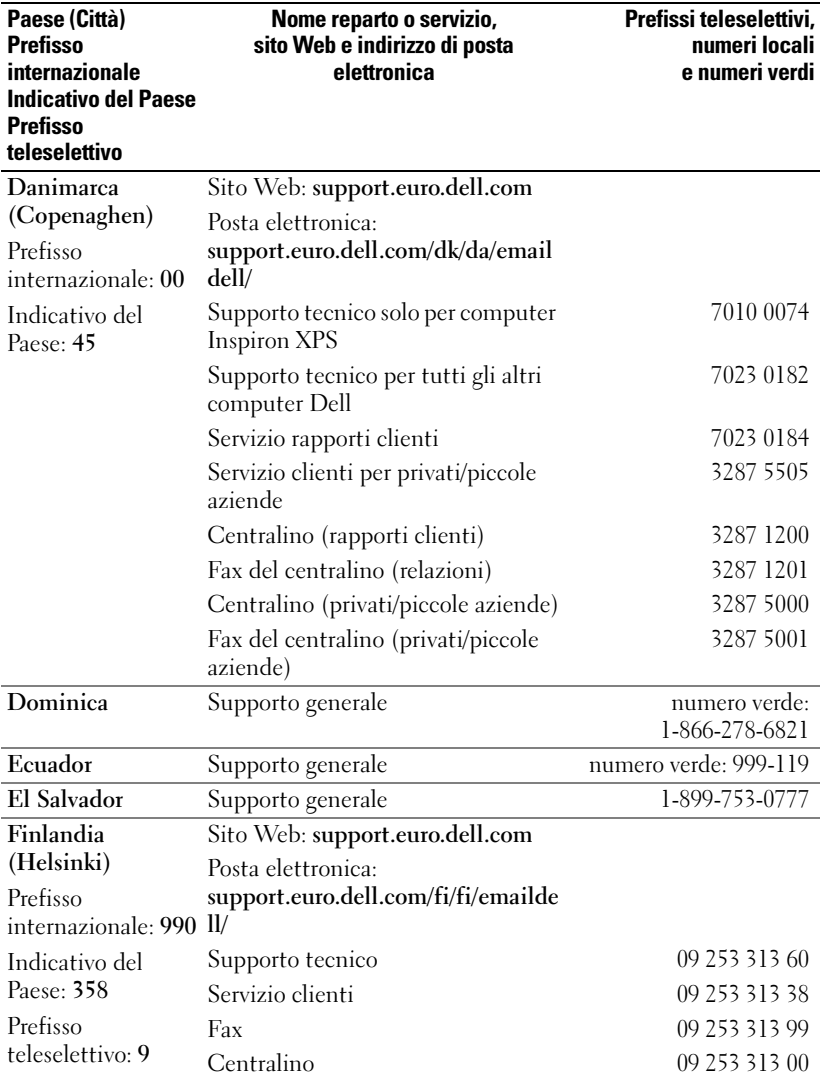

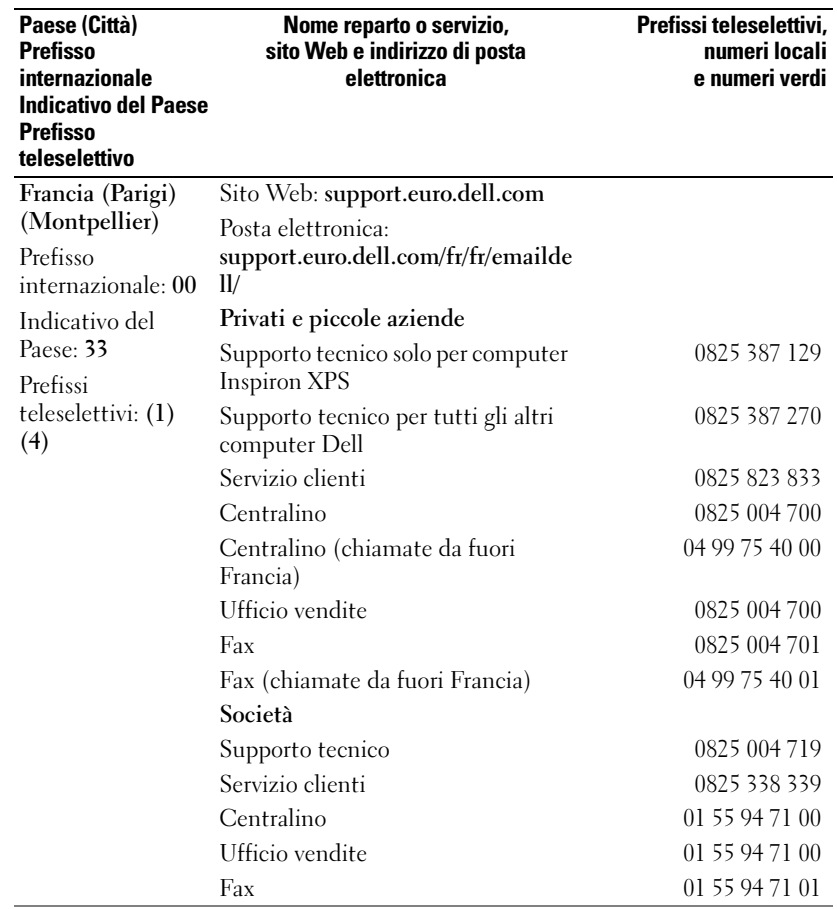

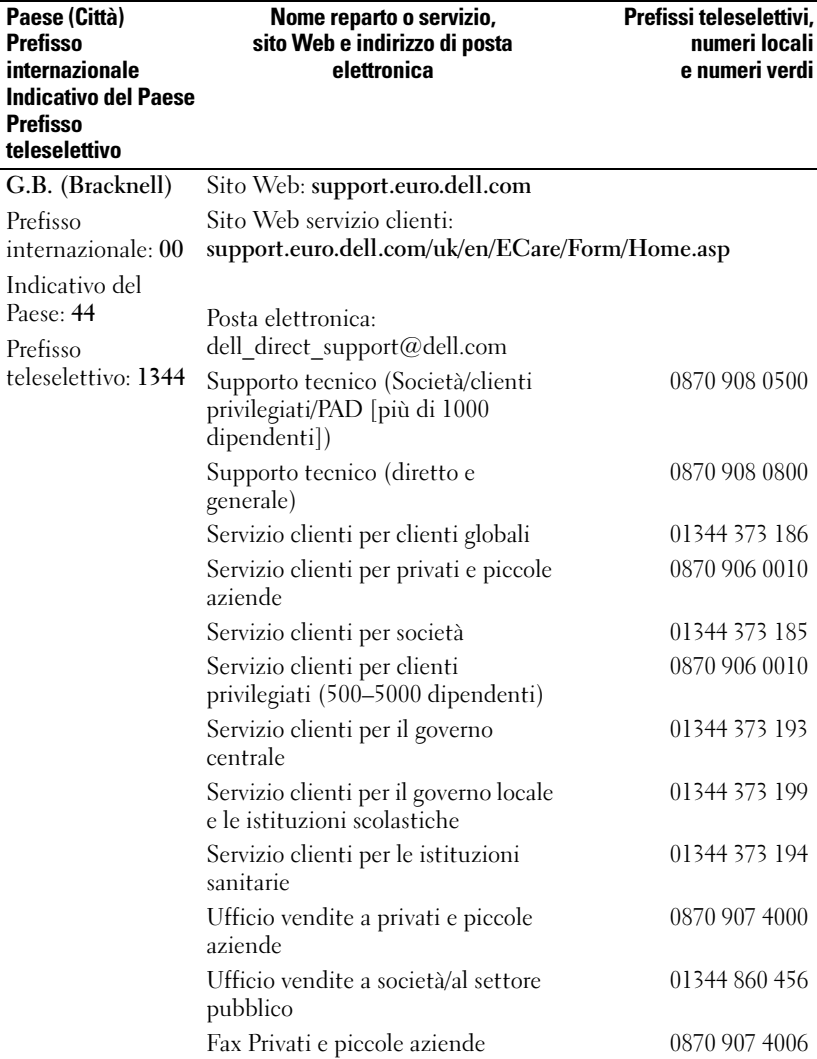

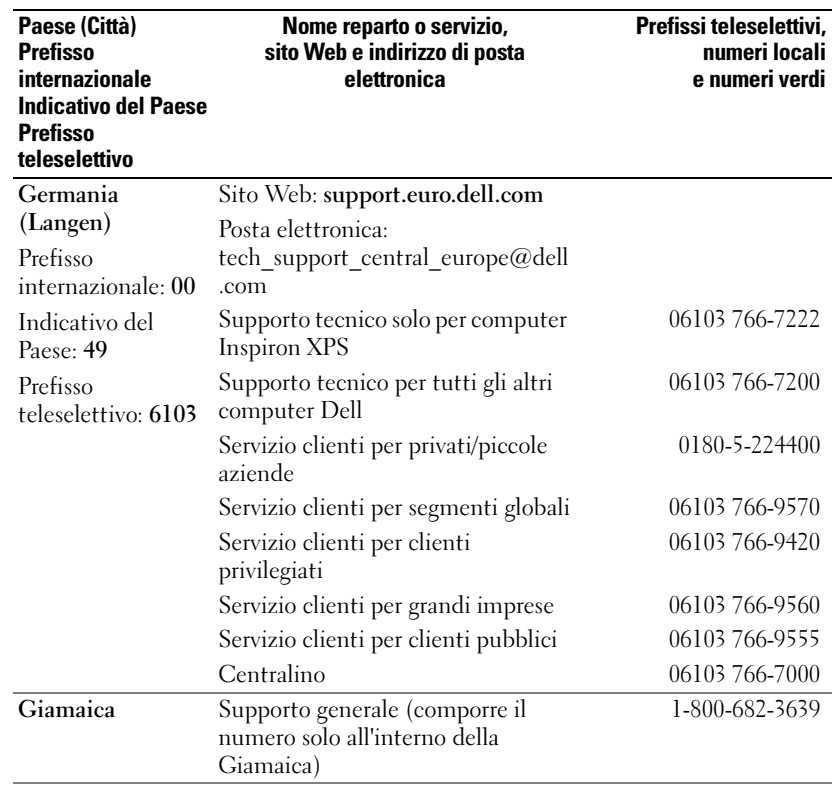

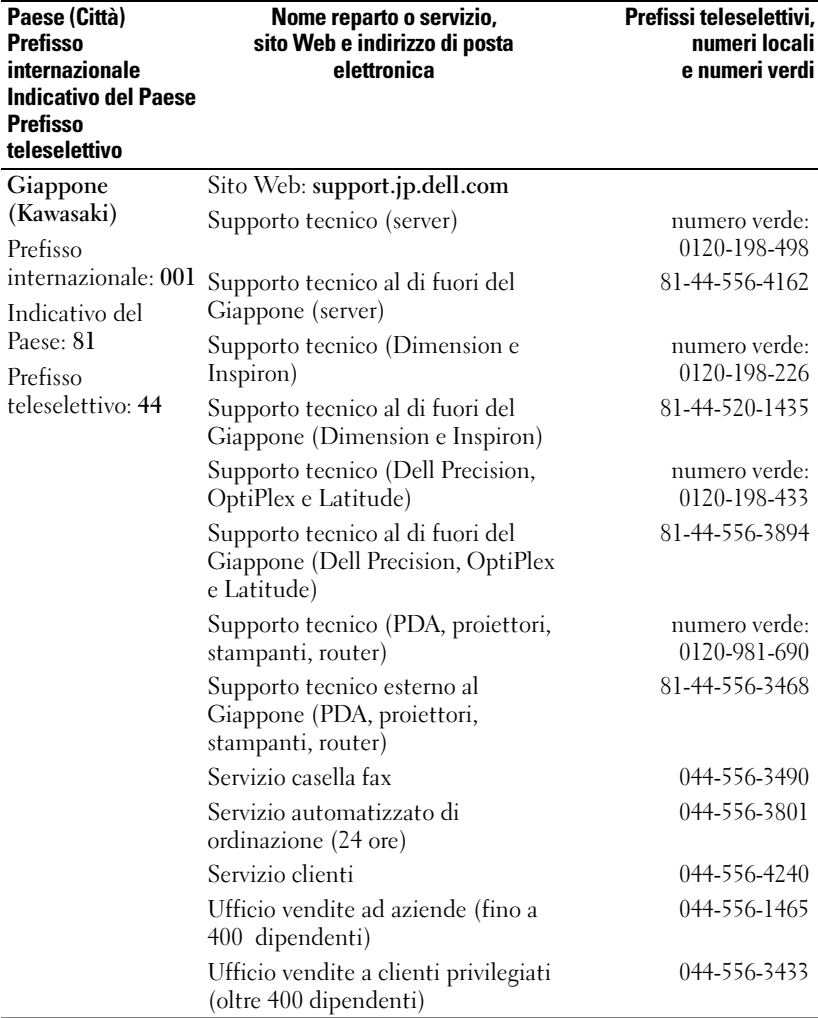

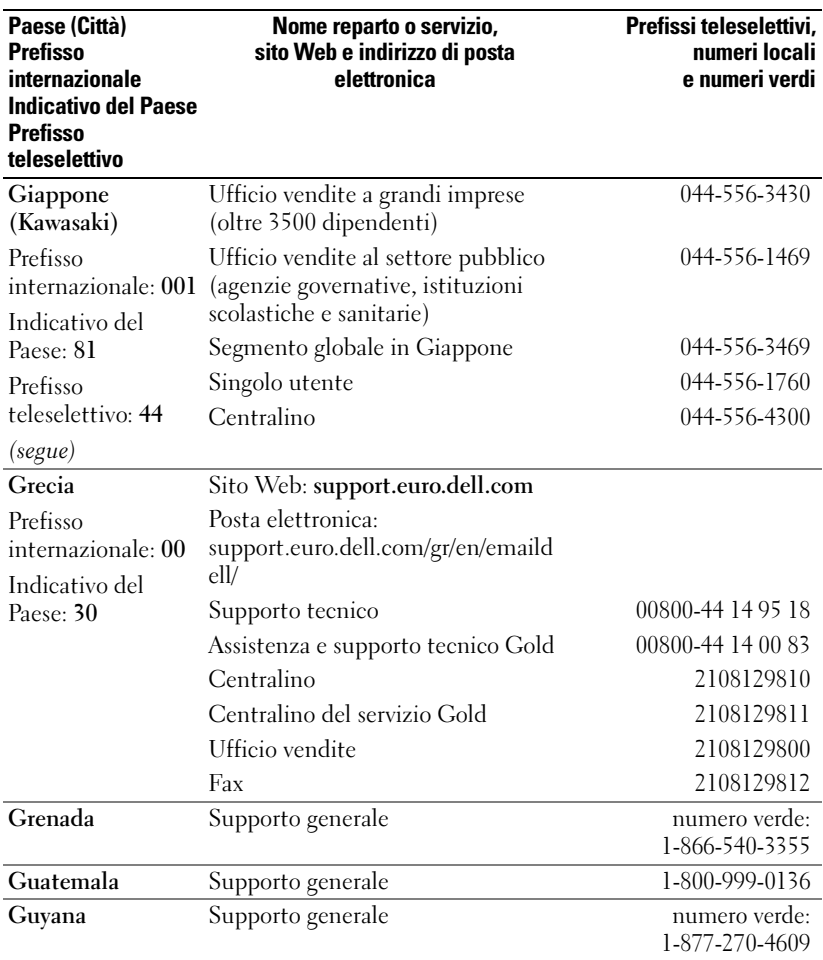

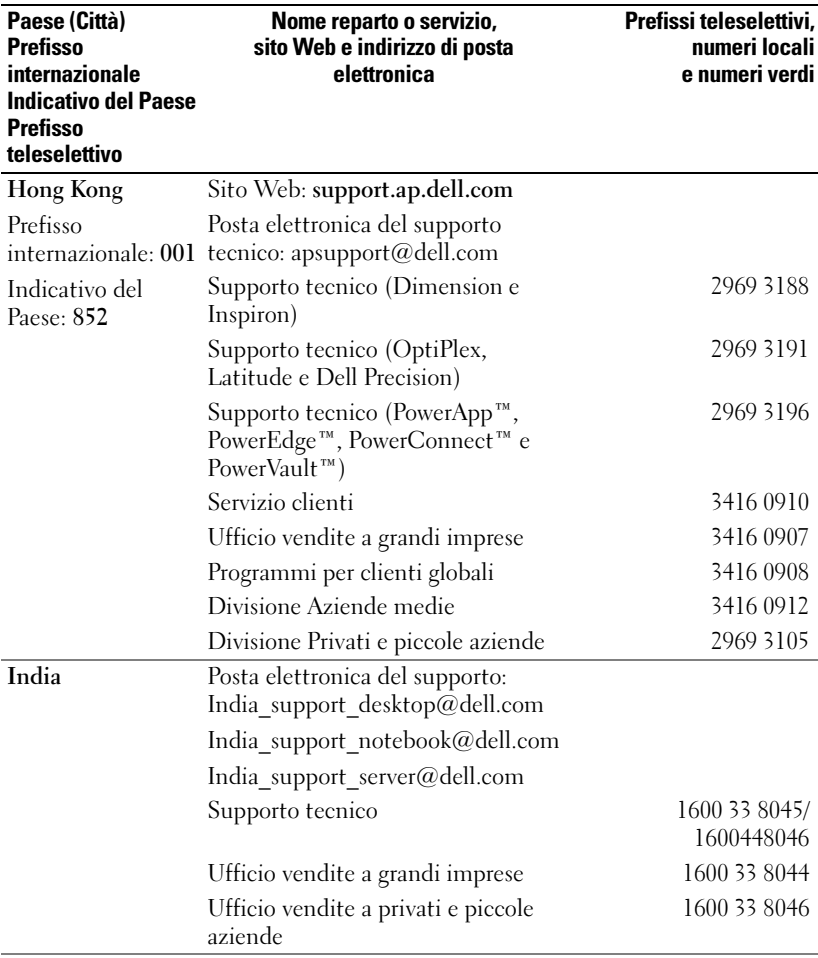

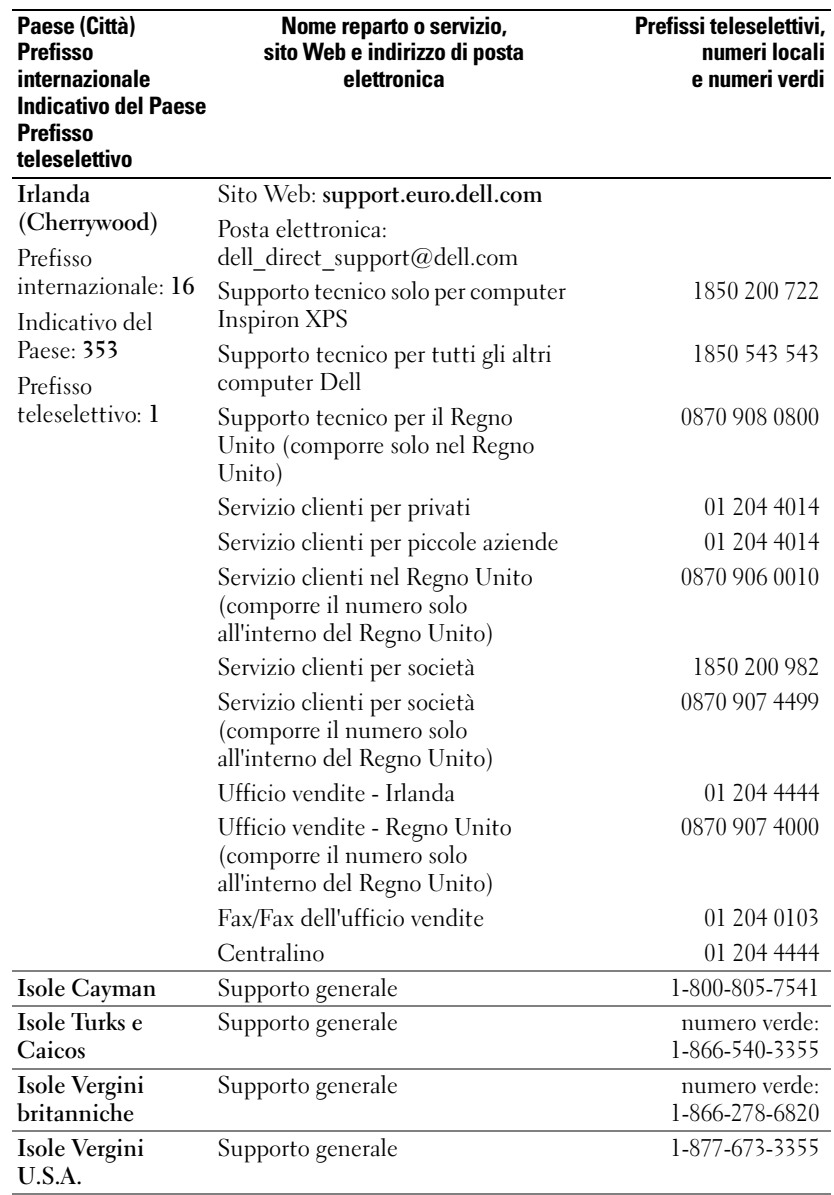

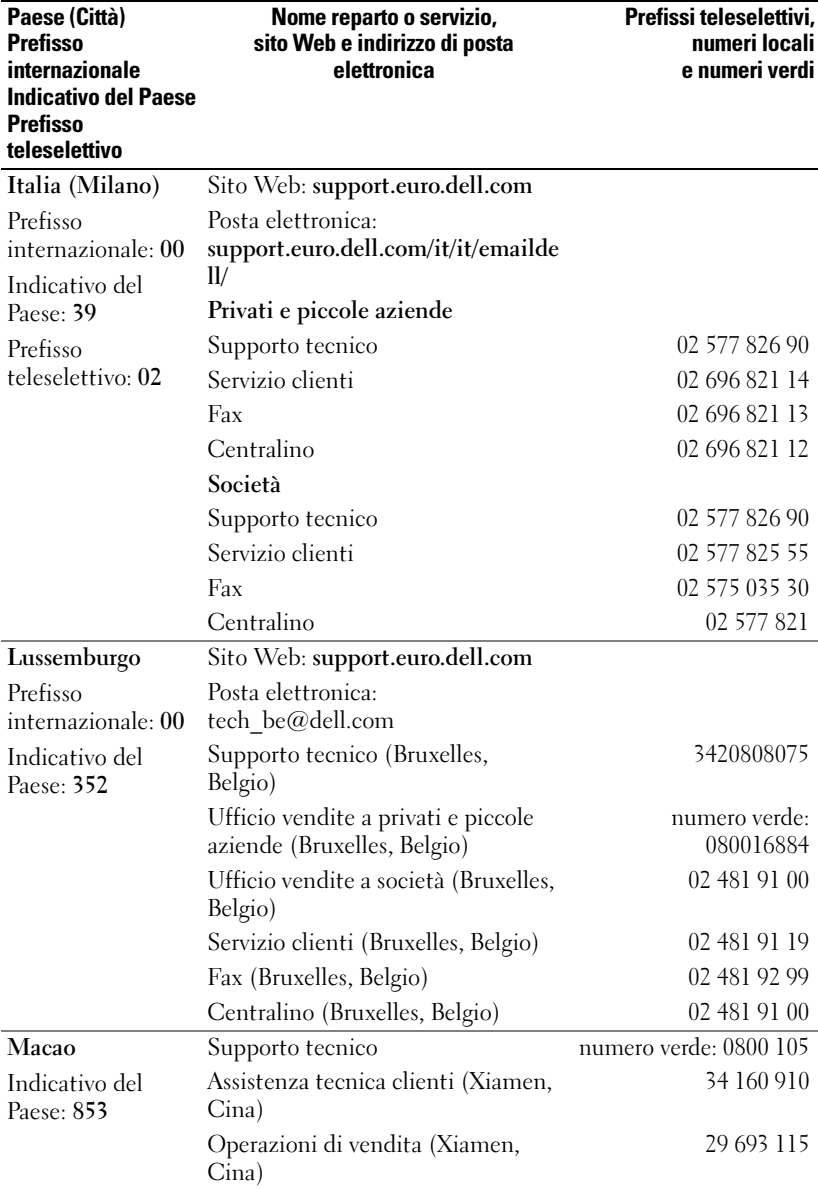

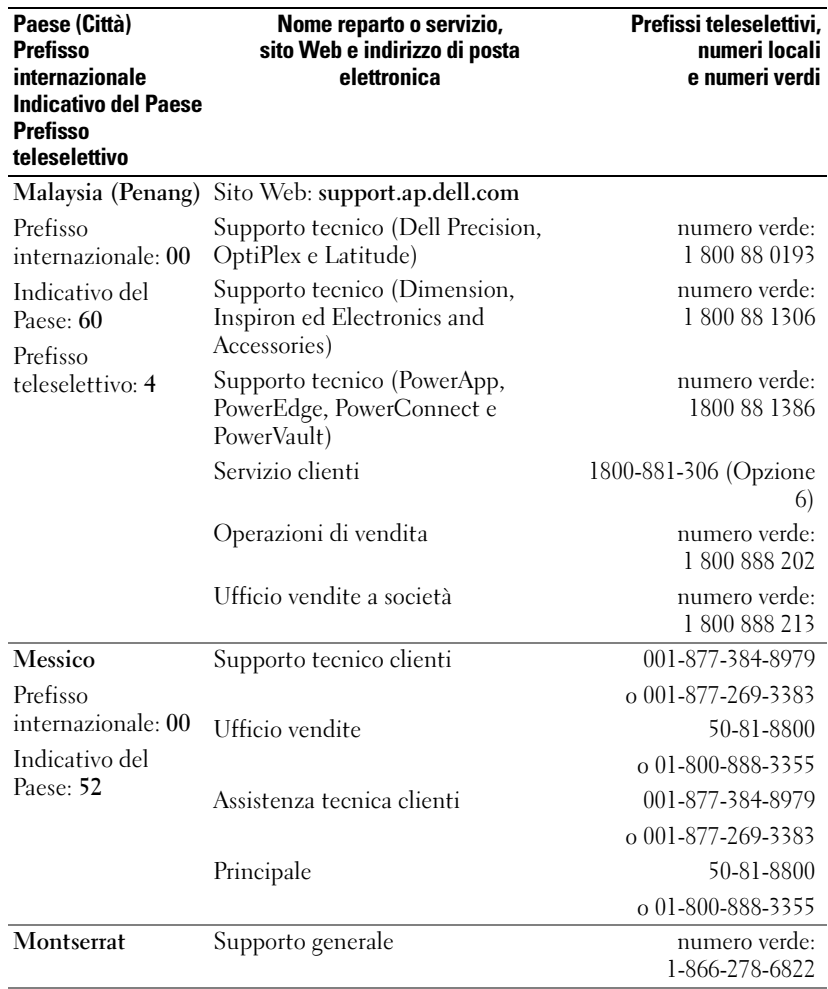

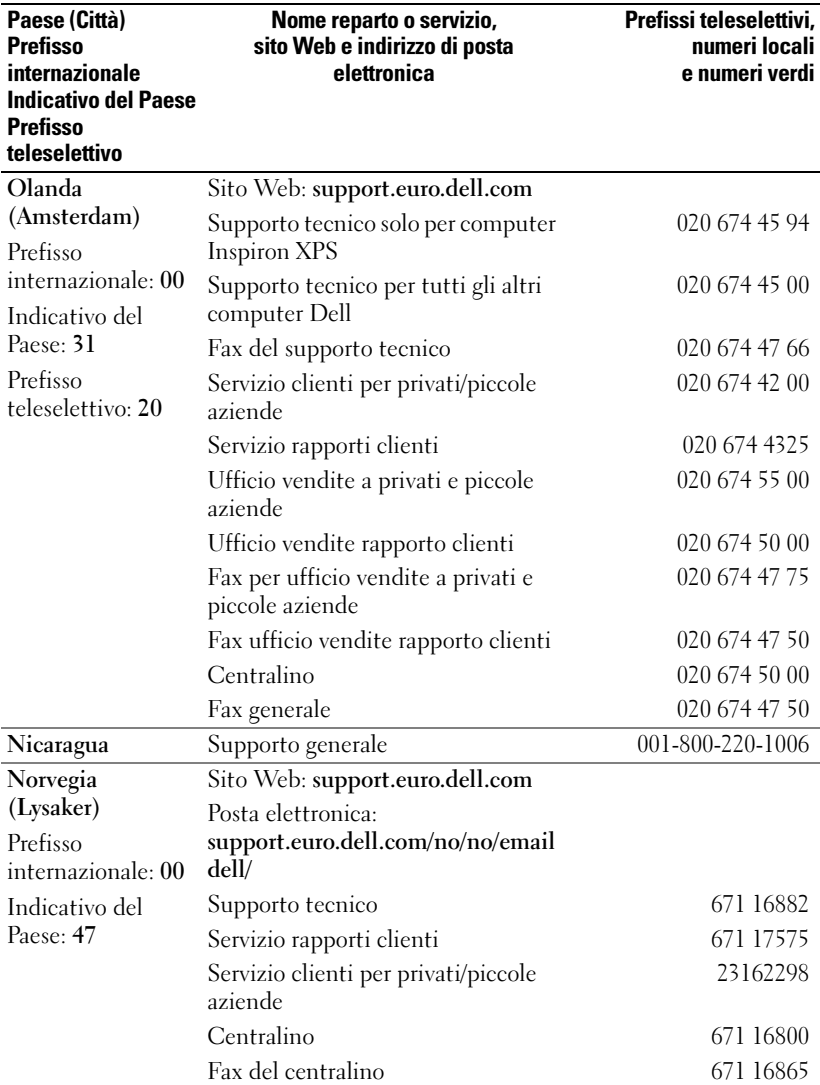

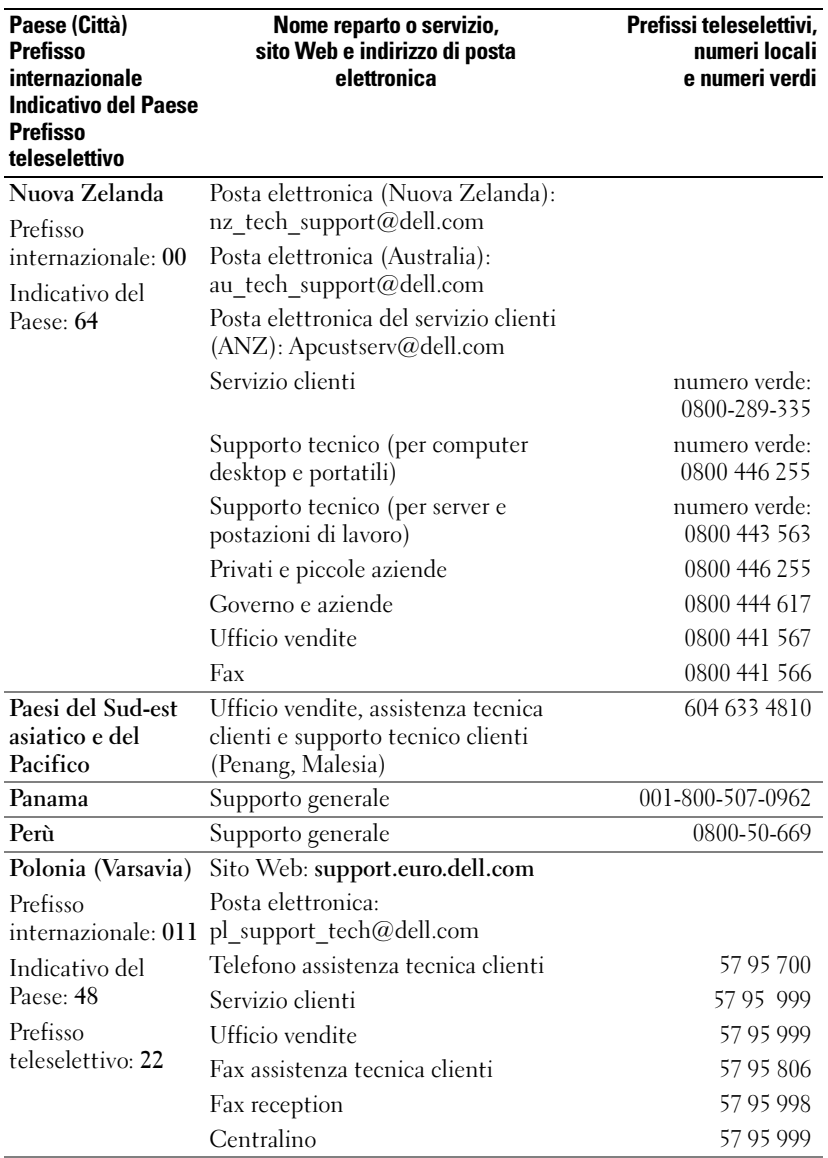
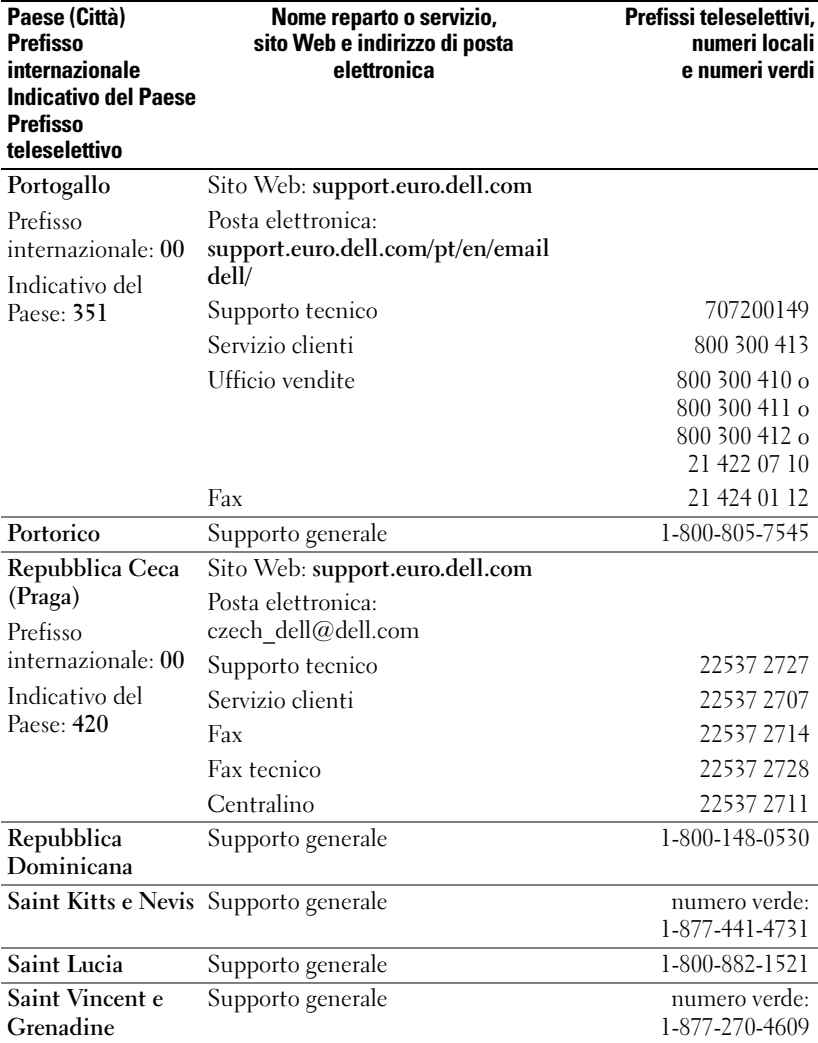

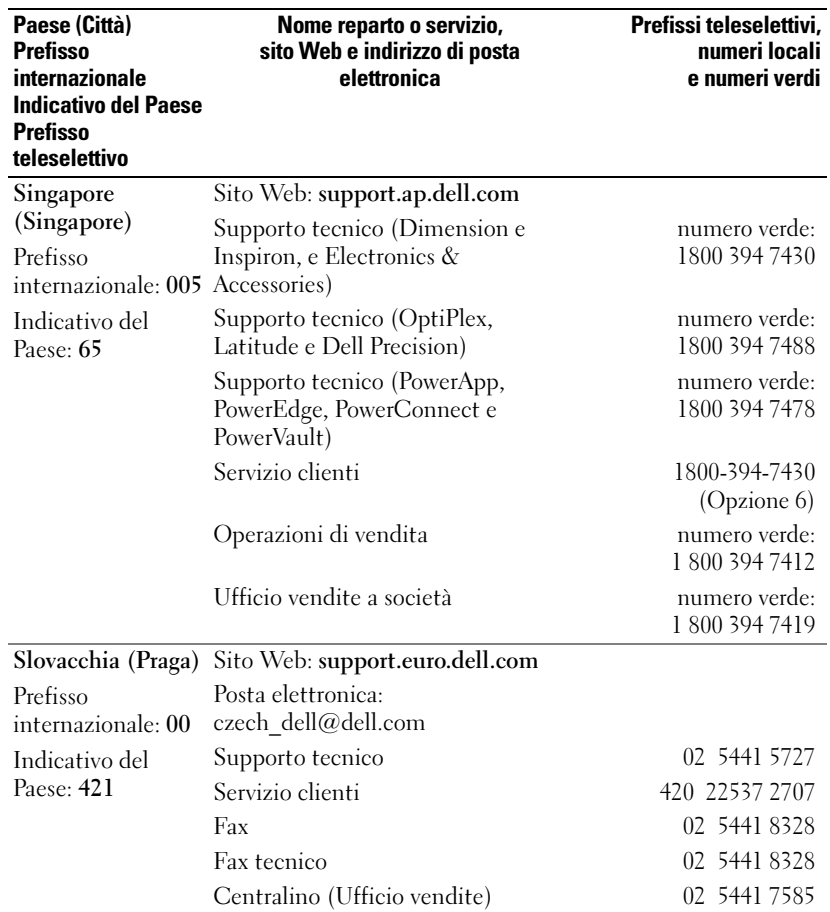

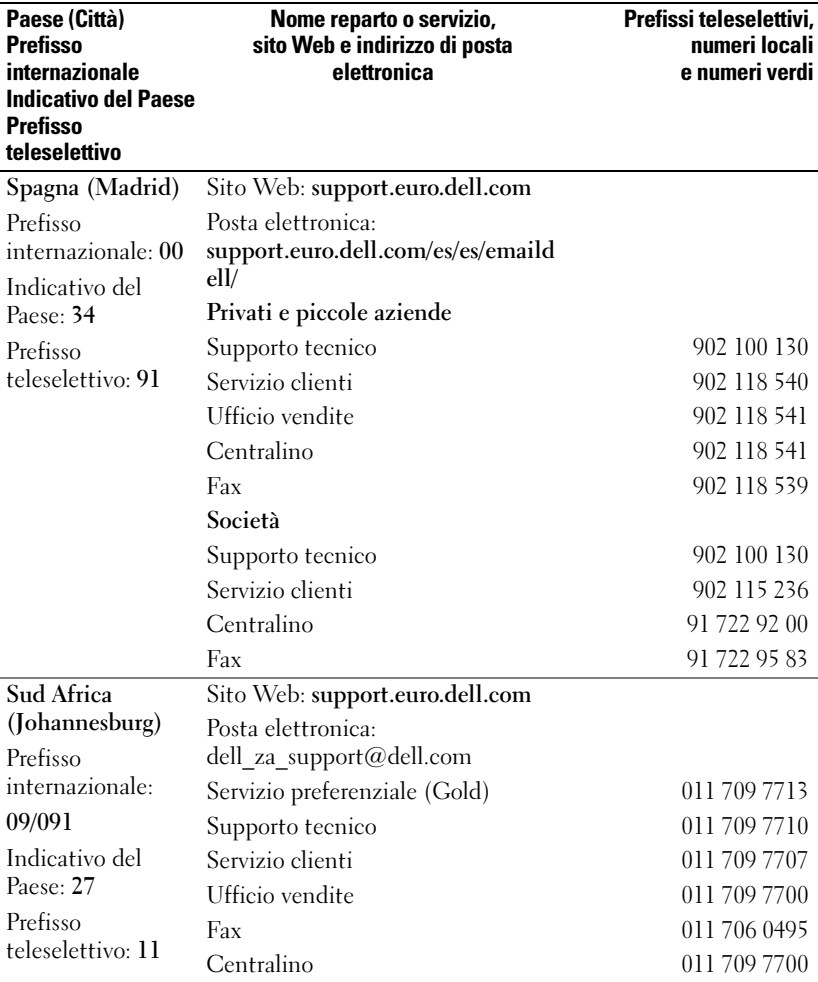

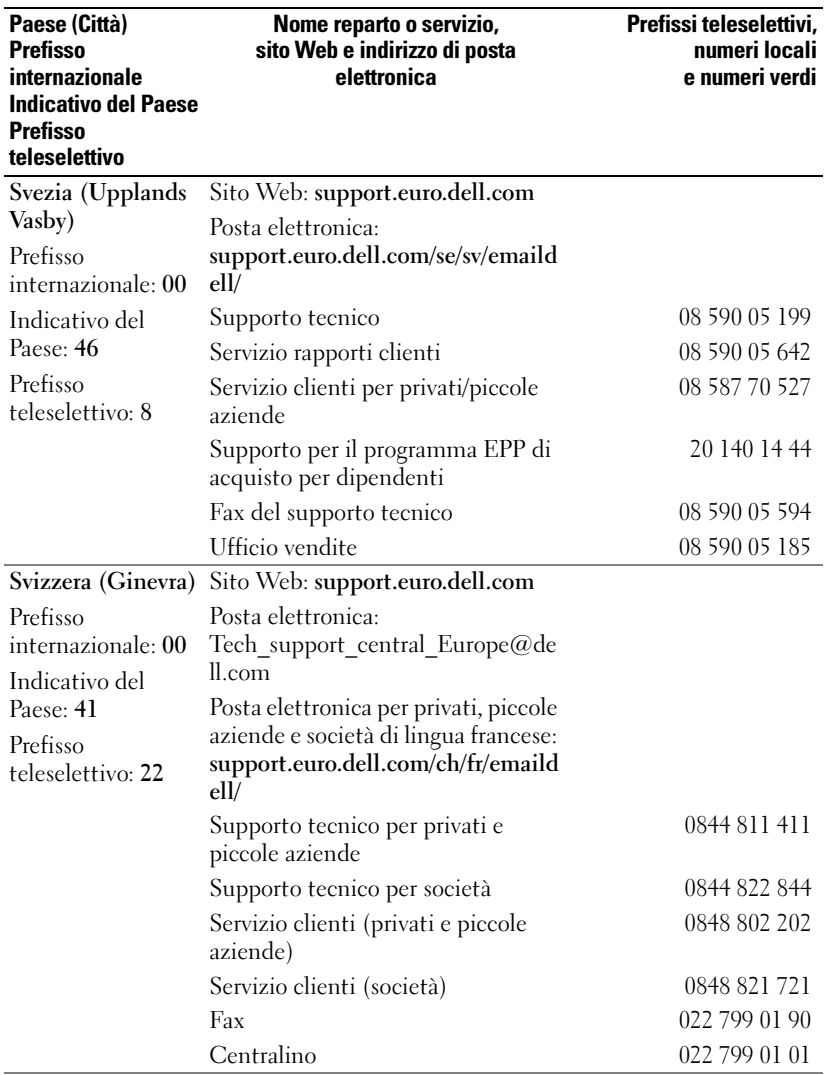

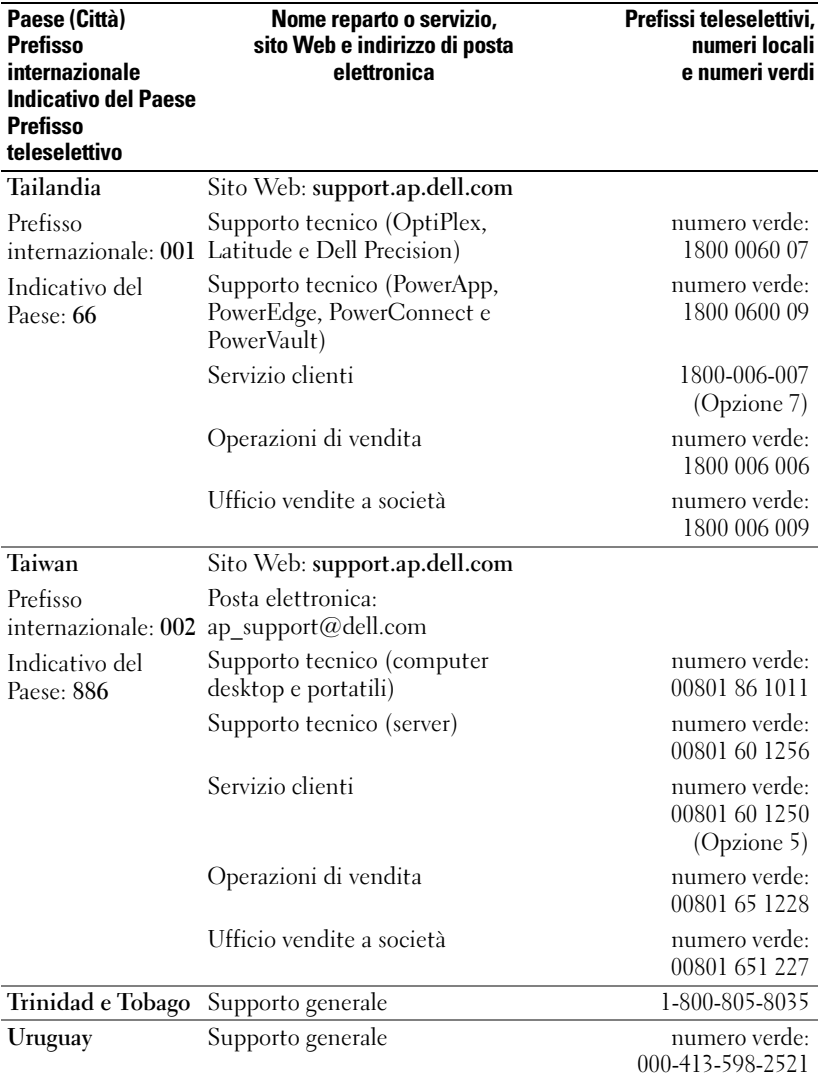

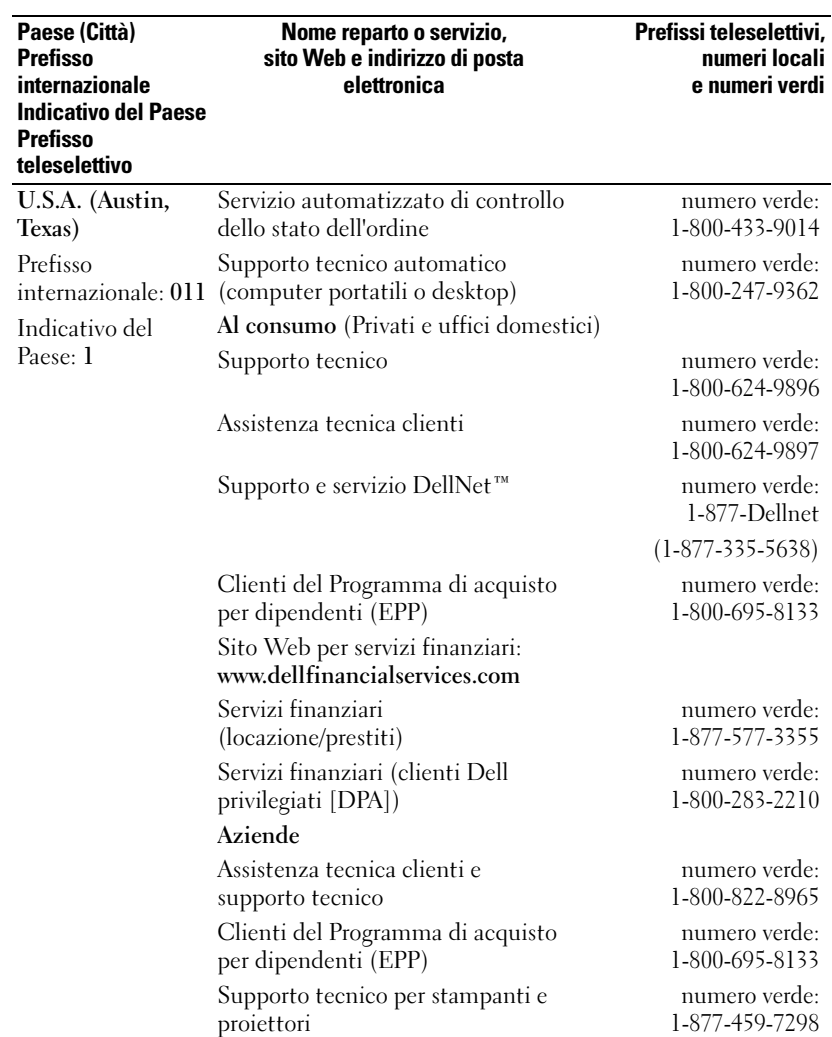

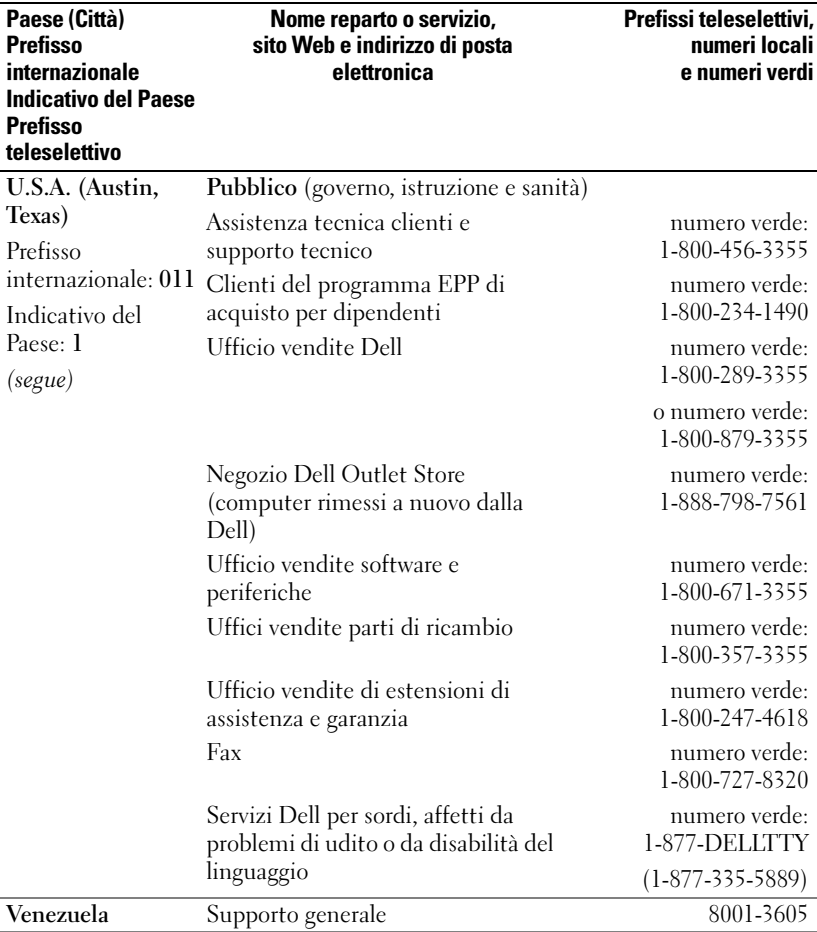

# Procedure preliminari

Dell Axim X50 e X50v sono i palmari relativamente nuovi di Dell (Personal Digital Assistant - PDA). Axim X50 si riferisce alla configurazione bassa e media mentre Axim X50v si riferisce alla configurazione alta che ha il supporto VGA. Vedere la tabella per "Accessori" a pagina 45. L'Axim X50/X50v offre:

- modalità senza fili incorporata (solo per la configurazione bassa e media)
- schermate QVGA e VGA
- dimensioni e peso ridotti
- uscita VGA sull'Axim X50v

# Disimballaggio del palmare

Il PDA Axim viene spedito con accessori standard e qualche articolo in più in base al modello acquistato. La confezione del palmare contiene informazioni importanti, quali la product key sulla copertina del CD Getting Started ed il numero dell'ordine sulla distinta di imballaggio. Assicurarsi di annotarle per un uso futuro.

Quando si disimballa il palmare per la prima volta, controllare che vi sia il seguente elenco di articoli. Se manca un articolo, rivolgersi al supporto Dell. Consultare ["Come contattare la Dell" a pagina 16.](#page-15-0)

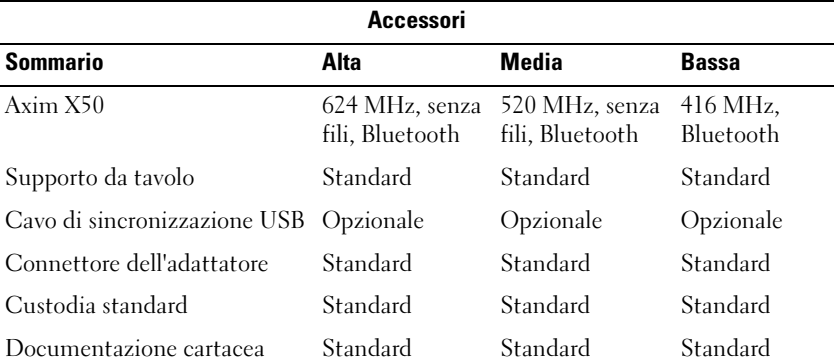

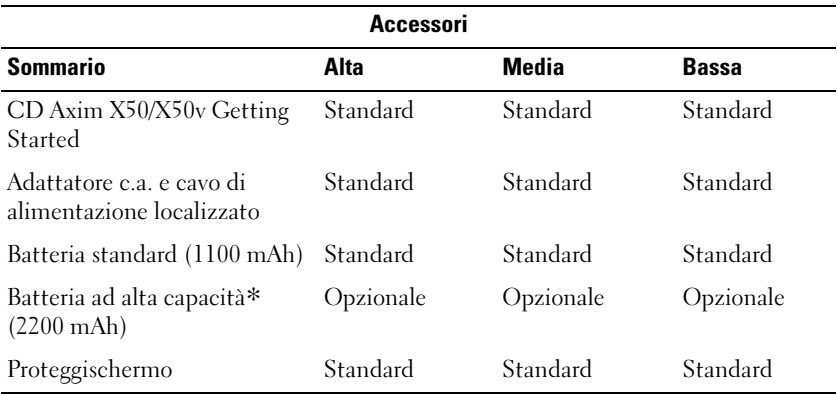

Opzionale: è necessario ordinarlo separatamente.

Vedere la seguente illustrazione per gli accessori standard e opzionali.

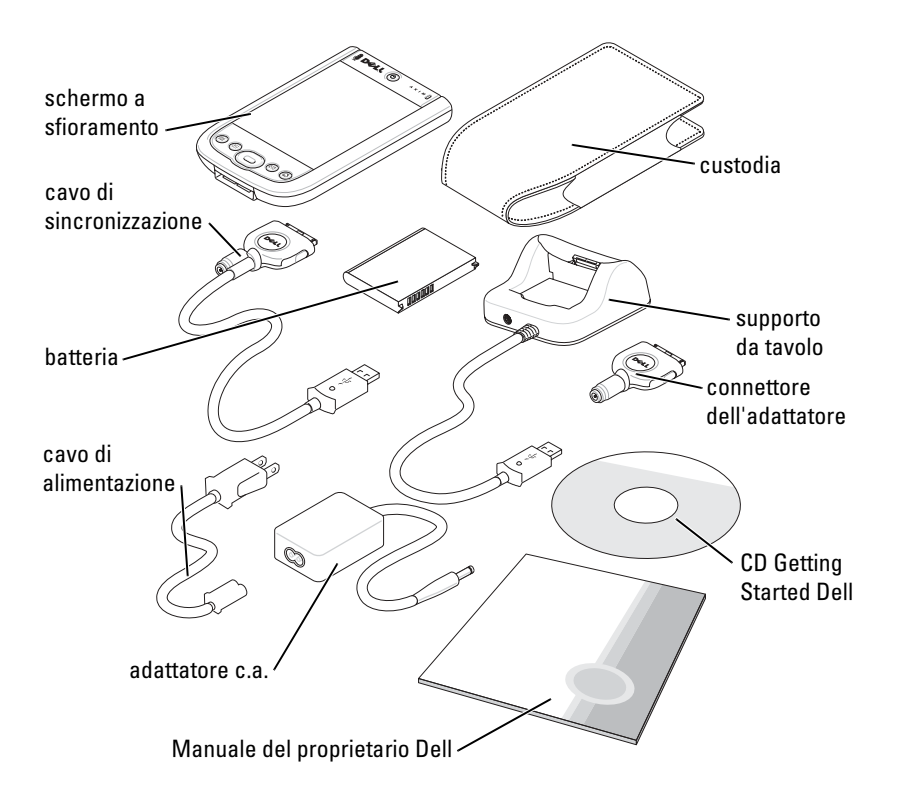

### Vista anteriore, laterale e posteriore

ATTENZIONE: Prima di eseguire le procedure descritte in questa sezione, leggere e seguire le istruzioni di sicurezza a [pagina 11](#page-10-0).

#### Vista anteriore e laterale

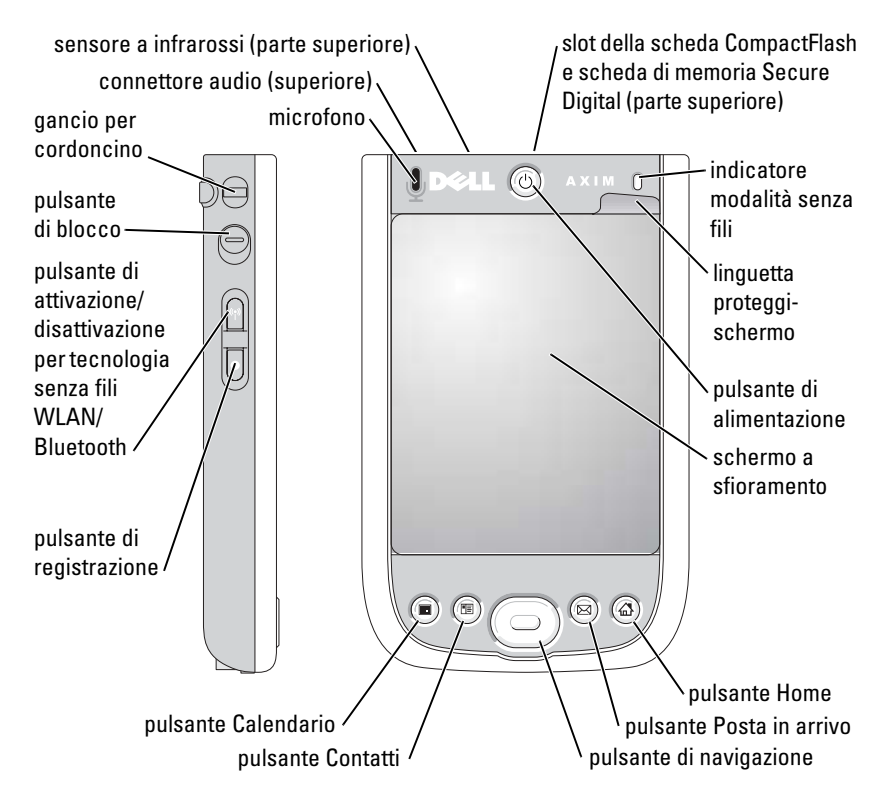

SENSORE A INFRAROSSI — Trasferire file dal palmare a un'altro dispositivo compatibile a infrarossi senza dover utilizzare una connessione via cavo.

MICROFONO — Utilizzare per registrare l'audio.

SLOT DELLA SCHEDA COMPACTFLASH E SCHEDA DI MEMORIA SECURE DIGITAL — Consultare ["Uso delle schede" a pagina 63](#page-62-0) per informazioni sull'uso della scheda CompactFlash e scheda di memoria Secure Digital.

PULSANTE DI ALIMENTAZIONE - Premere il pulsante di alimentazione per accendere e spegnere il palmare. Tenere premuto il pulsante per oscurare Premere e tenere premuto nuovamente per illuminare lo schermo.

SCHERMO A SFIORAMENTO — Immettere le informazioni tramite lo schermo a sfioramento utilizzando lo stilo. Consultare ["Immissione di informazioni" a](#page-73-0)  [pagina 74.](#page-73-0)

PROTEGGISCHERMO — Utilizzare i proteggischermo per proteggere lo schermo a sfioramento del palmare. È necessario cambiare i protettori consumati per aumentare la durata dello schermo a sfioramento.

#### PULSANTE DI ATTIVAZIONE/DISATTIVAZIONE PER TECNOLOGIA SENZA FILI

WLAN/BLUETOOTH ® — Su periferiche senza fili, il pulsante attiva e disattiva entrambe tecnologie senza fili WLAN e Bluetooth. Toccarlo due volte per confermare la disattivazione o attivazione di WLAN/Bluetooth. Disattivare le periferiche senza fili per risparmiare energia. Su periferiche Bluetooth, il pulsante attiva e disattiva la tecnologia senza fili Bluetooth.

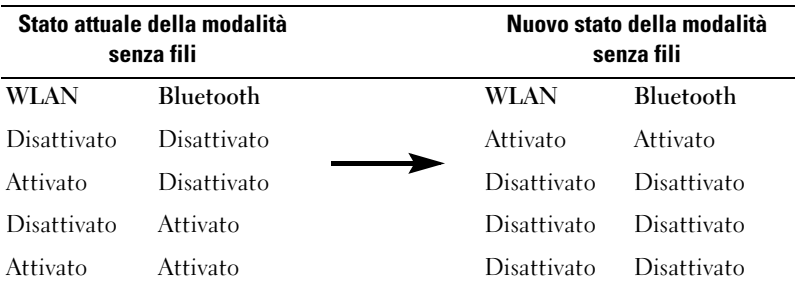

PULSANTE HOME — Premere per avviare la finestra della Pagina iniziale o per accendere il palmare.

PULSANTE DI NAVIGAZIONE — Premere la parte destra, sinistra, superiore o inferiore del pulsante di navigazione per spostare il cursore sullo schermo. Premere il centro per inserire una selezione.

**PULSANTE CONTATTI** — Premerlo per avviare Contatti o per accendere il palmare.

PULSANTE CALENDARIO — Premerlo per avviare il Calendario o per accendere il palmare.

PULSANTE DI REGISTRAZIONE - Per informazioni sull'uso del pulsante di registrazione, consultare ["Registrazione di un messaggio" a pagina 82](#page-81-0).

PULSANTE DI BLOCCO — Interruttore per bloccare il palmare ed il suo schermo a sfioramento in modo che il dispositivo non risponda alla pressione involontaria dei tasti.

#### Vista posteriore

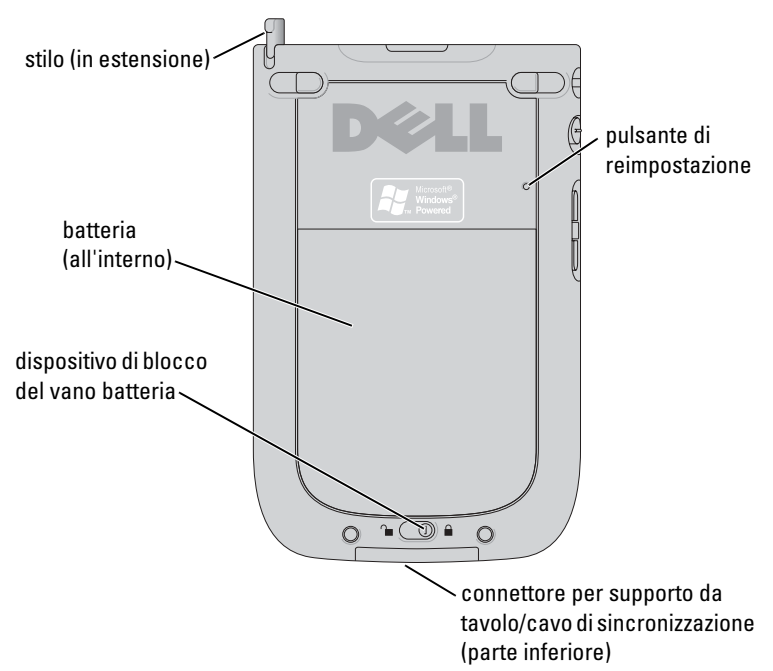

DISPOSITIVO DI BLOCCO DEL VANO BATTERIA — Usare questo interruttore per sbloccare e rimuovere la batteria principale. Consultare ["Installazione e rimozione della](#page-49-0)  [batteria" a pagina 50](#page-49-0).

BATTERIA — Per informazioni sulla batteria principale, consultare ["Uso della](#page-49-1)  [batteria" a pagina 50](#page-49-1).

CONNETTORE DEL SUPPORTO DA TAVOLO/CAVO DI SINCRONIZZAZIONE — Consente di collegare un supporto da tavolo o un cavo di sincronizzazione. Consultare ["Connessione a un computer" a pagina 58](#page-57-0).

PULSANTE DI REIMPOSTAZIONE — Per informazioni sull'uso del pulsante di reimpostazione, consultare ["Reimpostazione dell'Axim" a pagina 65](#page-64-0).

STILO — Usare lo stilo per scrivere o disegnare sullo schermo. Per estrarre lo stilo, tirarlo verso l'alto e toglierlo dall'apposito sostegno. Per evitare di perdere lo stilo quando non lo si usa, riporlo nel sostegno, accertandosi che sia orientato correttamente quando lo si inserisce nello slot.

# <span id="page-49-2"></span><span id="page-49-1"></span>Uso della batteria

Il palmare viene spedito con una batteria standard a 1100 mAh (milli-Ampere-ora) con una durata minima stimata della batteria di 5-8 ore. È possibile anche acquistare una dalla capacità superiore a 2200 mAh. La batteria a 2200 mAh ha una durata minima stimata della batteria di 10-16 ore.

#### AVVISO: Non utilizzare il palmare prima di aver caricato la batteria principale per almeno 8 ore, per la prima ricarica.

Prima di utilizzare il palmare per la prima volta, è necessario caricare la batteria. Accendere il palmare utilizzando il pulsante di alimentazione. Una volta che la batteria si è caricata, è possibile avviare il palmare seguendo le istruzioni nel sistema operativo per visualizzare la schermata Oggi. Utilizzare l'indicatore del pulsante di alimentazione per monitorare la carica della batteria. Per maggiori informazioni, consultare la Guida del Pocket PC.

#### <span id="page-49-0"></span>Installazione e rimozione della batteria

Per installare la batteria:

- 1 Accertarsi che il palmare sia spento.
- 2 Sbloccare il blocco del vano batteria e rimuovere il coperchio della batteria.
- 3 Allineare i contatti della batteria con i contatti nello slot della batteria, inserire la batteria ed abbassare la batteria nello slot fino a farlo scattare in posizione.

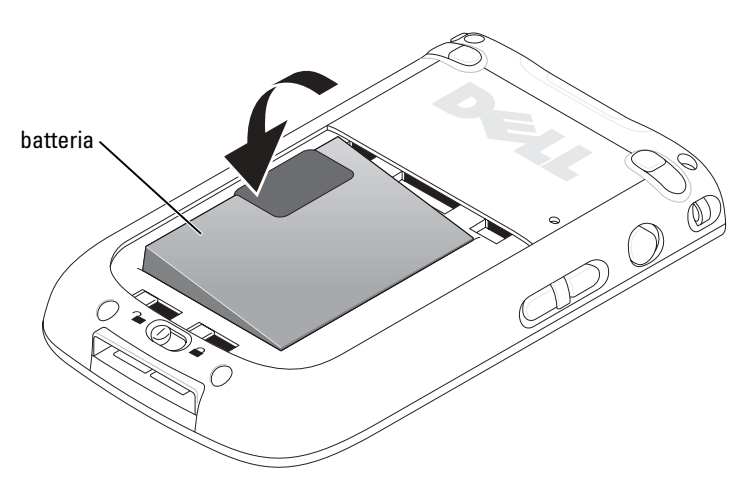

- 4 Chiudere il coperchio della batteria.
- 5 Bloccare il coperchio della batteria facendo scorrere il blocco del vano batteria verso destra.

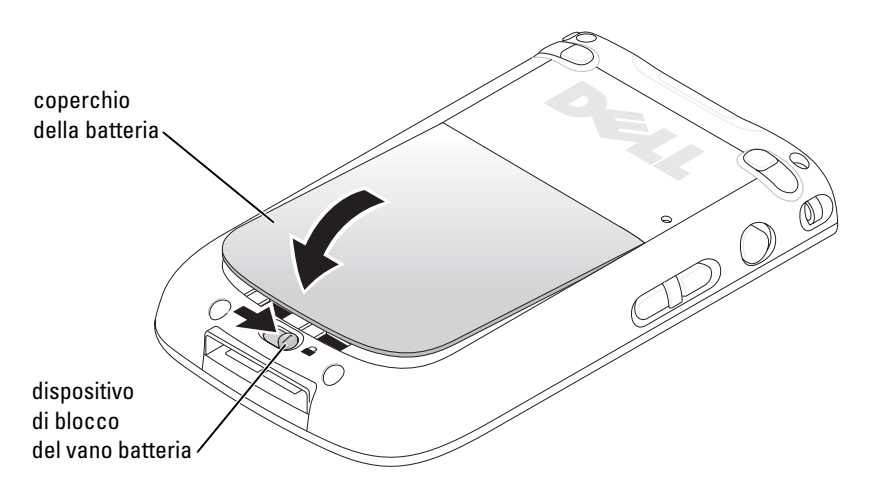

Per rimuovere la batteria:

- 1 Fare scorrere il blocco del vano batteria verso destra per sbloccare il coperchio della batteria.
- 2 Sollevare il coperchio della batteria.

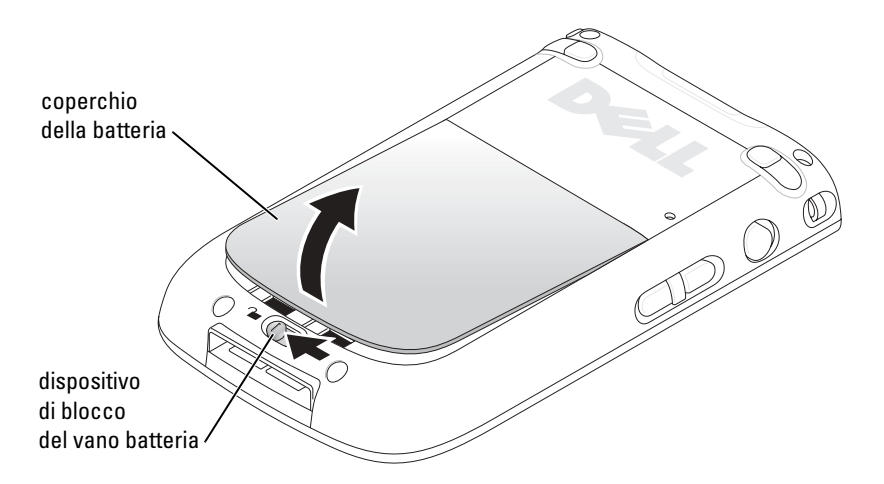

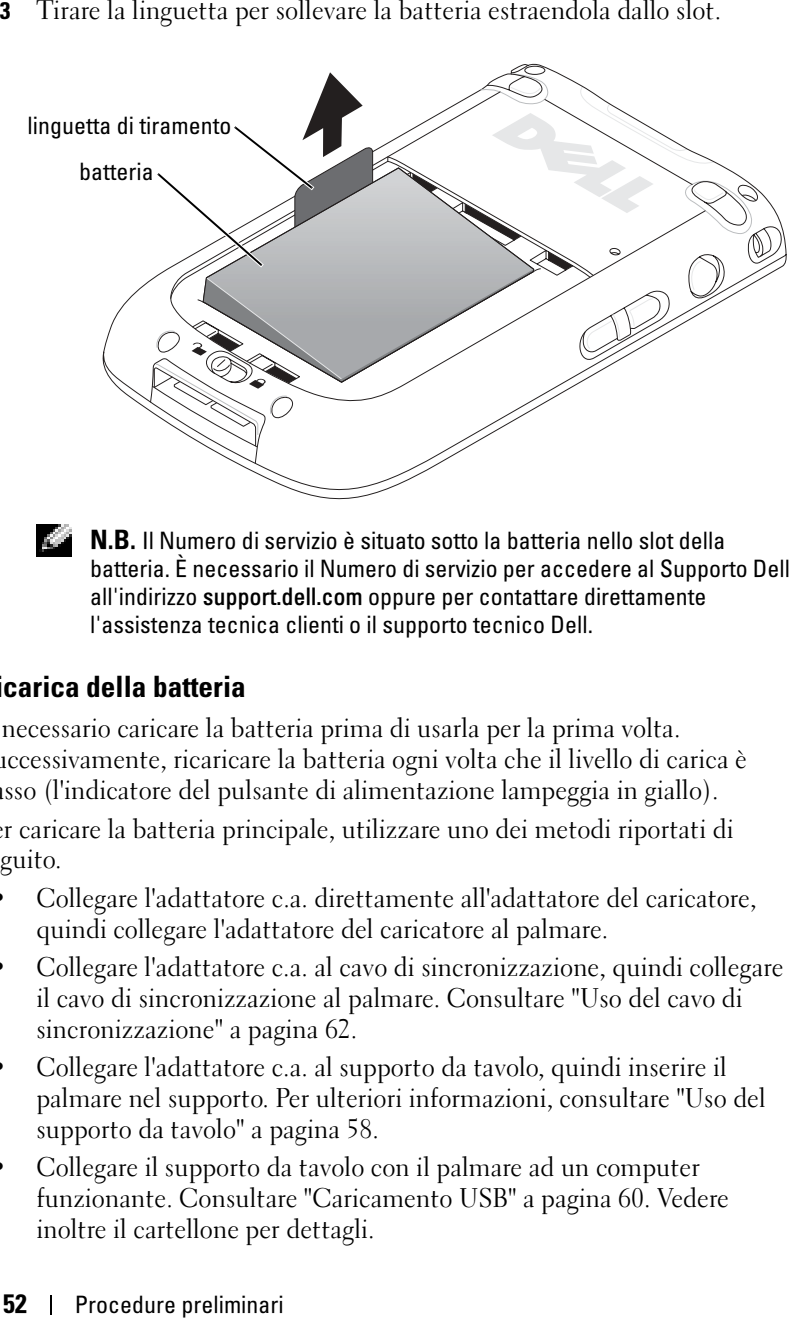

**N.B.** Il Numero di servizio è situato sotto la batteria nello slot della batteria. È necessario il Numero di servizio per accedere al Supporto Dell all'indirizzo support.dell.com oppure per contattare direttamente l'assistenza tecnica clienti o il supporto tecnico Dell.

#### Ricarica della batteria

È necessario caricare la batteria prima di usarla per la prima volta. Successivamente, ricaricare la batteria ogni volta che il livello di carica è basso (l'indicatore del pulsante di alimentazione lampeggia in giallo).

Per caricare la batteria principale, utilizzare uno dei metodi riportati di seguito.

- Collegare l'adattatore c.a. direttamente all'adattatore del caricatore, quindi collegare l'adattatore del caricatore al palmare.
- Collegare l'adattatore c.a. al cavo di sincronizzazione, quindi collegare il cavo di sincronizzazione al palmare. Consultare ["Uso del cavo di](#page-61-0)  [sincronizzazione" a pagina 62](#page-61-0).
- Collegare l'adattatore c.a. al supporto da tavolo, quindi inserire il palmare nel supporto. Per ulteriori informazioni, consultare ["Uso del](#page-57-1)  [supporto da tavolo" a pagina 58](#page-57-1).
- Collegare il supporto da tavolo con il palmare ad un computer funzionante. Consultare ["Caricamento USB" a pagina 60](#page-59-0). Vedere inoltre il cartellone per dettagli.

Il pacco batteria standard (1100 mAh) si carica completamente in 5 ore; il pacco batteria superiore (2200 mAh) si carica completamente in 10 ore. Se la batteria principale è insufficiente, il palmare entra in modalità di sospensione e si spegne.

 $\blacksquare$  N.B. Per prevenire la perdita di dati, una parte della batteria principale mantiene i dati al sicuro per 72 ore se il palmare entra in modalità di sospensione. Una batteria addizionale, la batteria interna di riserva, viene designata per mantenere i dati al sicuro quando si rimuove la batteria principale. La batteria interna di riserva manterrà i dati al sicuro per 30 minuti.

Per ripristinare il sistema dopo una condizione di batteria scarica:

- 1 Inserire l'adattatore c.a. o sostituire la batteria principale con una batteria carica.
- 2 Premere il pulsante di alimentazione per accendere il palmare.

Per impostazione predefinita, il palmare si spegne se è lasciato inutilizzato per un periodo di tempo; questa operazione viene denominata modalità di sospensione. Per informazioni sull'impostazione della quantità di tempo durante la quale il palmare può rimanere inattivo prima di spegnersi, consultare ["Scheda Sistema" a pagina 84.](#page-83-0)

#### Controllo dell'autonomia della batteria

È possibile controllare lo stato dell'autonomia della batteria tramite l'indicatore del pulsante di alimentazione.

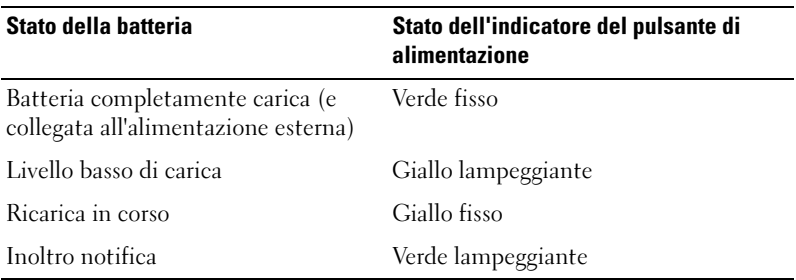

### Uso dell'Axim

Quando si accende il palmare, o dopo quattro ore di inattività, viene visualizzata la schermata Oggi. È possibile visualizzare la schermata Oggi anche toccando il pulsante Start, quindi Oggi. La schermata Oggi visualizza la data e le informazioni sul proprietario del dispositivo, il calendario di oggi e le attività importanti. Per personalizzare la schermata Oggi procedere come riportato di seguito.

- 1 Toccare Start → Impostazioni .
- 2 Toccare la scheda Personale  $\rightarrow$  Oggi.

Usare la scheda Aspetto per modificare lo sfondo della schermata Oggi .

Usare la scheda Elementi per modificare le voci visualizzati nella schermata Oggi.

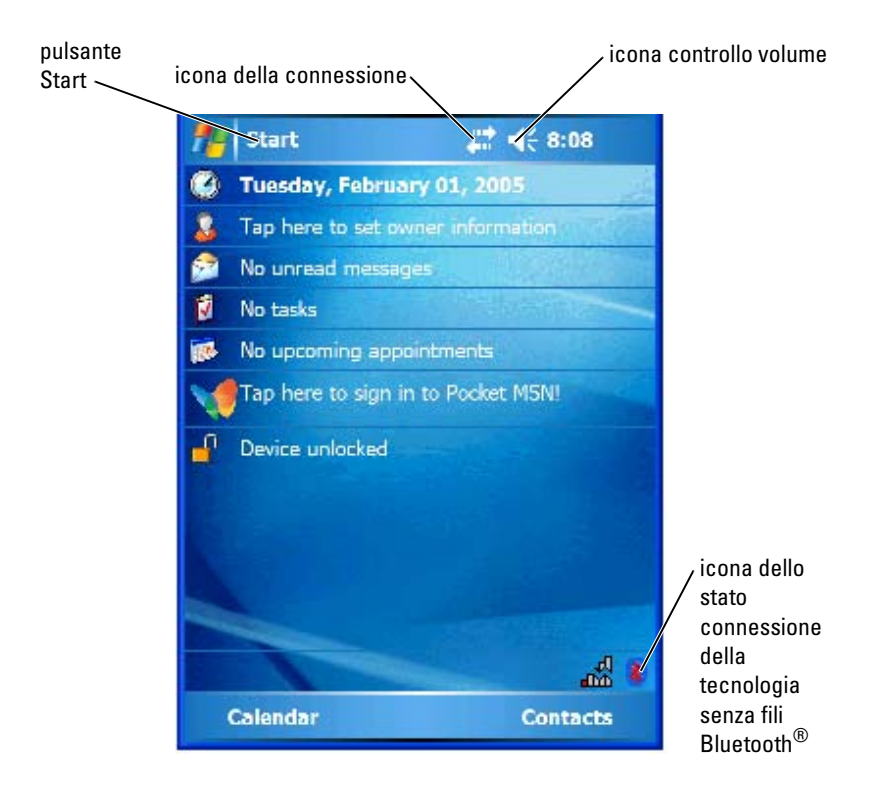

#### Modifica della modalità di visualizzazione nel palmare

L'Axim X50/X50v con il software Microsoft® Windows Mobile™ Versione 5.0 per Pocket PC Premium Edition può visualizzare lo schermo sia in orizzontale che in verticale.

Per modificare la modalità dello schermo da orizzontale a verticale:

- 1 Toccare Start  $\rightarrow$  Impostazioni.
- 2 Nella finestra Impostazioni, toccare Sistema → Schermo.
- 3 Nella finestra Schermo, toccare Verticale per selezionare la modalità verticale.

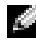

 $\blacksquare$  N.B. Per modificare la modalità di visualizzazione da orizzontale a verticale, toccare Orizzontale.

4 Toccare OK e chiudere la finestra.

# Funzionamento dell'Axim

# Uso del pulsante di alimentazione

Premere il pulsante di alimentazione per accendere e spegnere il palmare. Tenere premuto il pulsante per oscurare lo schermo. Questa è la modalità risparmio di energia. Premere e tenere premuto nuovamente per illuminare lo schermo.

- Quando il palmare è collegato a una fonte di alimentazione esterna e la batteria principale è carica, la spia del pulsante di alimentazione è verde.
- Quando la carica della batteria principale è ridotta, l'indicatore del pulsante di alimentazione è gialla lampeggiante.
- Quando viene ricaricata la batteria, l'indicatore del pulsante di alimentazione è gialla continua.
- Quando il palmare notifica qualcosa, la luce del pulsante di alimentazione lampeggia rapidamente in verde.

# Uso dello stilo

Il palmare dispone di uno stilo per selezionare voci ed immettere informazioni. Nel palmare lo stilo sostituisce il mouse e può essere utilizzato per eseguire le seguenti azioni:

- Toccare Toccare lo schermo con lo stilo una volta per aprire le voci e selezionare le opzioni.
- Trascinare Mantenere lo stilo sullo schermo e trascinarlo per selezionare testo e immagini. Trascinarlo su un elenco per selezionare più voci.
- Toccare senza rilasciare lo stilo Toccare una voce senza rilasciare lo stilo per visualizzare un elenco di funzioni disponibili per quella voce. Nel menu di scelta rapida visualizzato, toccare l'azione che si desidera eseguire.

Per ulteriori informazioni, consultare ["Immissione di informazioni" a](#page-73-1)  [pagina 74.](#page-73-1)

### <span id="page-57-0"></span>Connessione a un computer

Il palmare può essere collegato a un computer utilizzando il supporto da tavolo o direttamente con un cavo di sincronizzazione. Collegare il palmare a un computer per:

- Aggiungere programmi al palmare. Per maggiori informazioni, consultare ["Aggiunta di programmi utilizzando Microsoft](#page-116-0) ® ActiveSync ®[" a pagina 117.](#page-116-0)
- Sincronizzare i dati del palmare con i dati del computer.

Per informazioni sulla sincronizzazione dei dati, consultare le seguenti risorse:

- Guida in linea di ActiveSync nel computer
- Guida in linea di ActiveSync nel palmare

#### <span id="page-57-1"></span>Uso del supporto da tavolo

 $\blacksquare$  N.B. A seconda della configurazione del palmare, il supporto da tavolo è opzionale.

Il supporto da tavolo consente di eseguire le operazioni riportate di seguito.

- Sincronizzare i dati del palmare con i dati del computer.
- Collegare il palmare ad una presa elettrica per risparmiare l'autonomia della batteria.
- Caricare la batteria principale. Per maggiori informazioni, consultare ["Uso della batteria" a pagina 50.](#page-49-2)
- Caricare una batteria di ricambio. Notare che la batteria di riserva è opzionale.

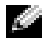

 $\blacksquare$  N.B. Prima di collegare il palmare a un computer per la prima volta, installare ActiveSync nel computer utilizzando il CD *Getting Started* Dell™.

Per collegare il palmare al supporto da tavolo:

- 1 Collegare l'adattatore c.a. al supporto da tavolo e a una presa elettrica.
- 2 Collocare l'Axim nella stazione di aggancio accanto al computer.
- 3 Collegare il cavo di sincronizzazione USB al supporto da tavolo ed al computer.

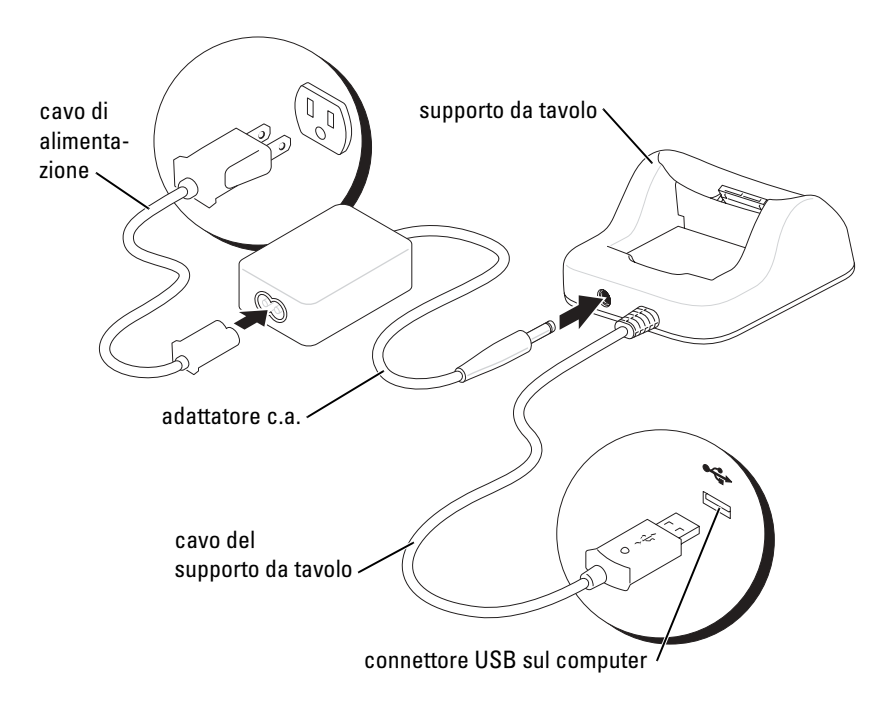

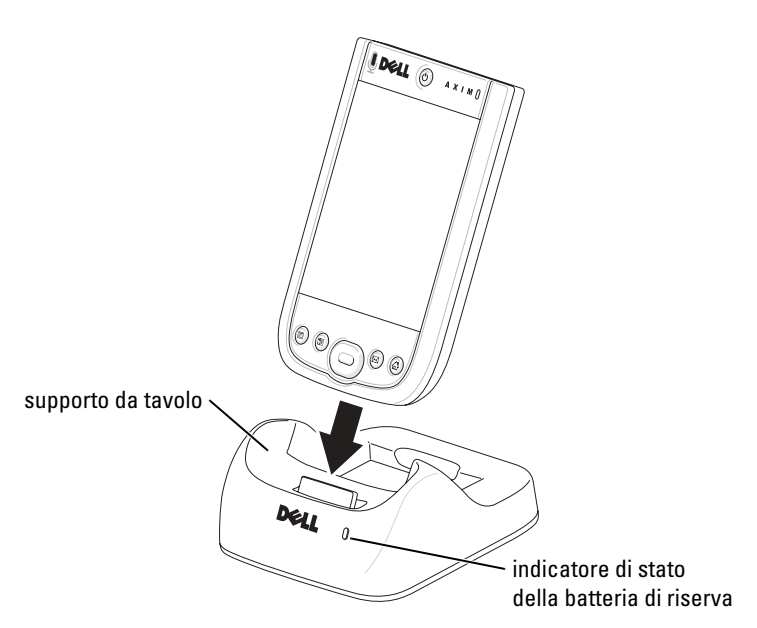

Quando il dispositivo è inserito nel supporto da tavolo, il pulsante di alimentazione sul palmare si accende e compare l'icona di stato della connessione nella barra dei comandi (vedere [pagina 67\)](#page-66-0).

 $\blacksquare$  N.B. Il pulsante di alimentazione del palmare indica lo stato di carica della batteria principale. Per maggiori informazioni, consultare la descrizione degli indicatori del pulsante di alimentazione a pagina 57.

L'indicatore di stato della batteria di ricambio sul supporto fornisce le seguenti indicazioni:

- Verde La batteria di ricambio è completamente carica.
- Giallo La batteria di ricambio si sta ricaricando.

Per rimuovere il palmare dal supporto da tavolo, sollevarlo verso l'alto ed estrarlo.

#### <span id="page-59-0"></span>Caricamento USB

È possibile caricare la batteria del palmare quando il supporto da tavolo con il palmare è collegato ad un computer funzionante tramite un cavo USB.

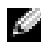

**N.B.** La ricarica della batteria tramite USB non avviene se il palmare è acceso.

È possibile ricaricare la batteria utilizzando una porta USB a 5 V/500 mA quando il palmare è spento.

 $\blacksquare$  N.B. L'uso di un diramatore USB esterno con porte a 5 V/500 mA per ricaricare la batteria del palmare, può causare un calo di tensione temporaneo nel diramatore; altre periferiche USB collegate alle porte sul diramatore potrebbero non funzionare normalmente fino a che il palmare non viene rimosso.

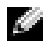

 $\blacksquare$  N.B. Occorre più tempo per ricaricare la batteria attraverso una porta USB che attraverso un adattatore c.a..

Il caricatore del palmare interrompe il processo di ricarica dopo sette ore. Se occorrono più di sette ore per ricaricare la batteria del palmare, scollegare e collegare nuovamente il cavo USB per riavviare il processo di ricarica.

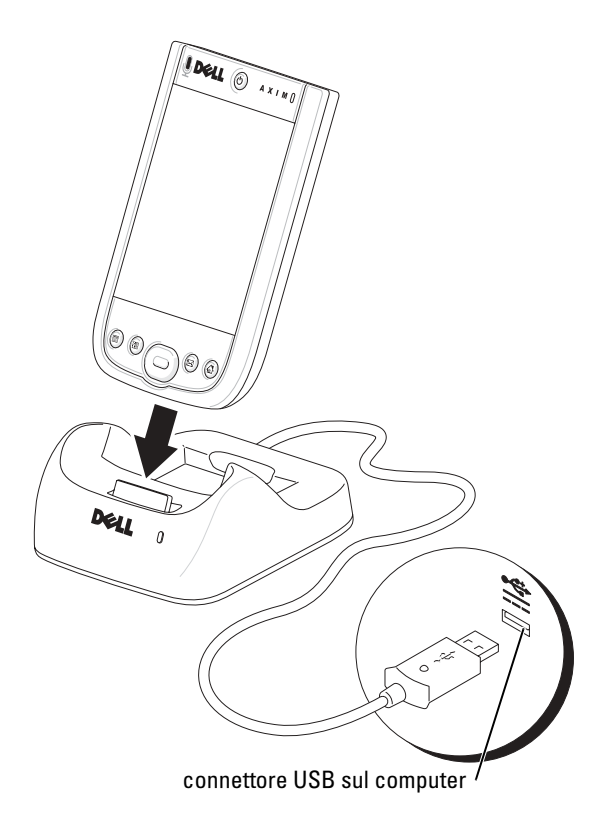

#### <span id="page-61-0"></span>Uso del cavo di sincronizzazione

Usare il cavo di sincronizzazione per collegare il palmare direttamente al computer senza usare il supporto da tavolo.

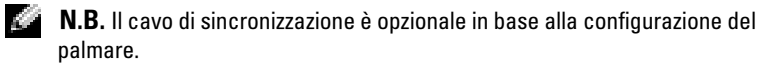

Per collegare il cavo di sincronizzazione:

- 1 Collegare il connettore del cavo di sincronizzazione al palmare. Accertarsi che il logo Dell sia rivolto verso l'alto.
- 2 Collegare il connettore USB del cavo al connettore USB sul computer.
- AVVISO: Per evitare danni al connettore del cavo di sincronizzazione, premere i due pulsanti sui lati del connettore per rilasciare il blocco prima di inserire o estrarre il connettore.

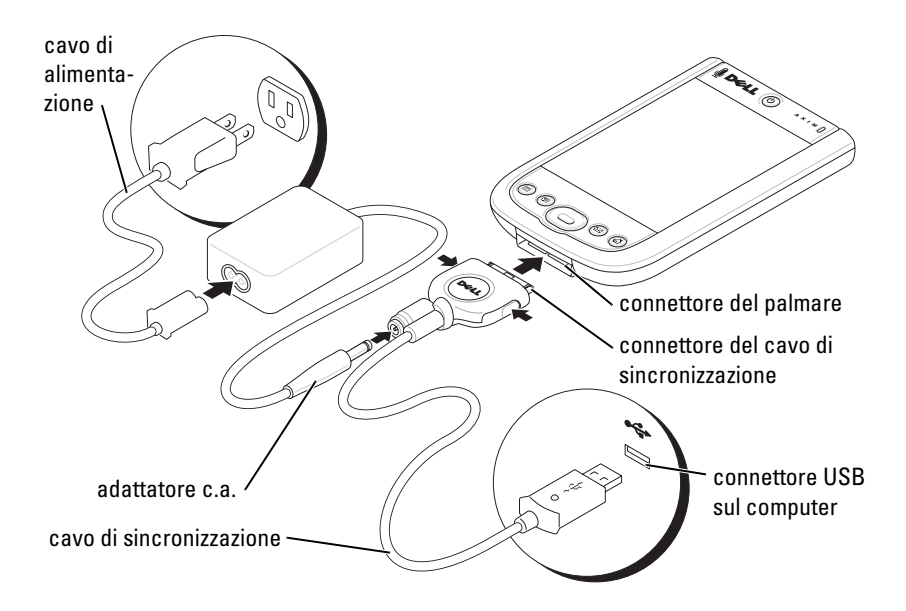

### Collegamento ad un proiettore

È possibile collegare il palmare ad un proiettore utilizzando un cavo VGA.

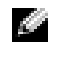

**N.B.** L'opzione VGA è disponibile solo con il modello VGA del palmare. Il cavo VGA viene spedito assieme al palmare solo se viene ordinato.

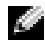

**N.B.** È necessario installare il programma Viewer dal CD affinché il palmare possa rilevare il proiettore. Per configurare il programma, consultare la sezione Help (Guida) nel programma.

Per collegare il palmare al proiettore, collegare il connettore di sincronizzazione sul cavo VGA al palmare, quindi collegare l'altro connettore del cavo VGA al cavo del proiettore. Eseguire il programma Viewer affinché il palmare rilevi il proiettore.

# <span id="page-62-0"></span>Uso delle schede

Il palmare ha due slot situate sulla parte superiore dell'unità. La slot più grande supporta le schede CompactFlash tipo II. La slot più piccola supporta le schede di memoria Secure Digital (SD), le schede Secure Digital I/O (SDIO) e la MultiMediaCard (MMC). Tutte e tre i tipi di scheda di memoria sono disponibili in dimensioni da 64 MB a 1 GB o 2 GB.

#### Schede CompactFlash

Il palmare supporta schede CompactFlash Tipo II. Esempi di tipi comuni di schede sono:

- Modem Collegare una linea telefonica per la comunicazione dati col modem.
- Comunicazione senza fili Eseguire la comunicazione dati senza l'utilizzo di connessioni cablate. È possibile utilizzare schede, quali schede interne con tecnologia senza fili Bluetooth e LAN senza fili 802.11b.
- Memorizzazione Salvare dati o installare programmi su una scheda di memoria.

Quando non è installata una scheda CompactFlash, inserire il vuoto in plastica per proteggere lo slot della scheda CompactFlash.

Per installare una scheda CompactFlash:

1 Se è installata una protezione, rimuoverla.

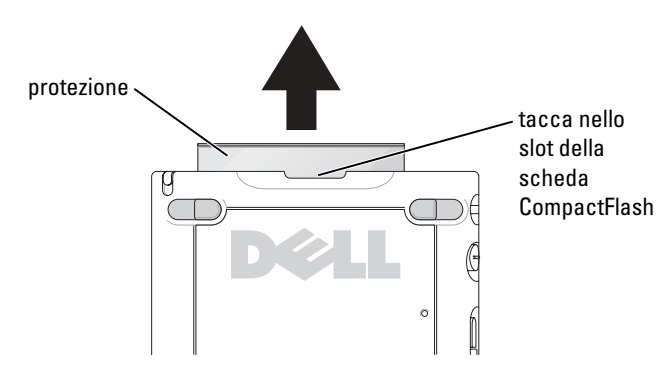

- 2 Allineare la scheda sul retro della scheda CompactFlash con la tacca nello slot della scheda CompactFlash e fare scorrere la scheda nello slot.
- AVVISO: Non introdurre la scheda con forza. Se si incontra resistenza, ritirare la scheda, verificarne l'orientamento, quindi reinserirla.

Per maggiori informazioni, consultare la documentazione fornita con la scheda.

#### Schede di memoria Secure Digital

Usare le schede di memoria Secure Digital per salvare o eseguire il backup di dati.

Per installare una scheda di memoria Secure Digital:

Se è già installata una scheda o una protezione in plastica, premere verso l'interno per sbloccarla, quindi estrarla.

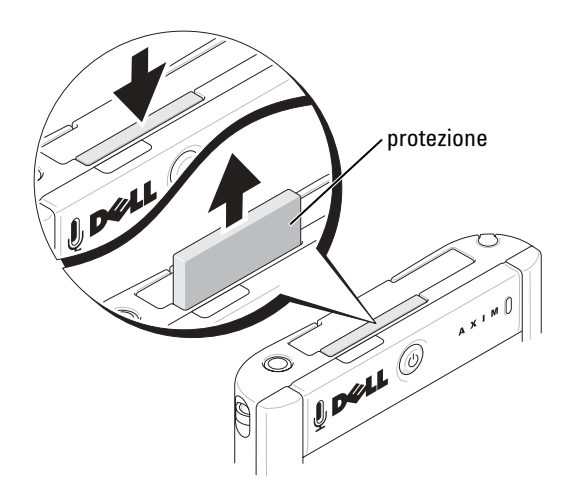

2 Accertarsi che la scheda sia orientata correttamente, quindi inserirla nello slot fino a sentire un "clic".

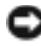

**ED AVVISO:** Non introdurre la scheda con forza. Se si incontra resistenza, ritirare la scheda, verificarne l'orientamento, quindi reinserirla.

Per maggiori informazioni, consultare la documentazione fornita con la scheda.

### <span id="page-64-0"></span>Reimpostazione dell'Axim

#### Reimpostazione graduale

Quando si esegue una reimpostazione graduale, il palmare elimina i dati che non sono stati salvati nella ROM. In altre parole, i file ed i programmi salvati non vengono eliminati. Tentare una reimpostazione graduale se il palmare non risponde quando si tocca lo schermo o si preme un pulsante.

Per eseguire una reimpostazione graduale, usare lo stilo per premere il pulsante di reimpostazione.

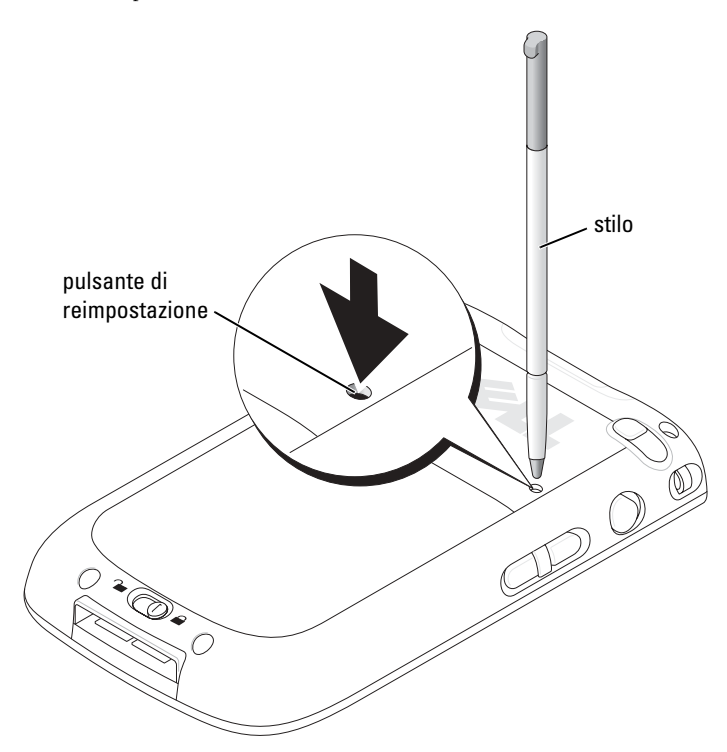

#### Reimpostazione a freddo

AVVISO: Quando si esegue una reimpostazione a freddo, si perdono tutti i dati memorizzati nella memoria flash del palmare ed eventuali programmi installati nel palmare.

Eseguire una reimpostazione a freddo se:

- si desidera ripristinare il palmare alle impostazioni predefinite di fabbrica.
- se si è dimenticata la password e occorre reimpostarla;
- se si sono verificati errori operativi gravi ed è già stata eseguita una reimpostazione graduale.

**C** AVVISO: Si consiglia vivamente di eseguire un backup dei dati prima di eseguire una reimpostazione a freddo. Consultare la *Getting Started Guide* (Guida Getting Started) disponibile nel CD di aggiornamento.

Per eseguire una reimpostazione a freddo:

- 1 Mantenere premuto il pulsante di alimentazione.
- 2 Utilizzando lo stilo, mantenere premuto il pulsante di reimpostazione per circa 2 secondi.
- 3 Seguire le istruzioni visualizzate.

### Uso del software Microsoft® Windows Mobile™ Versione 5.0 per Pocket PC Premium Edition

Il sistema operativo Windows Mobile 5.0 offre un grande numero di nuove funzionalità e miglioramenti dell'interfaccia. La visualizzazione dello schermo ed il touchpad è simile a quella di Windows™ XP per i computer. La RAM viene utilizzata solo per applicazioni in esecuzione. La ROM è dove si verificano tutte le applicazioni, i dati PIM e la memorizzazione dei file. Per dettagli, visitare il sito Web www.microsoft.com.

# <span id="page-66-0"></span>Icone di stato

 $\bullet$  N.B. Se non c'è abbastanza spazio per visualizzare tutte le icone di notifica nel palmare, toccare l'icona  $\epsilon$  per visualizzare l'elenco nascosto di icone.

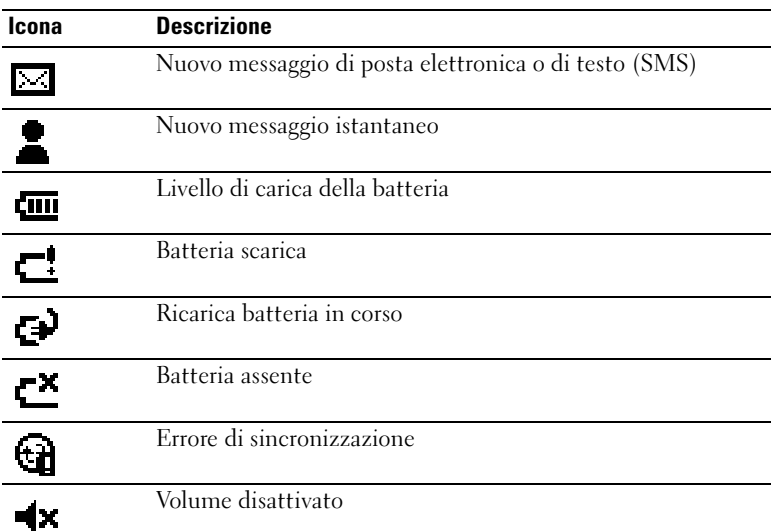

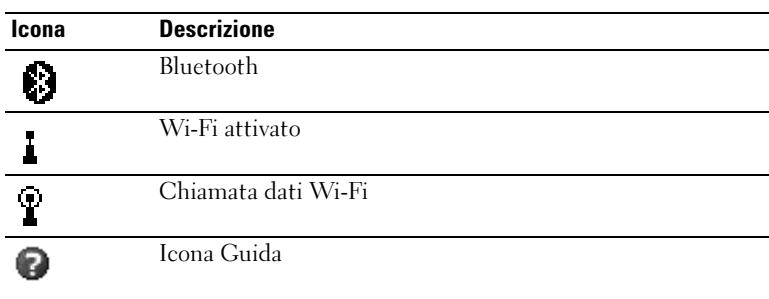

### Programmi

È possibile passare da un programma all'altro selezionando un programma dal menu Avvio. Per accedere a programmi non elencati nel menu Avvio, toccare Start → Programmi, quindi toccare il nome del programma.

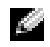

 $\blacksquare$  N.B. Alcuni programmi hanno etichette abbreviate per le caselle di controllo e i menu a discesa. Per vedere la definizione completa di un'etichetta abbreviata, toccare e mantenere premuto lo stilo sull'etichetta. Per allontanare lo stilo, trascinarlo fuori dall'etichetta per non eseguire il comando.

#### Pulsanti dei programmi

È anche possibile accedere ad alcuni programmi premendo un pulsante di programma. Sul pannello anteriore del palmare vi sono quattro pulsanti di programma. Le icone sui pulsanti identificano i programmi che esse avviano. Per impostazione predefinita, i pulsanti avviano i programmi Home, Messaggistica, Contatti e Calendario.

#### Switcher Bar

Per passare a un programma o per chiudere un programma aperto, è possibile anche utilizzare Switcher Bar. Per avviare Switcher Bar:

- 1 Toccare Start  $\rightarrow$  Impostazioni.
- 2 Toccare Sistema  $\rightarrow$  Switcher Bar.

Nella barra di spostamento viene visualizzata l'icona Switcher Bar Toccare  $\boxed{\downarrow\uparrow}$  per visualizzare un elenco di tutti i programmi aperti. Nel menu Switcher Bar:

- Toccare Impostazioni di luminosità oppure Impostazioni di alimentazione per configurarle.
- Toccare un nome di programma per accedere al programma corrispondente.
- Toccare Uscire dal programma corrente per chiudere il programma corrente.
- Toccare Uscire da tutti i programmi per chiudere tutti i programmi aperti.
- Toccare Uscire dalla barra switcher per chiudere il menu.

La tabella riportata di seguito contiene un elenco parziale dei programmi disponibili nel palmare. Consultare il CD Dell™ Getting Started per programmi addizionali che è possibile installare nel palmare.

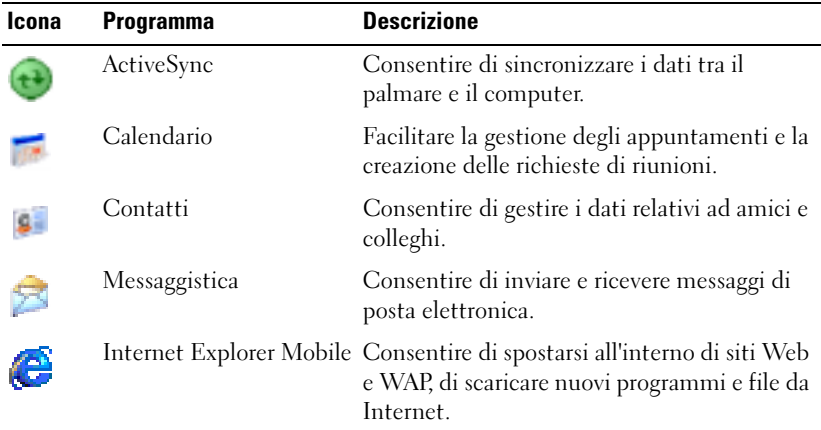

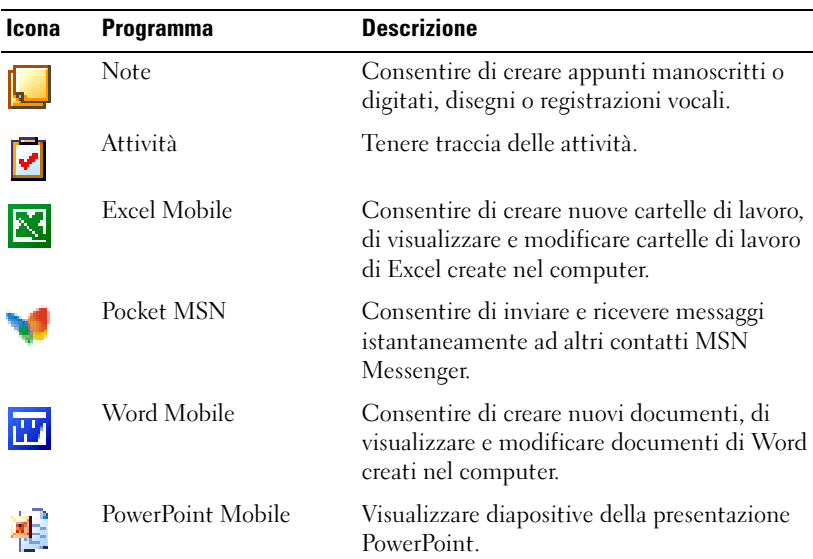

### Barra di spostamento e barra dei comandi

La barra di spostamento si trova nella parte superiore dello schermo. Visualizza il programma attivo e l'ora corrente, consente di passare ad altri programmi o di chiudere le schermate.

Usare la barra dei comandi della parte inferiore dello schermo per eseguire operazioni all'interno dei programmi. La barra dei comandi contiene i nomi dei menu, le icone e l'icona del pannello di immissione. Per creare una nuova voce nel programma in uso, toccare Nuovo. Per visualizzare il nome di un'icona, toccarla senza rilasciare lo stilo. Per allontanare lo stilo, trascinarlo fuori dall'icona per non eseguire il comando.

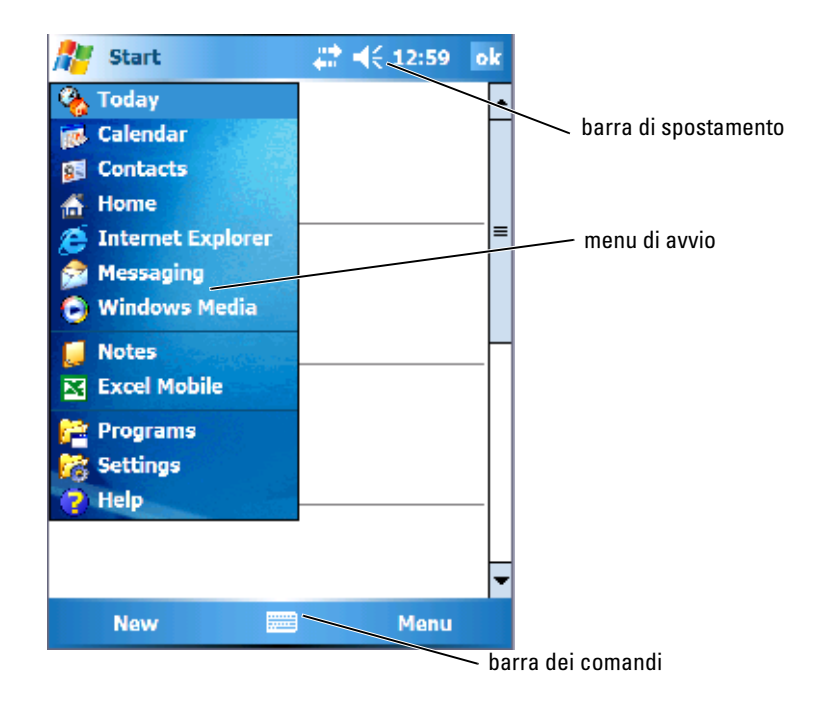

### Menu di scelta rapida

Con i menu di scelta rapida, è possibile selezionare rapidamente un'azione per una voce. Per esempio, è possibile usare il menu di scelta rapida nell'elenco dei contatti per eliminare un contatto, effettuare una copia o inviare un messaggio di posta elettronica a un contatto. Le azioni dei menu di scelta rapida variano da un programma all'altro. Per accedere a un menu di scelta rapida, toccare una voce di menu senza rilasciare lo stilo. Quando viene visualizzato il menu, sollevare lo stilo e toccare l'azione che si desidera eseguire. Per chiudere il menu senza eseguire un'azione, toccare lo schermo in qualsiasi punto fuori dal menu.

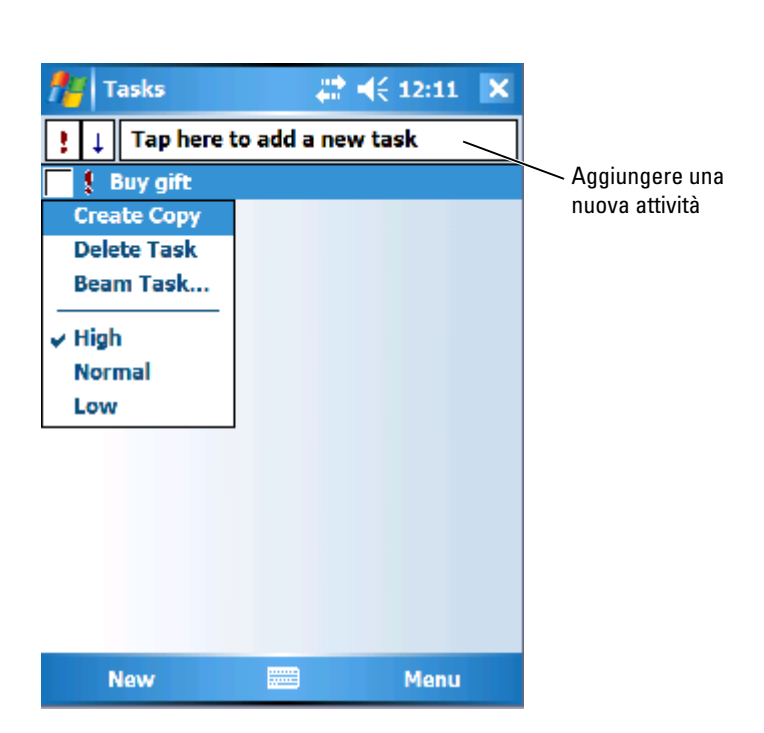

# Ricerca di informazioni

La funzione Trova nel palmare contribuisce rapidamente ad individuare informazioni.

Per ricercare file o altre voci:

- 1 Toccare Start  $\rightarrow$  Programmi  $\rightarrow$  Trova.
- 2 In Trova:, immettere il nome del file, una parola o altre informazioni a piacere.

Se si è già ricercata la voce, toccare la freccia Trova: per selezionare la voce dall'elenco.

- 3 In Tipo:, selezionare un tipo di dati per restringere la ricerca.
- 4 Toccare Vai. Si ricerca nella cartella My Documents e nelle sottocartelle.
- 5 Nell'elenco Risultati, toccare la voce che si desidera aprire.
Per trovare i file nel palmare e organizzarli in cartelle, è possibile anche usare Esplora file. Nel menu Avvio, toccare Programmi  $\rightarrow$  Esplora file.

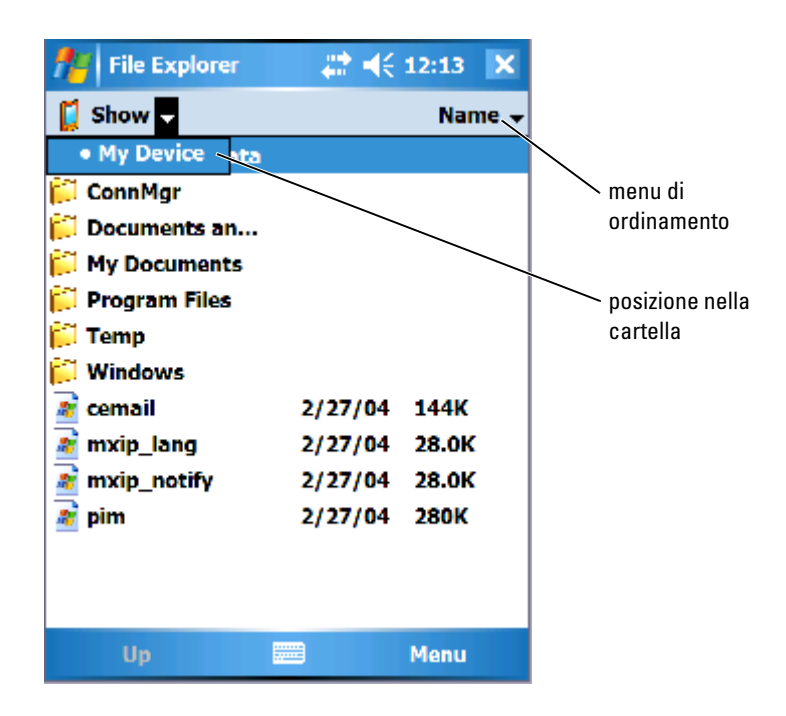

### Backup dei dati

Per evitare o ridurre al minimo la perdita di dati, è necessario eseguire periodicamente un backup di tutti i dati archiviati nel palmare. Utilizzare ActiveSync per sincronizzare i file nel palmare in uso con quelli del computer. È possibile inoltre trascinare i file dal palmare al computer mediante Windows Explorer. Per informazioni supplementari, consultare la Guida in linea di ActiveSync nel computer. Consultare ["Installazione e uso](#page-87-0)  [di ActiveSync" a pagina 88](#page-87-0).

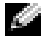

 $\blacksquare$  N.B. Per prevenire la perdita di dati, una parte della batteria principale mantiene i dati al sicuro per 72 ore se il palmare si scarica. Una batteria addizionale, la batteria interna di riserva, viene designata per mantenere i dati al sicuro quando si rimuove la batteria principale. La batteria interna di riserva manterrà i dati al sicuro per 30 minuti.

### <span id="page-73-0"></span>Immissione di informazioni

Per inserire i dati sono disponibili diversi metodi:

- Utilizzare il pannello di immissione per inserire un testo digitato con la tastiera software o con un altro metodo di immissione.
- Scrivere direttamente sullo schermo utilizzando lo stilo.
- Disegnare sullo schermo con lo stilo.
- Parlare mediante il microfono del palmare per registrare un messaggio.

Usare Microsoft ® ActiveSync ® per sincronizzare o copiare i dati dal computer al palmare. Per ulteriori informazioni, consultare la Guida in linea di ActiveSync nel computer.

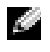

 $\blacksquare$  N.B. Alcune funzioni menzionate in questa sezione potrebbero non essere supportate dal sistema operativo in alcune lingue.

### Immissione di testo utilizzando il pannello di immissione

Utilizzare il pannello di immissione per inserire informazioni in qualsiasi programma del palmare. È possibile utilizzare la tastiera software oppure scrivere con lo stilo utilizzando il Riconoscitore naturale, il Riconoscitore elaborato oppure Transcriber. Nello schermo i caratteri vengono visualizzati come testo digitato.

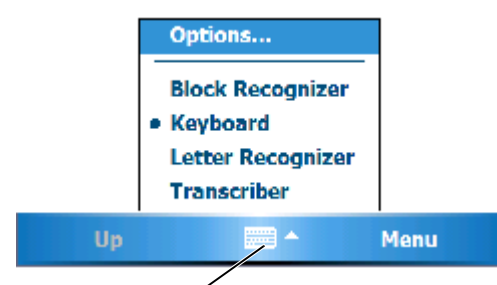

icona del pannello di immissione

Per visualizzare o nascondere il pannello di immissione, toccare l'icona corrispondente. Toccare la freccia accanto all'icona del pannello di immissione per modificare il metodo di immissione.

Quando si utilizza il pannello di immissione, il palmare anticipa la parola che si sta digitando o scrivendo e la visualizza sopra al pannello di immissione. Quando si tocca la parola visualizzata, questa viene inserita nel testo nel punto di inserimento. Più il palmare viene usato, più parole sarà in grado di anticipare.

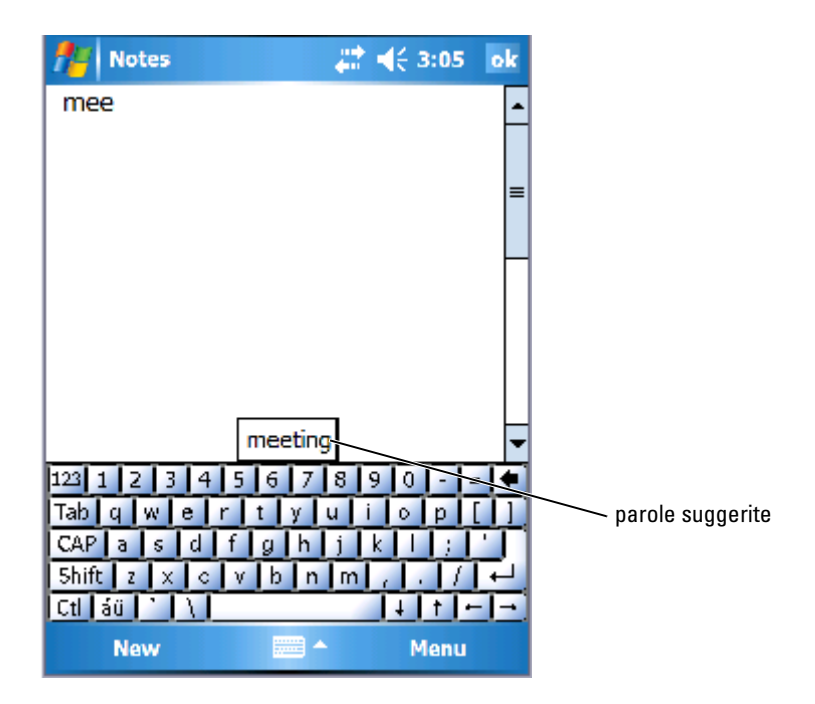

Per modificare le opzioni di suggerimento delle parole, per esempio, il numero di parole suggerite:

- 1 Toccare Start  $\rightarrow$  Impostazioni  $\rightarrow$  Personale  $\rightarrow$  Immissione.
- 2 Toccare la scheda Completamento parola.
- 3 Selezionare le impostazioni desiderate, quindi toccare OK.

#### Digitazione con la tastiera software

- 1 Toccare la freccia di selezione dell'immissione e toccare Tastiera.
- 2 Toccare i tasti della tastiera con lo stilo.

#### Riconoscitore naturale

Il Riconoscitore naturale consente di utilizzare lo stilo per scrivere lettere sullo schermo allo stesso modo in cui si scrive su un foglio di carta.

- $\bullet$  N.B. Il Riconoscitore naturale è incluso nei sistemi operativi in inglese, francese, tedesco, italiano e spagnolo. Nelle altre versioni pertanto non è supportato.
	- 1 Toccare la freccia di selezione dell'immissione e toccare Riconoscitore naturale .
	- 2 Scrivere caratteri, numeri e simboli nell'area designata alla scrittura.
		- Immettere lettere maiuscole scrivendo nell'area ABC (a sinistra) della casella.
		- Immettere lettere minuscole scrivendo nell'area abc (al centro) della casella.
		- Immettere i numeri scrivendo nell'area 123 (a destra) della casella.
		- Immettere punteggiatura e simboli toccando in un'area della casella, quindi scrivendo il carattere desiderato.

Le lettere vengono convertite sullo schermo in testo di tipo stampato. Per istruzioni specifiche sull'uso del Riconoscitore naturale, toccare il punto interrogativo accanto all'area di scrittura.

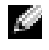

**N.B.** Toccare Demo per visualizzare i tratti dei caratteri che il palmare è in grado di riconoscere.

#### Riconoscitore elaborato

Il Riconoscitore elaborato consente di utilizzare tratti dei caratteri simili a quelli usati in altri palmari.

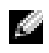

 $\blacksquare$  N.B. Il Riconoscitore elaborato è incluso nei sistemi operativi in inglese, francese, tedesco, italiano e spagnolo. Nelle altre versioni pertanto non è supportato.

- 1 Toccare la freccia di selezione dell'immissione e toccare Riconoscitore elaborato .
- 2 Scrivere caratteri, numeri e simboli nell'area designata alla scrittura.
	- Immettere lettere scrivendo nell'area abc (a sinistra) della casella.
	- Immettere i numeri scrivendo nell'area 123 (a destra) della casella.
	- Immettere simboli e punteggiatura toccando in un'area della casella qualsiasi, quindi scrivendo il carattere desiderato.

I tratti del carattere vengono convertiti sullo schermo in testo di tipo stampato. Per istruzioni specifiche sull'uso del Riconoscitore elaborato, toccare il punto interrogativo accanto all'area di scrittura.

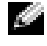

**N.B.** Toccare Demo per visualizzare i tratti dei caratteri che il palmare è in grado di riconoscere.

#### **Transcriber**

Transcriber consente di scrivere con lo stilo in qualsiasi punto dello schermo, allo stesso modo in cui si scrive su un foglio di carta. A differenza del Riconoscitore naturale e del Riconoscitore elaborato, è possibile scrivere una o più frasi, quindi fare una breve pausa per consentire a Transcriber di trasformare le parole scritte in caratteri digitati.

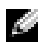

 $\blacksquare$  N.B. Transcriber viene incluso nei sistemi operativi in inglese, francese e tedesco. In altre versioni non è supportato.

- 1 Avviare un programma quale Word Mobile.
- 2 Toccare l'icona Pannello di immissione sulla parte centrale inferiore dello schermo e toccare la freccia di selezione dell'immissione a destra dell'icona.

3 Toccare Transcriber. Viene visualizzata la schermata introduttiva di Transcriber.

4 Con lo stilo scrivere in qualsiasi punto dello schermo.

Quando si fa una pausa, Transcriber converte i caratteri scritti a mano in caratteri digitati. Per istruzioni specifiche sull'uso di Transcriber, toccare il punto interrogativo accanto all'angolo in basso a destra dello schermo.

### Scrittura sullo schermo

In qualsiasi programma che accetta testo scritto, come il programma Note e la scheda Note di alcuni programmi, è possibile utilizzare lo stilo per scrivere direttamente sullo schermo. In un secondo momento, è possibile modificare e scegliere il formato del testo scritto nonché convertire le informazioni in testo.

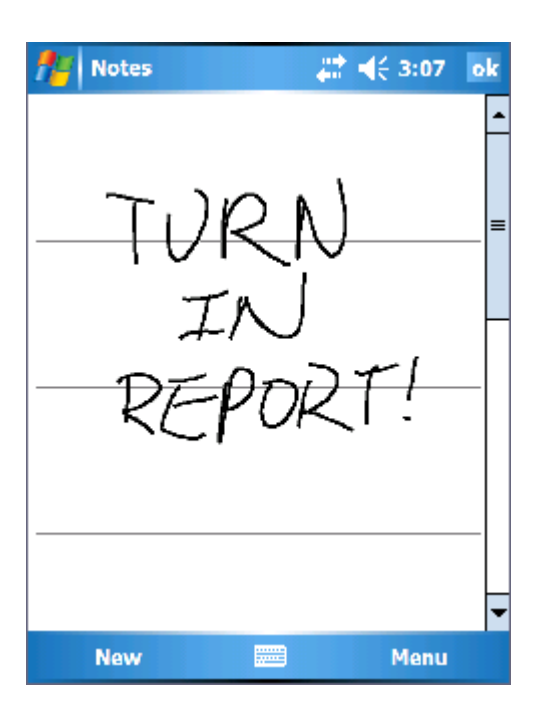

### Modifica di testo scritto

Per modificare o formattare il testo scritto:

- 1 Trascinare lo stilo sul testo da selezionare.
- 2 Toccare il testo selezionato senza rilasciare lo stilo.
- 3 Toccare il comando di modifica appropriato nel menu di scelta rapida. E anche possibile toccare M**enu**  $\rightarrow$  **Modif.** in fondo alla schermata per selezionare i comandi di modifica.

Per convertire il testo scritto a testo di tipo stampato, toccare Menu  $\rightarrow$ Strum. e toccare Riconosci .

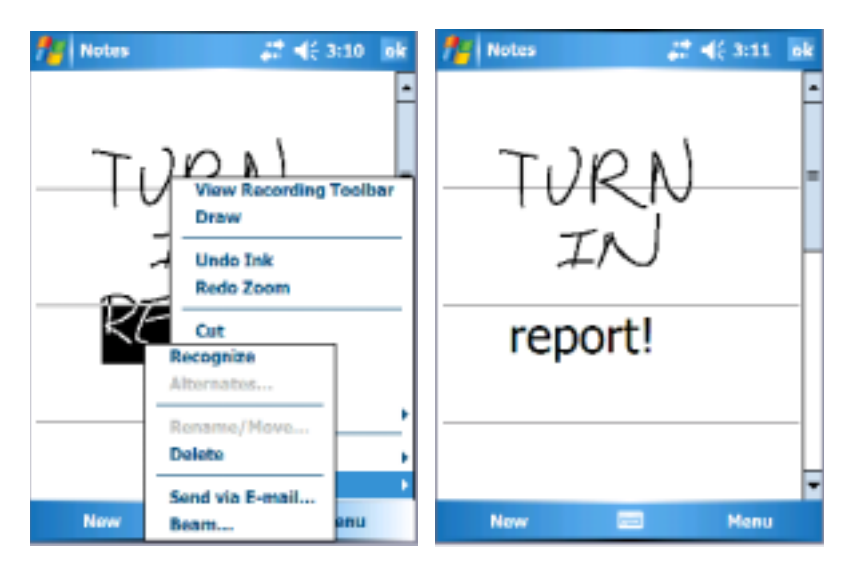

Se si desidera convertire solo alcune parole, selezionarle prima di toccare Riconosci oppure toccare le parole selezionate senza rilasciare lo stilo, quindi toccare Riconosci nel menu di scelta rapida. Se una parola non viene riconosciuta, non viene convertita in testo di tipo stampato.

Se la conversione non è corretta, è possibile selezionare parole diverse da un elenco di opzioni disponibili oppure ritornare al testo scritto originale:

- 1 Toccare la parola errata senza rilasciare lo stilo.
- 2 Nel menu di scelta rapida, toccare Alternative.

Verrà visualizzato un menu con un elenco di parole alternative.

3 Toccare la parola corretta o il testo scritto nella parte superiore del menu per ritornare al testo scritto originale.

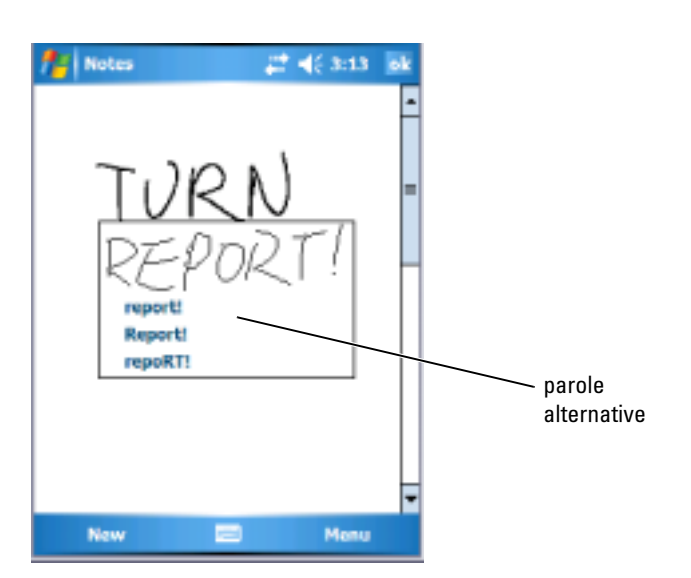

Suggerimenti per ottenere un buon livello di riconoscimento:

- Scrivere in modo chiaro.
- Scrivere sulle linee e disegnare i tratti discendenti delle lettere sotto la linea. Scrivere l'intersezione della "t" e gli apostrofi sotto la linea superiore per evitare che vengano confusi con la parola soprastante. Scrivere i punti e le virgole sopra la linea.
- Per un migliore riconoscimento, provare a cambiare il livello di zoom sul 300% toccando **Menu**  $\rightarrow$  **Zoom**.
- Scrivere le lettere di una stessa parola vicine, mentre lasciare maggiore spazio tra le parole, affinché il palmare determini con precisione l'inizio e la fine di una parola.
- Non è possibile convertire le parole che contengono trattini, le parole straniere in cui vengono utilizzati caratteri speciali, quali accenti e alcuni segni di punteggiatura.
- Quando una parola è stata riconosciuta, non è possibile modificarla. È necessario cancellarla e scrivere la nuova parola.

#### Disegno sullo schermo

È possibile disegnare sullo schermo nello stesso modo in cui si scrive sullo schermo. Tuttavia, la selezione e modifica di disegni è diversa rispetto alla selezione e modifica di testo scritto. Ad esempio, i disegni selezionati possono essere ridimensionati al contrario del testo scritto.

### Creazione di un disegno

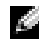

**N.B.** Per ingrandire o ridurre la visualizzazione sul disegno, toccare Menu  $\rightarrow$ Zoom e toccare un livello di zoom.

Con un primo tratto di stilo, attraversare tre linee sullo schermo. Viene visualizzata una finestra che limita l'area di disegno. Qualunque tratto eseguito in questa finestra o sui bordi diventerà parte del disegno. I disegni che non attraversano le tre linee dello schermo vengono considerati testo scritto.

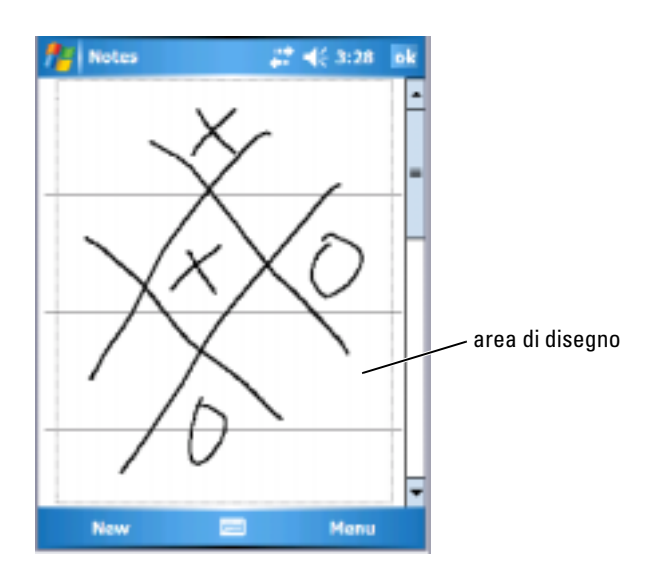

#### Modifica di un disegno

Per modificare o formattare un disegno, è necessario innanzitutto selezionarlo:

1 Toccare il disegno senza rilasciare lo stilo fino a quando compare il punto di manipolazione di selezione.

Per selezionare più disegni, trascinare per selezionare i disegni.

2 È possibile tagliare, copiare e incollare i disegni selezionati toccando e mantenendo i disegni selezionati, quindi toccando un comando di modifica nel menu di scelta rapida.

E anche possibile toccare **Menu**  $\rightarrow$  **Modif**. in fondo alla schermata per selezionare i comandi di modifica.

Per ridimensionare un disegno, trascinare un punto di manipolazione di selezione.

### Registrazione di un messaggio

In qualsiasi programma che consente di scrivere e di disegnare sullo schermo, è anche possibile archiviare rapidamente pensieri, promemoria e numeri di telefono registrando un messaggio vocale.

- In Calendario, Attività e Contatti, è possibile includere una registrazione nella scheda Note.
- Nel programma Note è possibile creare una registrazione autonoma oppure includere una registrazione in una nota scritta. In quest'ultimo caso, è necessario aprire prima la nota.
- Nel programma Messaggistica infine si può aggiungere una registrazione a un messaggio di posta elettronica.

Per registrare un messaggio:

- 1 Tenere il microfono accanto alla bocca o a un'altra sorgente sonora.
- 2 Premere e tenere premuto il pulsante di registrazione posto sul lato del palmare fino a quando si sente un segnale acustico.
- 3 Mantenendo premuto il pulsante di registrazione, eseguire la registrazione.

4 Per interrompere la registrazione, rilasciare il pulsante di registrazione.

Il palmare emette due segnali acustici. La nuova registrazione viene visualizzata nell'elenco di note oppure come icona integrata.

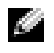

 $\blacksquare$  N.B. È anche possibile eseguire una registrazione toccando l'icona di registrazione nella barra corrispondente.

Per riprodurre una registrazione, toccare il nome della registrazione nell'elenco o l'icona dell'altoparlante nella nota.

#### Uso del testo personale

Quando si utilizza Messaggistica o MSN Messenger, utilizzare Testo personale per inserire rapidamente messaggi preimpostati o frequentemente utilizzati. Per inserire un messaggio, toccare Menu → Testo pers. e toccare un messaggio.

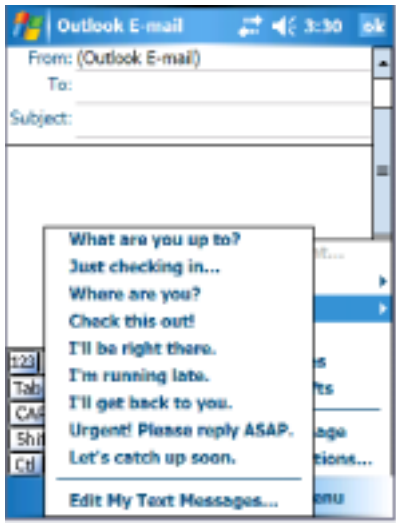

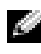

**N.B.** Dopo aver inserito un messaggio, è possibile aggiungere del testo al messaggio Testo personale.

Per modificare un messaggio Testo personale:

- 1 Toccare Menu  $\rightarrow$  Testo pers.  $\rightarrow$  Modifica mess. Testo personale....
- 2 Eseguire le modifiche e toccare OK.

### Regolazione delle impostazioni

È possibile regolare le impostazioni del palmare in base alle proprie preferenze. Per vedere le opzioni disponibili, toccare Start → Impostazioni.

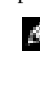

 $\blacksquare$  N.B. A seconda delle funzioni del palmare, le schede possono essere dotate di schede e voci aggiuntive.

Consultare la Guida del palmare per informazioni supplementari sulla regolazione delle impostazioni (toccare Start → Guida).

### Scheda Personale

- Pulsanti Assegnare i programmi che vengono avviati quando si premono i pulsanti del palmare.
- Immissione Regolare le impostazioni per il metodo di immissione, il completamento delle parole e altre opzioni.
- Menu Aggiungere o rimuovere voci dal menu Avvio .
- Informazioni utente— Inserire i recapiti dell'utente.
- Password Impostare una password per proteggere i dati archiviati nel palmare.
- Suoni e notifiche Regolare il volume e impostare le notifiche. Per maggiori informazioni, consultare "[Notifiche"](#page-99-0) a [pagina 100.](#page-99-0)
- Oggi Personalizzare l'aspetto e le informazioni visualizzate sulla schermata Oggi.
- Opzioni MSN Impostazioni che è possibile usare per creare un'esperienza Pocket MSN personalizzata.

### Scheda Sistema

- Informazioni su Trovare informazioni relative a Windows Mobile 5.0 e al palmare.
- Luminosità Regolare le impostazioni di luminosità per risparmiare energia.
- Certificati Visualizzare o eliminare i certificati archiviati nel palmare. I certificati facilitano l'individuazione dell'identità utente e di quella degli altri computer per impedire l'accesso ai dati personali da parte di utenti non autorizzati.
- Orologio e Avvisi Modificare l'ora o impostare l'avviso.
- Memoria Allocare memoria per la memorizzazione di dati e programmi. Visualizzare memoria libera e usata, memoria della scheda di memoria e programmi in esecuzione.
- Segnalazione errori Inviare informazioni necessarie ai gruppi di supporto tecnico per diagnosticare un errore di programma per un palmare su cui è in esecuzione il software Windows Mobile. Per questa operazione, il palmare deve essere connesso all'Internet.
- GPS Configurare le impostazioni quando si dispone di un dispositivo GPS connesso che comprende la posizione esatta in cui ci si trova con l'aiuto delle mappe. Notare che l'Axim non dispone di un dispositivo GPS incorporato.
- Modalità speculare Questa modalità è disponibile solo nel modello X50v. La modalità speculare consente agli utenti di vedere la stessa immagine sia sullo schermo del PDA che su uno schermo esterno, utilizzando un cavo VGA. Quando è attivata, un'icona viene visualizzata sulla barra dei comandi. Per disattivare la modalità speculare, fare clic sull'icona o cancellare la casella di controllo.
- Microfono Regolare il volume del microfono.
- Alimentazione Controllare la batteria o lo stato di carica della batteria. Utilizzare la scheda Avanzate per impostare la quantità di tempo che il palmare può rimanere inattivo prima di spegnersi.
- Impostazioni internazionali Visualizzare e modificare la formattazione delle impostazioni internazionali, quali la valuta, l'ora e la data.
- Disinstallazione applicazioni Rimuovere i programmi dal palmare. Per maggiori informazioni, consultare "[Aggiunta e rimozione di](#page-116-0)  [programmi](#page-116-0)" a [pagina 117](#page-116-0).
- Schermo Regolare lo schermo se il palmare non risponde correttamente ai tocchi, quindi selezionare l'orientamento dello schermo che si desidera utilizzare.
- Switcher Bar Regolare le impostazioni dell'utilità di avviamento dei programmi della Switcher Bar.
- Informazioni di sistema Visualizzare i dati tecnici del palmare.

### Scheda Connessioni

• Trasmetti — Ricevere trasmissioni a infrarossi da altri dispositivi.

- Bluetooth Attivare e disattivare la radio con la tecnologia senza fili Bluetooth ® e creare e modificare periferiche associate. Per impostazione predefinita, la radio viene disattivata.
	- Connessioni Aggiungere e configurare le connessioni del modem e server.
	- Utilità Dell WLAN Disponibile solo su palmari con Wi-Fi interno. Utilizzare l'utilità WLAN per connettersi alla rete senza fili utilizzando EAP/TTLS.
- Schede di rete Configurare le impostazioni dell'adattatore di rete.
- Odyssey Client Fornisce l'autenticazione e la connessione protetta della LAN senza fili (WLAN). Disponibile solo per le versioni di categoria Media e Alta di Axim.

# Comunicazione e pianificazione

### Informazioni sul programma Microsoft®ActiveSync®

Microsoft ActiveSync 4.0 è il software di sincronizzazione più recente per l'Axim. ActiveSync trasferisce file e dati tra il palmare ed il computer. Può caricare driver e programmi nel palmare. È necessario installare ActiveSync prima di connettere il palmare ad un computer. È possibile trovare il programma di installazione di ActiveSync nel CD Getting Started di Dell.

L'applicazione ActiveSync consente di sincronizzare i dati del computer con i dati del palmare. Questa operazione confronta i dati del palmare con quelli del computer, quindi entrambi vengono aggiornati con le informazioni più recenti. ActiveSync consente ad esempio di eseguire le seguenti operazioni:

- Mantenere aggiornati i dati di Microsoft Pocket Outlook sincronizzando il palmare con i dati di Microsoft Outlook nel computer.
- Sincronizzare i file di Microsoft Word e Microsoft Excel tra il palmare e il computer. I file vengono convertiti automaticamente nel formato corretto.

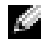

 $\blacksquare$  N.B. Per impostazione predefinita, ActiveSync non sincronizza automaticamente tutti i tipi di dati. È possibile modificare le opzioni di ActiveSync per sincronizzare tipi di dati specifici.

ActiveSync consente inoltre di eseguire le seguenti operazioni:

- Copiare (anziché sincronizzare) i file dal palmare al computer e viceversa.
- Selezionare una modalità per controllare quando si verifica la sincronizzazione. È possibile scegliere ad esempio di eseguire una sincronizzazione continua o di attivarla solo quando si seleziona il comando di sincronizzazione.
- Selezionare il tipo e la quantità di dati sincronizzati. È possibile scegliere ad esempio quante settimane di appuntamenti conclusi si desidera sincronizzare.

Per eseguire la sincronizzazione dei dati, è necessario disporre delle versioni Microsoft Windows® e Pocket PC di ActiveSync. È necessario installare la versione Windows di ActiveSync nel computer utilizzando il CD Getting Started di Dell™. La versione Pocket PC è già installata sul Pocket PC.

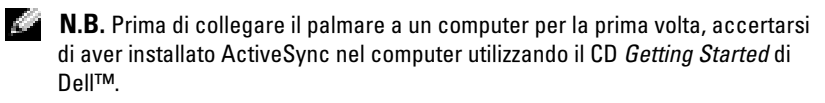

 $\blacksquare$  N.B. Se l'Axim non riesce a sincronizzare, controllare il software di protezione del computer per vedere se esistono eventuali firewall in esecuzione. I firewall potrebbero bloccare la comunicazione dal computer all'Axim.

### <span id="page-87-0"></span>Installazione e uso di ActiveSync

Per installare ActiveSync:

- 1 Inserire il CD Getting Started di Dell.
- 2 Fare clic su Procedure preliminari per accedere al menu principale.
- 3 Fare clic su Inizia da qui.
- 4 Fare clic su Installazione di ActiveSync e seguire le istruzioni visualizzate.

Dopo aver completato l'installazione, collegare il palmare al computer. La procedura guidata ActiveSync Setup (Installazione di ActiveSync) consente di:

- Impostare una relazione in modo da poter sincronizzare i dati tra il palmare ed il computer
- Personalizzare le impostazioni di sincronizzazione

Il primo processo di sincronizzazione inizia automaticamente al termine dell'installazione guidata.

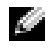

#### $\blacksquare$  N.B. Il palmare deve essere acceso affinché il processo di sincronizzazione abbia luogo.

Durante la prima sincronizzazione, i dati archiviati in Outlook nel computer vengono copiati nelle applicazioni Calendario, Contatti e Attività del palmare.

Dopo aver installato ActiveSync e aver completato il primo processo di sincronizzazione, è possibile iniziare la sincronizzazione dal palmare. Per passare ad ActiveSync nel palmare, toccare Start → ActiveSync.

Per trovare informazioni sull'uso di ActiveSync nel palmare, aprire ActiveSync nel palmare e toccare **Start → Guida**.

Per trovare informazioni sull'uso di ActiveSync nel computer, fare clic su Guida → Informazioni su Microsoft ActiveSync .

## Informazioni su Microsoft® Pocket Outlook

In Pocket Outlook sono inclusi i programmi Calendario, Contatti, Attività, Messaggistica e Note. Questi programmi possono essere utilizzati individualmente o contemporaneamente. Per esempio gli indirizzi di posta elettronica memorizzati in Contatti possono essere utilizzati per indirizzare messaggi di posta elettronica in Messaggistica.

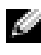

 $\blacksquare$  N.B. Pocket Outlook è preinstallato nel palmare. Se non è già installato, il CD *Getting Started* di Dell ha una copia del programma di installazione di Pocket Outlook. Accertarsi che si sta installando Pocket Outlook e non Outlook Express. Siccome è la versione con licenza, notare che è possibile solo installare una volta Pocket Outlook.

Utilizzando Microsoft ActiveSync®, è possibile sincronizzare dati nel computer in Microsoft Outlook o Microsoft Exchange oppure di sincronizzarli direttamente con un server Exchange. Ogni volta che si esegue la sincronizzazione, ActiveSync confronta le modifiche eseguite nel palmare e nel computer o nel server, e aggiorna entrambi i computer con i dati più recenti. Per informazioni sull'uso di ActiveSync, consultare la Guida in linea di ActiveSync nel computer.

È possibile accedere ai programmi descritti di seguito mediante il menu Avvio.

**N.B.** Per informazioni dettagliate su Calendario, Contatti, Attività, Messaggistica e Note, tra altre cose, consultare la Guida nel palmare*.*

### **Categorie**

Utilizzare categorie per raggruppare contatti, attività ed appuntamenti affini. Per esempio, è possibile assegnare contatti associati al lavoro alla categoria Lavoro ed i contatti personali alla categoria Personale in modo da poter trovare rapidamente i recapiti. È possibile inoltre creare categorie personalizzate, quale Famiglia, per raggruppare i recapiti dei parenti.

### Creazione di una categoria

Creare una categoria:

- 1 Dal programma, toccare una voce esistente o crearne una nuova.
- 2 Per una nuova voce in Calendario, Contatti e Attività, toccare Categorie.
- 3 Toccare Nuovo, immettere il nome della categoria e toccare OK. La nuova categoria viene automaticamente assegnata alla voce.
- Per una voce esistente in Calendario e Attività, toccare Modif. → Categorie.
- **5** Per una voce esistente in Contatti, toccare Menu  $\rightarrow$  Modif.  $\rightarrow$ Categorie .
- 6 Toccare OK per tornare all'appuntamento, contatto o attività.

### Calendario

Il programma Calendario consente di pianificare appuntamenti, riunioni e altri eventi. Gli appuntamenti possono essere visualizzati in vari formati (Agenda, Giorno, Settimana, Mese e Anno) e si può passare facilmente da un formato all'altro mediante il menu Visual. Toccare l'icona Vai a Oggi per visualizzare la data attuale.

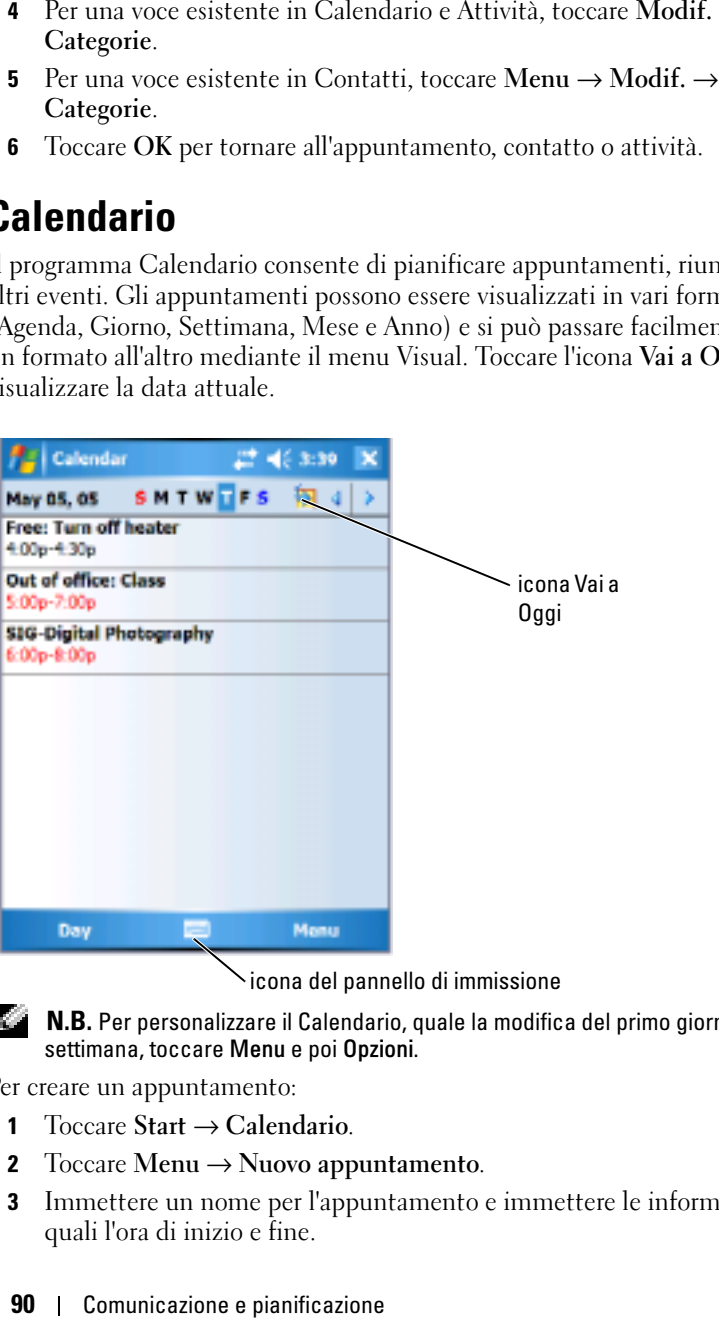

icona del pannello di immissione

 $\blacksquare$  N.B. Per personalizzare il Calendario, quale la modifica del primo giorno della settimana, toccare Menu e poi Opzioni.

Per creare un appuntamento:

- 1 Toccare Start  $\rightarrow$  Calendario.
- 2 Toccare Menu  $\rightarrow$  Nuovo appuntamento.
- 3 Immettere un nome per l'appuntamento e immettere le informazioni quali l'ora di inizio e fine.
- 4 Per pianificare un evento giornata intera, nella casella Giorn. intera:, toccare Sì.
- 5 Quando si completa l'operazione, toccare OK per ritornare al calendario.

Per ricevere un promemoria per un appuntamento:

- 1 Toccare Start  $\rightarrow$  Calendario  $\rightarrow$  Menu  $\rightarrow$  Opzioni  $\rightarrow$  scheda Appuntamenti.
- 2 Selezionare la casella di controllo Promemoria per nuovi elementi.
- 3 Impostare l'ora in cui si desidera l'avviso del promemoria.
- 4 Toccare OK per tornare al calendario.

#### Uso della schermata di riepilogo

Quando si tocca un appuntamento nel Calendario, viene visualizzata una schermata di riepilogo. Per modificare l'appuntamento, toccare Modif..

#### Creazione di richieste di riunioni

È possibile usare il Calendario per fissare riunioni con altri utenti di Outlook o di Pocket Outlook. La richiesta di riunione viene creata automaticamente quando si sincronizza la Messaggistica o quando ci si collega al server di posta elettronica. Per impostare la modalità di invio della richiesta di riunione, toccare Menu, quindi Opzioni.

Per pianificare una riunione:

- 1 Toccare Start  $\rightarrow$  Calendario.
- 2 Pianificare un nuovo appuntamento o aprire un appuntamento esistente e toccare Modif..
- 3 Toccare Partecipan..
- 4 Toccare il nome del contatto che si desidera invitare.
- 5 Per invitare ciascun partecipante, toccare Aggiungi e toccare il nome.
- **6** Toccare OK.

La richiesta di riunione verrà inviata ai partecipanti la prossima volta che si sincronizza il palmare con il PC.

Per maggiori informazioni sull'invio e la ricezione delle richieste di riunione, toccare Start  $\rightarrow$  Guida  $\rightarrow$  Calendario o Messaggistica.

### **Contatti**

Usare l'applicazione Contatti per includere una rubrica con i recapiti di amici e colleghi. È possibile condividere le informazioni contenute in Contatti con altri utenti tramite la porta a infrarossi.

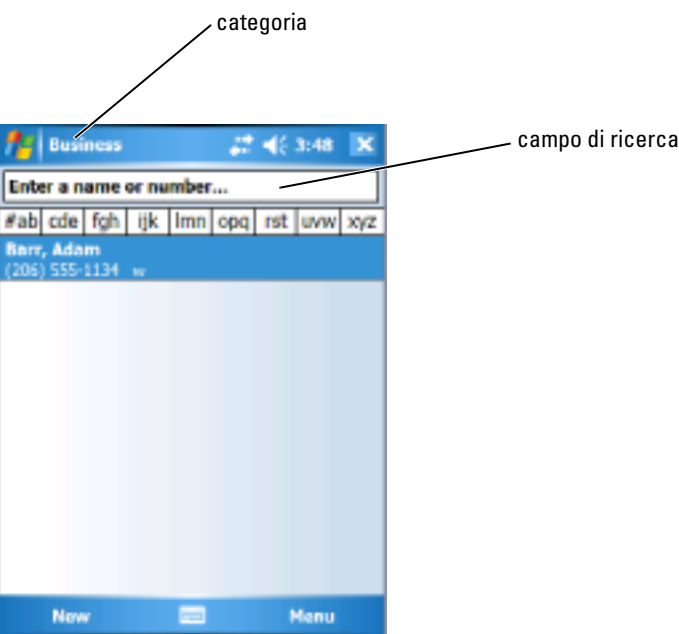

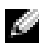

 $\blacksquare$  N.B. Per modificare la modalità di visualizzazione delle informazioni nell'elenco, toccare Menu, quindi Opzioni .

Per creare un contatto:

- 1 Toccare Start  $\rightarrow$  Contatti  $\rightarrow$  Nuovo.
- 2 Mediante il pannello di immissione inserire un nome e altre informazioni utili. Scorrere verso il basso per visualizzare tutti i campi disponibili.
- 3 Per assegnare il contatto a una categoria, toccare Categorie, quindi selezionare una categoria dall'elenco.

Nell'elenco dei contatti è possibile visualizzare i contatti suddivisi per categoria.

- 4 Per aggiungere note, toccare la scheda Note. È possibile inserire testo, disegnare o creare una registrazione. Per ulteriori informazioni sulla creazione di note, consultare ["Note](#page-94-0)" a [pagina 95.](#page-94-0)
- 5 Una volta inserite tutte le informazioni, toccare OK per ritornare al calendario.

#### Ricerca di un contatto

Per trovare un contatto:

- 1 Toccare Start  $\rightarrow$  Contatti.
- 2 Se non si è in vista Nome, toccare Menu  $\rightarrow$  Visual. per  $\rightarrow$  Nome.
- 3 Eseguire una delle seguenti procedure:
	- Iniziare ad immettere un nome o numero di telefono nella casella di testo fornita finché il contatto che si desidera viene visualizzato. Per mostrare nuovamente tutti i contatti, toccare la casella di testo e cancellare il testo o toccare la freccia sulla destra della casella di testo.
	- Usare l'indice alfabetico visualizzato nella parte superiore dell'elenco dei contatti.
	- Filtrare l'elenco per categorie. Nell'elenco dei contatti, toccare Menu → Filtro. Quindi toccare una categoria assegnata ad un contatto. Per mostrare nuovamente tutti i contatti, selezionare Tutti i contatti.
- 4 Per visualizzare le società corrispondenti ai contatti, toccare Visual. nell'elenco dei contatti, quindi toccare Per società. Viene visualizzato il numero dei contatti della società selezionata a destra del nome della società stessa.

#### Uso della schermata di riepilogo

Quando si tocca un nome nell'elenco dei contatti, viene visualizzata una schermata di riepilogo. Per modificare le informazioni sul contatto, toccare Modif.

### **Attività**

 $\blacksquare$  N.B. Per modificare la modalità in cui le informazioni vengono visualizzate nell'elenco, toccare Menu → Opzioni.

Utilizzare Attività per elencare le cose che è necessario fare.

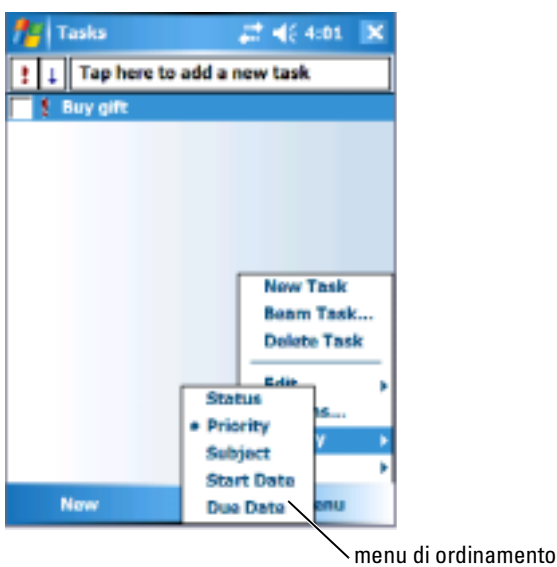

Per creare un'attività:

- 1 Toccare Start  $\rightarrow$  Programmi  $\rightarrow$  Attività.
- 2 Toccare Nuovo, immettere un argomento per l'attività e inserire le informazioni, quali data di inizio e scadenza.
- **3** Dopo averla completata, toccare OK.
- 4 Per copiare un'attività esistente dall'elenco delle attività, selezionare l'attività che si desidera copiare. Toccare **Menu → Modif. → Copia,** quindi toccare **Menu → Modif. → Incolla**.
- 5 Per aggiungere note, toccare la scheda Note. È possibile inserire testo, disegnare o creare una registrazione. Per ulteriori informazioni sulla creazione di note, consultare ["Note](#page-94-0)" a[pagina 95](#page-94-0).

**N.B.** Per creare rapidamente un'attività con solo un argomento, toccare Menu → Opzioni → barra di immissione Tutte le attività. Toccare Toccare qui per nuova attività ed immettere le informazioni sull'attività.

### <span id="page-94-0"></span>**Note**

L'applicazione Note consente di archiviare rapidamente pensieri, promemoria, idee, disegni e numeri di telefono. È possibile creare una nota scritta, una registrazione o includere una registrazione in una nota. Se una nota è aperta quando si crea la registrazione, essa viene inclusa nella nota come icona. Se non vi sono note aperte, la registrazione viene salvata come registrazione indipendente.

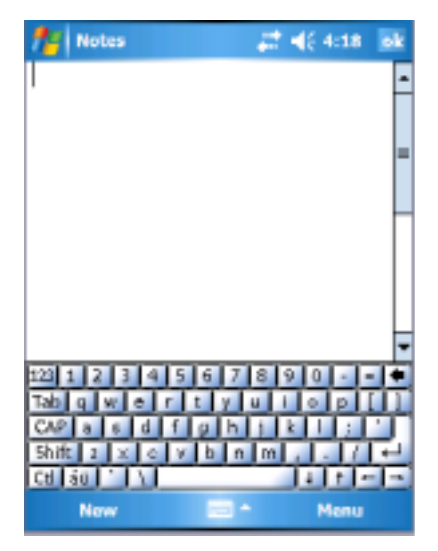

Per creare una nota:

- 1 Toccare Start  $\rightarrow$  Programmi  $\rightarrow$  Note  $\rightarrow$  Nuovo.
- 2 Creare la nota scrivendo, disegnando, digitando o registrando. Per maggiori informazioni sull'uso del pannello di immissione, sulla scrittura e sul disegno sullo schermo, e sulla creazione di registrazioni, consultare ["Immissione di informazioni" a pagina 74.](#page-73-0)

### **Messaggistica**

L'applicazione Messaggistica può essere utilizzata per inviare e ricevere messaggi di posta elettronica:

- Sincronizzare messaggi di posta elettronica mediante Exchange o Outlook sulcomputer.
- Inviare e ricevere messaggi di posta elettronica collegandosi direttamente a un server di posta elettronica tramite un fornitore di servizi Internet o una rete.

 $\blacksquare$  N.B. Per creare un account di posta elettronica per il palmare, rivolgersi al fornitore di servizi Internet (ISP) Dell non fornisce tale servizio

### Sincronizzazione di messaggi di posta elettronica

Se si attiva la sincronizzazione della Messaggistica in ActiveSync, è possibile sincronizzare i messaggi di posta elettronica e tutti i dati disponibili. Per informazioni sull'abilitazione della sincronizzazione di Messaggistica, consultare la Guida in linea di ActiveSync nel computer.

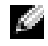

 $\blacksquare$  N.B. È anche possibile sincronizzare i messaggi di posta elettronica con il computer da una postazione remota. Per ulteriori informazioni, consultare "[Connessioni"](#page-102-0) a [pagina 103.](#page-102-0)

Durante la sincronizzazione:

- I messaggi vengono copiati dalle cartelle di posta elettronica di Exchange o di Outlook nel computer alla cartella ActiveSync in Messaggistica nel palmare. Per impostazione predefinita, si ricevono le seguenti voci:
	- I messaggi degli ultimi 3 giorni
	- Le prime 100 righe di ogni messaggio
	- Gli allegati di dimensione inferiore a 100 KB
- I messaggi di posta elettronica nella cartella Posta in uscita nel palmare vengono trasferiti a Exchange o Outlook nel computer, quindi inviati da tali programmi.
- Per trasferire i messaggi di posta elettronica contenuti nelle sottocartelle del computer, è necessario selezionarli in ActiveSync.

#### Connessione diretta al server di posta elettronica

Oltre a sincronizzare i messaggi di posta elettronica con il computer, è possibile inviare e ricevere messaggi collegandosi a un server di posta elettronica mediante una scheda modem o una scheda di rete collegata al palmare. È necessario quindi impostare una connessione remota a una rete o a un fornitore di servizi Internet nonché una connessione al server di posta elettronica. Per ulteriori informazioni, consultare "[Connessioni"](#page-102-0) a [pagina 103](#page-102-0).

Quando ci si collega al server di posta elettronica, vengono eseguite le operazioni riportate di seguito.

- I nuovi messaggi vengono scaricati nella cartella Posta in arrivo del palmare.
- I messaggi contenuti nella cartella Posta in uscita del dispositivo vengono inviati.
- I messaggi cancellati sul server di posta elettronica vengono eliminati dalla cartella Posta in arrivo del palmare.

I messaggi ricevuti direttamente da un server di posta elettronica sono collegati al proprio server di posta elettronica anziché al computer. Quando si elimina un messaggio nel palmare, esso viene eliminato anche dal server di posta elettronica al successivo collegamento, a seconda delle impostazioni selezionate in ActiveSync.

Quando si lavora in linea, l'utente legge e invia i messaggi mentre è collegato al server di posta elettronica. I messaggi vengono inviati immediatamente quando si tocca Invio, salvando così spazio nel palmare.

Dopo aver scaricato le intestazioni dei nuovi messaggi o una parte dei messaggi, è possibile scollegarsi dal server di posta elettronica e decidere quali messaggi scaricare completamente. Al successivo collegamento, nella Messaggistica vengono scaricati i messaggi da recuperare e inviati quelli in uscita.

### Uso dell'elenco dei messaggi

I messaggi ricevuti vengono visualizzati nell'elenco dei messaggi. Per impostazione predefinita, i messaggi vengono visualizzati a partire dal messaggio più recente.

Quando si riceve un messaggio, toccare per aprirlo. I messaggi non letti vengono visualizzati in grassetto.

I messaggi originali restano in memoria sul server di posta elettronica o nel computer. È possibile contrassegnare i messaggi da recuperare integralmente durante la successiva sincronizzazione o connessione al server di posta elettronica. Nell'elenco dei messaggi toccare il messaggio da recuperare senza rilasciare lo stilo. Nel menu di scelta rapida toccare Segna per il download. Le icone nell'elenco dei messaggi della Posta in arrivo indicano lo status dei messaggi.

È possibile specificare la modalità di download preferita durante la configurazione del servizio o la selezione delle opzioni di sincronizzazione. Le opzioni possono essere modificate in qualsiasi momento:

- Modificare le opzioni per la sincronizzazione di Messaggistica utilizzando le opzioni ActiveSync. Per ulteriori informazioni, consultare la Guida in linea di ActiveSync nel computer.
- Modificare le opzioni per le connessioni dirette al server di posta elettronica nella Messaggistica del Pocket PC. Toccare Menu → Opzioni. Nella scheda Account, toccare il servizio che si desidera modificare. Per eliminare un servizio, toccare il servizio senza rilasciare lo stilo, quindi selezionare Elimina .

#### Composizione di messaggi

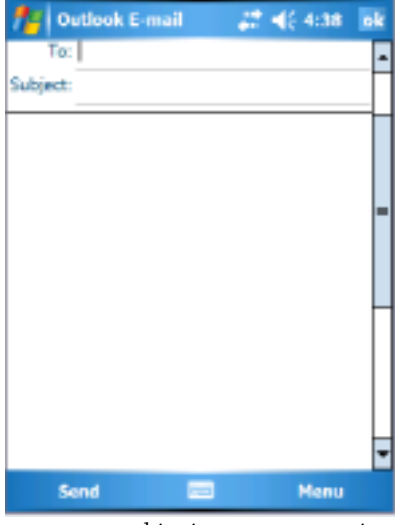

Per comporre ed inviare un messaggio:

1 Nell'elenco dei messaggi, toccare Menu → Switch Accounts (Alterna account) e selezionare l'account.

- 2 Toccare Nuovo.
- 3 Immettere l'indirizzo di posta elettronica di uno o più destinatari, separandoli con un punto e virgola. Per accedere agli indirizzi e numeri di telefono da Contatti, toccare A:.
- 4 Immettere il messaggio. Per aggiungere rapidamente messaggi comuni, toccare Menu → Testo pers. e toccare un messaggio desiderato.
- 5 Per controllare l'ortografia, toccare Menu  $\rightarrow$  Controllo ortografico.
- **6** Toccare Invio.

Se si sta lavorando non in linea, il messaggio viene spostato nella cartella Posta in uscita ed inviato al prossimo collegamento alla rete.

#### Gestione di messaggi e cartelle di posta elettronica

Per impostazione predefinita, i messaggi vengono visualizzati in una delle cinque cartelle per ogni servizio creato: Posta in arrivo, Posta eliminata, Bozze, Posta in uscita oppure Posta inviata. La cartella Deleted Items contiene messaggi che sono stati eliminati dal palmare. Il comportamento delle cartelle Posta eliminata e Posta inviata dipende dalle opzioni selezionate. Per modificare le opzioni, toccare Menu  $\rightarrow$  Strum. nell'elenco dei messaggi e toccare Opzioni. Nella scheda Messaggio selezionare le opzioni desiderate.

Per creare, rinominare o eliminare una cartella, toccare Menu  $\rightarrow$  Strum.  $\rightarrow$ Gestione cartelle. Per spostare un messaggio in un'altra cartella, toccare il messaggio nell'elenco dei messaggi senza rilasciare lo stilo, quindi toccare Sposta in nel menu di scelta rapida.

#### Funzione delle cartelle con una connessione diretta a un server di posta elettronica

La funzione delle cartelle create varia a seconda che si usi ActiveSync, POP3 o IMAP4.

• Se si usa ActiveSync, i messaggi di posta elettronica contenuti nella cartella Posta in arrivo di Outlook vengono automaticamente sincronizzati con il palmare. È possibile sincronizzare cartelle aggiuntive designandole per ActiveSync. Le cartelle create e i messaggi spostati vengono replicati nel server. Ad esempio, se si spostano i messaggi dalla cartella Posta in arrivo a una cartella di nome Famiglia, designata per la sincronizzazione, il server crea una copia della cartella Famiglia, in cui vengono copiati i messaggi. È possibile quindi leggere i messaggi durante l'assenza dal computer.

- Se si utilizza POP3 e si spostano i messaggi di posta elettronica in una serve di postano i messaggi di postano i messaggi di patre di postano i server di posta elettronica viene interorbio. Al successivo collegamento, cartella, il collegamento tra i messaggi nel palmare e le relative copie sul server di posta elettronica viene interrotto. Al successivo collegamento, il server di posta elettronica individuerà i messaggi mancanti dalla Posta in arrivo del palmare e li eliminerà dal server, in modo da non conservare due copie dello stesso messaggio. Tuttavia, è possibile accedere al contenuto di tali cartelle solo dal palmare.
- Se si utilizza IMAP4, le cartelle create e i messaggi di posta elettronica spostati vengono replicati nel server. In questo modo, i messaggi saranno disponibili ogni volta che ci si collega al server di posta elettronica, sia dal palmare sia dal computer. La sincronizzazione delle cartelle avviene ogni volta che ci si collega al server, si creano nuove cartelle, si rinominano o si eliminano cartelle durante il collegamento.

### <span id="page-99-0"></span>**Notifiche**

È possibile impostare il palmare per ricordare all'utente eventuali appuntamenti o impegni. Ad esempio, se si è impostato un appuntamento in Calendario, un'attività con una data di scadenza in Attività, o un segnale di allarme in Orologio, si riceve una notifica in uno dei seguenti modi:

- Sullo schermo viene visualizzata una casella di messaggio
- Viene riprodotto un suono, scelto dall'utente
- Sul palmare lampeggia una spia

Per configurare i promemoria e i suoni per il palmare:

- 1 Toccare Start  $\rightarrow$  Impostazioni.
- 2 Nella scheda Personale, toccare Suoni e notifiche.
	- Scheda Suoni Regolare il volume e attivare i suoni
	- Scheda Notifiche Impostare le notifiche per eventi specifici

### Trasmissione di una voce

È possibile trasmettere file e dati ad altri palmari utilizzando Bluetooth o gli infrarossi nei programmi Calendario, Contatti, Note, Attività, Excel Mobile, Word Mobile, PowerPoint Mobile e Pictures.

1 Dal programma, selezionare la voce che si desidera trasmettere, quale un appuntamento nel Calendario, un'attività in Attività, una scheda di contatto in Contatti o un file in File Manager.

- 2 Toccare Menu  $\rightarrow$  Trasmetti [tipo di voce].
- 3 Eseguire una delle seguenti procedure:
	- Se si utilizza Bluetooth, toccare il dispositivo a cui si desidera inviare la voce.
	- Se si usano gli infrarossi, allineare le porte (IR) a infrarossi a breve distanza finché il nome del dispositivo di destinazione viene visualizzato, quindi toccare il dispositivo al quale si desidera inviare la voce.

### Uso di Esplora file

Esplora file consente di sfogliare il contenuto delle cartelle nel palmare. La cartella principale viene denominata Dispositivo. Dispositivo è simile a Risorse del computer nel computer e contiene, tra gli altri, le cartelle My Documents, Program Files, Temp, Storage Card e Windows.

Per trovare una voce:

- 1 Toccare Programmi  $\rightarrow$  Esplora file. Viene visualizzata la cartella My Documents e le sue sottocartelle.
- 2 Toccare l'elenco delle cartelle (denominato per predefinizione My Documents) e toccare la cartella che si desidera esplorare.
- 3 Per aprire una voce, toccarla.
- 4 Per eliminare, rinominare o copiare una voce rapidamente, toccare, senza rilasciare lo stilo, la voce.
- 5 Per selezionare più voci, toccare e trascinare. Quindi, toccare, senza rilasciare lo stilo, le voci selezionate, e toccare un comando.

# <span id="page-102-0"></span>Connessioni

Il palmare può essere utilizzato per scambiare informazioni con altri dispositivi portatili oppure con un computer, una rete o Internet. È possibile scegliere una delle opzioni riportate di seguito.

- Usare la porta a infrarossi (IR) del palmare per inviare e ricevere file tra due dispositivi. Per ulteriori informazioni, consultare la sezione seguente ["Uso](#page-109-0)  [degli infrarossi"](#page-109-0).
- Connettersi al proprio fornitore di servizi Internet (ISP). Una volta connessi, è possibile inviare e ricevere messaggi di posta elettronica utilizzando Messaggistica, nonché visualizzare pagine Web o WAP utilizzando Internet Explorer Mobile. Il software di comunicazione per la connessione a un fornitore di servizi Internet è già installato nel palmare. Il provider di servizi fornisce il software necessario per l'installazione di altri servizi, quali servizi fax e di cercapersone.
- Connettersi alla rete aziendale o della società in cui si lavora. Una volta collegati, è possibile inviare e ricevere messaggi di posta elettronica utilizzando Messaggistica, visualizzare pagine Web o WAP utilizzando Internet Explorer Mobile, nonché sincronizzare i dati con il computer.
- Connettersi al computer per eseguire la sincronizzazione in modalità remota. Una volta collegati, è possibile eseguire la sincronizzazione di dati, quali i dati di Pocket Outlook. Per maggiori informazioni, consultare la Guida in linea di Microsoft ActiveSync® nel palmare o la Guida in linea alle connessioni del palmare.

### Uso di Wi-Fi (802.11b)

Wi-Fi fornisce l'accesso del palmare alla WLAN (Wireless Local Area Network-Rete locale senza fili). Acronimo di wireless fidelity (fedeltà senza fili), Wi-Fi si riferisce ad ogni tipo di rete 802.11, se 802.11b, 802.11a oppure a doppia banda. I prodotti Wi-Fi certificati da diversi produttori sono interoperabili.

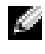

**N.B.** Le configurazioni Media e Alta dell'Axim hanno Wi-Fi 802.11b incorporato ed i driver preinstallati. Per il palmare con la configurazione Bassa, è necessario acquistare la scheda 802.11b SD, inserirla nel palmare e caricare i driver.

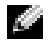

**N.B.** L'utilità predefinita Client di rete senza fili per il palmare è l'utilità Dell WLAN. La seguente procedura di configurazione è per l'utilità Dell WLAN.

Configurare la rete senza fili per il palmare in uno dei seguenti scenari:

- La scheda di rete è installata
- La rete senza fili sta trasmettendo l'SSID
- La rete senza fili non sta trasmettendo l'SSID

### Se la scheda di rete è installata

Normalmente la scheda senza fili interna è già installata. A volte è necessario scegliere la scheda di rete. Sulle configurazioni dell'Axim X50/X50v che hanno la modalità senza fili incorporata, la scheda di rete è associata alla modalità senza fili abilitata. Se la modalità senza fili non è abilitata o si sta utilizzando una scheda Socket per connessione senza fili, quindi scegliere la scheda di rete:

- 1 Toccare Start  $\rightarrow$  Impostazioni  $\rightarrow$  Connessioni.
- 2 Toccare Schede di rete .
- 3 Scegliere dal menu Internet o Ufficio .
- 4 Scegliere la scheda di rete per collegare la rete. Dall'Axim X50/X50v con modalità senza fili incorporata, scegliere Dell Axim X50/X50v WLAN Wireless Adapter .
- 5 Scegliere se la scheda di rete assegna un indirizzo IP o riceve un indirizzo IP automaticamente.
- **6** Immettere gli indirizzi dell'IP del server se necessario e toccare **OK**.

### Se la rete senza fili sta trasmettendo l'SSID

- 1 Premere il pulsante della modalità senza fili per attivare la funzionalità senza fili. Il LED verde nell'angolo superiore destro del palmare indica che la modalità senza fili è funzionale.
- 2 Toccare Start  $\rightarrow$  Impostazioni  $\rightarrow$  Connessioni.
- 3 Per aggiungere, modificare o eliminare un profilo, selezionare il pulsante di azione corrispondente Schede di rete .
- 4 Nella finestra Configurazione schede di rete, selezionare uno dei nomi di rete disponibili e toccare OK .

#### Se la rete senza fili non sta trasmettendo l'SSID

La finestra Configurazione schede di rete mostra solo le reti senza fili che trasmettono un Nome di rete (SSID) e quelle che sono state aggiunte. Aggiungere la rete se non è elencata. Contattare l'amministratore della rete per le seguenti informazioni:

- SSID (nome di rete)
- Autenticazione
- Crittografia dati
- Chiavi (se la chiave non viene fornita automaticamente)
- Accesso, se necessario

Per configurare la rete senza fili:

- 1 Dalla finestra Configurazione schede di rete, toccare Aggiungi nuovo.
- 2 Fornire il Nome di rete (SSID).
- 3 Selezionare Internet o Ufficio nella casella La scheda di rete si connette a:
	- La selezione di Internet consente di connettersi alla rete, ma si dovrà avviare manualmente una connessione VPN, se necessario.
	- La selezione di Ufficio avvia automaticamente una connessione VPN ogni volta che ci si connette alla rete.
	- Se si verificano problemi durante la connessione alla rete, modificare la casella La scheda di rete si connette a: su Internet.
- 4 Toccare la scheda Chiave di rete.
- 5 Immettere le informazioni Autenticazione e Crittografia dati. Se è necessaria una chiave, immettere la chiave di rete.
- 6 Selezionare la scheda 802.1x.
- 7 L'Autenticazione e Crittografia dati scelti nella schermata precedente determina se tale schermata è disponibile. Se è disponibile, scegliere il Tipo EAP utilizzato in rete.
- **8** Toccare OK.
- 9 Se viene elencata più di una rete, toccare, senza rilasciare lo stilo, il nome di rete a cui si desidera effettuare la connessione. Viene visualizzato un menu di scelta rapida. Toccare Connetti. Dopo pochi secondi verrà visualizzato Connesso accanto alla rete senza fili selezionata.

### Uso di Odyssey Client

Odyssey è un controllo di accesso e una soluzione di protezione della LAN senza fili che fornisce una protezione robusta del collegamento senza fili. Protegge l'autenticazione e la connessione degli utenti della LAN senza fili (WLAN), assicurandosi che solo utenti autorizzati possono connettersi.

Odyssey è maggiormente utilizzato al posto del client di rete senza fili del costruttore, quale l'utilità Dell WLAN, Intel ProSET oppure il Servizio Zero Configuration di Windows XP.

Per usare Odyssey:

• Toccare Start  $\rightarrow$  Impostazioni  $\rightarrow$  Scheda Connessioni  $\rightarrow$  Odyssey Client .

Viene visualizzata la pagina principale con le seguenti informazioni:

- Stato di Odyssey
- Nome di rete (SSID)
- Punto di accesso MAC
- Informazioni sui pacchetti
- Per abilitare l'Odyssey Client, toccare Impostazioni → Enable Odyssey (Attiva Odyssey).
- Per configurare un profilo senza fili, toccare Settings (Impostazioni) → Configure (Configura). Questa opzione fornisce un elenco di profili esistenti e consente di aggiungere, modificare o eliminare i profili.

### Aggiunta di una rete

Per aggiungere un nuovo profilo:

**1** Toccare Settings (Impostazioni)  $\rightarrow$  Configure (Configura)  $\rightarrow$  Add (Aggiungi).

Viene visualizzata la finestra Add Network Wizard (Procedura guidata di aggiunta di una rete).

- 2 Immettere il nome di rete o selezionare la casella Any (Qualsiasi) se si desidera che il client si colleghi a una qualsiasi rete disponibile.
- 3 Toccare Scan (Ricerca) per visualizzare tutte le reti trasmesse disponibili.

Se necessario, immettere una descrizione.

- 4 Selezionare tra una rete ad-hoc o d'infrastruttura.
- 5 Toccare Next (Avanti) quando è pronto.
- 6 Immettere le impostazioni di protezione:
	- Association Mode (Modalità Associazione) consente i metodi di associazione aperto, condiviso o WPA.
	- Encryption Method (Metodo Cifratura) modifica in base a quale modalità si sceglie. Le opzioni comprendono: nessuna, WEP e TKIP.
	- Se 802.1x viene utilizzato, selezionare la casella Authenticate using 802.1X (Autentica utilizzando 802.1X).
	- Per WPA-PSK, immettere Passphrase (chiave).
- 7 A seconda delle selezioni, viene visualizzata la pagina successiva. È possibile che vi sia la richiesta di immettere una chiave WEP oppure un nome utente e una password.
- **8** Toccare Next (Avanti).
- 9 È possibile qui selezionare i metodi EAP (Extensible Authentication Protocol-Protocollo autenticazione estensibile). Le impostazioni predefinite comprendono solo EAP / TTLS.
	- a Se sono necessari altri metodi EAP, toccare Add (Aggiungi).
	- **b** Dopo aver aggiunto altri metodi EAP, toccare OK.
	- **c** Toccare Next (Avanti).
- 10 Immettere un nome generico per mantenere il nome di accesso privato. Tale nome verrà usato per l'autenticazione visible esterna. Toccare Next (Avanti).
- 11 A seconda del metodo EAP scelto, selezionare un protocollo di autenticazione interno. Toccare Next (Avanti).
- 12 Immettere nome utente e password e toccare Next (Avanti).
- 13 Toccare Fine.
- 14 Quando si completa l'operazione, il nuovo profilo viene aggiunto alle reti da scegliere. Per selezionare un profilo a cui connettersi, toccare OK nell'angolo superiore destro.
- 15 Quando si torna alla pagina Oggi, verrà visualizzata una nuova icona nella barra delle applicazioni per Odyssey.

### Uso della protezione per LAN senza fili Cisco $^\circledR$ LEAP

Il Dell Axim X50 supporta l'autenticazione di rete 802.1x tra il client ed il server con una password di accesso utilizzando Cisco LEAP.

Cisco LEAP può essere configurato utilizzando l'applicazione Odyssey Client.

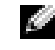

 $\blacksquare$  N.B. Prima di iniziare, accertarsi che l'alimentazione della modalità senza fili sia attivata utilizzando il pulsante di attivazione/disattivazione della modalità senza fili.

**N.B.** LEAP non è supportato su una rete peer-to-peer. LEAP non è supportato su un Axim X50 con configurazione bassa.

Per avviare Odyssey Client:

- 1 Toccare Start → Impostazioni → Connessioni → l'icona Odyssey Client .
- 2 Toccare Settings (Impostazioni)  $\rightarrow$  Enable Odyssey (Attiva Odyssey).

Per iniziare ad utilizzare LEAP:

- 1 Richiedere all'amministratore della rete le seguenti informazioni:
	- Nome di rete
	- Modalità di associazione
	- Metodo di cifratura
- 2 Dalla finestra Odyssey Client, toccare Settings (Impostazioni)  $\rightarrow$ Configure (Configura)  $\rightarrow$  Add (Aggiungi).
- 3 Immettere il nome di rete (SSID) se conosciuto o toccare Scan (Ricerca) per cercare Punti di accesso disponibili. Toccare Next (Avanti).
- 4 LEAP supporta solo una rete d'infrastruttura, pertanto non si devono modificare le impostazioni predefinite nel menu a discesa. Toccare Avanti .
- 5 Compilare il metodo Association Mode and Encryption (Modalità Associazione e cifratura). Toccare Next (Avanti).
- 6 EAP/TTLS è il tipo predefinito di EAP. Toccare Add (Aggiungi) e scegliere EAP/LEAP nella finestra che si apre.
A meno che l'utente disponga di un certificato di autenticazione per utilizzare TTLS e abbia configurato il proprio sistema per supportarlo, rimuovere EAP/TTLS.

**N.B.** La mancata rimozione di EAP/TTLS quando non è correttamente configurato può impedire il funzionamento del sistema di protezione senza fili.

- 7 Toccare Next (Avanti).
- 8 Immettere il nome utente e la password. Toccare Next (Avanti).
- 9 Toccare Finish (Fine) per completare la configurazione LEAP.
- 10 Toccare OK.
- 11 Selezionare la rete aggiunta dal menu a discesa e toccare la casella a lato di Connetti a. Lo stato viene visualizzato come connesso (autenticato) quando questo processo è completo.

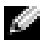

**N.B.** Per ulteriori dettagli, fare riferimento al file della guida di Odyssey Client incluso con il palmare. È possibile accedere al file della guida tramite Start  $\rightarrow$  Guida in linea  $\rightarrow$  Odyssey Client for Pocket PC o toccare Help (Guida) dalla schermata principale di Odyssey Client.

#### Uso di Odyssey Client per ottenere un certificato di autorità

Esistono due modi per ottenere la certificazione in Odyssey client:

- Certificate Enroller (Enroller certificati)
- Import User Certificate (Importa certificato utente)

Utilizzare il Certificate Enroller per installare un certificato dell'utente utilizzando Servizi certificati Microsoft. Utilizzare Import User Certificate per installare il file del certificato **.pfx** memorizzato nel palmare. Per decidere il tipo di certificato, chiedere all'amministratore della rete.

Per utilizzare il Certificate Enroller:

- 1 Utilizzando Odyssey client, connettersi a una rete senza fili abilitata diversa da 802.1x sulla quale è situato il server di certificazione.
- 2 Toccare Start  $\rightarrow$  Impostazioni  $\rightarrow$  Connessioni  $\rightarrow$  Odyssey Client.
- **3** Toccare Tools (Strumenti)  $\rightarrow$  Certificate Enroller (Enroller certificati).
- Immettere l'indirizzo IP del server di certificazione nel campo Server.
- 5 Immettere il nome utente ed il nome di dominio nel campo User name (Nome utente): Nome-dominio\Nome-utente
- **6** Toccare **Request** (Richiesta).

Per utilizzare l'Import User Certificate:

 $\blacksquare$  N.B. Prima di installare un certificato, è necessario conoscere la password della chiave privata del tipo RSA.

- 1 Toccare Start → Impostazioni → Connessioni → Odyssey Client .
- **2** Toccare Tools (Strumenti)  $\rightarrow$  Import User Certificate (Importa certificato utente).
- 3 Toccare Browse (Sfoglia) per individuare un file **.pfx** memorizzato nel palmare. Selezionare il file e toccare OK.
- 4 Immettere l'indirizzo IP del server di certificazione nel campo Server<br>
16 Immettere il nome utente ed il nome di dominio nel campo User nan<br>
16 Conne utente):<br>
16 Conne utente):<br>
16 Conne utente (Nichiesta).<br>
16 Tocare 4 Digitare la password della chiave privata del tipo RSA per questo certificato sotto Private key password (Password chiave privata). È possibile opzionalmente fare clic su Unmask (Non mascherare) per rendere questa password visibile mentre si digita.
- 5 Al termine, toccare Install Certificate (Installa certificato).

## Uso degli infrarossi

Gli infrarossi vengono utilizzati per inviare e ricevere informazioni a distanza, quali contatti e appuntamenti, tra due dispositivi.

Per inviare informazioni:

- 1 Accedere al programma in cui è stata creata la voce da spedire, quindi individuarla nell'elenco.
- 2 Allineare i sensori a infrarossi in modo che non siano ostruiti e che si trovino entro una breve distanza.
- 3 Toccare e tener premuta la voce, quindi toccare Trasmetti *xxxx* nel menu di scelta rapida, dove xxxx è l'elemento che si desidera trasmettere.

È possibile inoltre inviare voci (a esclusione delle cartelle) da Esplora file. Toccare e mantenere lo stilo sulla voce da inviare, quindi toccare l'opzione Trasmetti file nel menu di scelta rapida.

## Uso della tecnologia senza fili Bluetooth®

Bluetooth è una tecnologia senza fili che ha lo scopo di simplificare la comunicazione tra dispositivi e Internet. È una specifica aperta per la comunicazione di dati e voce a corto raggio. Per esempio, può sincronizzare i dati tra palmari e altri computer.

Per configurare una periferica con la tecnologia senza fili Bluetooth in un ambiente Pocket PC:

- 1 Accertarsi che i due dispositivi siano accesi, scopribili ed entro una breve distanza.
- 2 Toccare Start  $\rightarrow$  Impostazioni  $\rightarrow$  scheda Connessioni.
- 3 Toccare Bluetooth  $\rightarrow$  scheda Dispositivi pers.  $\rightarrow$  Nuova relazione. Il palmare ricerca altri dispositivi Bluetooth e li visualizza nell'elenco.
- 4 Toccare il nome dell'altro dispositivo e toccare Avanti.
- 5 Nel campo Chiave accesso, se si desidera utilizzare una passkey (consigliato per una protezione avanzata), immettere una passkey alfanumerica tra 1 e 16 caratteri e toccare Avanti. Altrimenti, lasciare il campo Passkey vuoto e toccare Avanti.

 $\blacksquare$  N.B. Il campo Passkey per un dispositivo Bluetooth remoto si trova di solito nel manuale dell'utente per tale dispositivo. Il campo Passkey predefinito per Dell Axim è 1234.

- 6 Immettere la stessa passkey per l'altro dispositivo.
- 7 Toccare Fine.

Una connessione attiva con la tecnologia senza fili Bluetooth viene creata ed si completa l'accoppiamento dei due dispositivi.

 $\blacksquare$  N.B. Per maggiori informazioni sull'uso della tecnologia senza fili Bluetooth, toccare Start  $\rightarrow$  Guida  $\rightarrow$  Impostazione delle connessioni.

## Creazione di una connessione modem

Per creare una connessione modem:

- 1 Installare una scheda modem e gli adattatori appropriati per connettere un modem esterno al palmare attraverso la porta seriale.
- 2 Richiedere i seguenti dati al proprio provider di servizi Internet:
	- Numero di telefono del provider di servizi Internet per l'accesso remoto
	- Nome utente e password
	- Impostazioni TCP/IP

Alcuni ISP richiedono informazioni prima del nome utente, ad esempio MSN/nome utente .

- 3 Toccare Start → Impostazioni → scheda Connessioni → Connessioni .
- 4 In ISP o My Work Network (Rete aziendale), toccare Aggiungi nuova connessione modem .
- 5 Inserire un nome per la connessione, ad esempio Connessione ISP.
- 6 Nell'elenco Selezionare un modem scegliere il tipo di modem, quindi toccare Avanti .

Se non viene visualizzato il tipo di modem, provare a reinserire la scheda del modem. Se si sta utilizzando un modem esterno connesso al palmare con un cavo, selezionare Compatibile Hayes su COM1. Consultare la guida dell'utente del modem per dettagli.

- 7 Immettere il numero di telefono nel modo in cui si compone. Se è necessario un prefisso teleselettivo, assicurarsi di includerlo. Toccare Avanti .
- 8 Inserire il nome utente, la password e il dominio, se disponibile. Queste informazioni sono fornite dall'ISP o amministratore della rete.
- $\blacksquare$  N.B. Non dovrebbe essere necessario modificare alcuna impostazione in Avanzate.... La maggior parte dei fornitori di servizi Internet utilizza un indirizzo assegnato dinamicamente.
	- 9 Se l'ISP a cui ci si connette non utilizza un indirizzo assegnato dinamicamente, toccare Avanzate..., quindi la scheda TCP/IP, infine inserire l'indirizzo.
- **10** Toccare OK.
- 11 Selezionare altre opzioni necessarie e toccare Fine .

Quando si apre la Messaggistica, Internet Explorer Mobile o MSN Messenger, il dispositivo si connette automaticamente. Una volta collegati, è possibile svolgere le attività riportate di seguito.

- Inviare e ricevere messaggi di posta elettronica mediante la Messaggistica. Prima di utilizzare la Messaggistica, è necessario fornire le informazioni di cui la Messaggistica ha bisogno per comunicare con il server di posta elettronica. Per maggiori informazioni, consultare ["Connessione diretta ad un server di posta elettronica" a pagina 115](#page-114-0).
- Vedere le pagine Web e WAP utilizzando l'Internet Explorer Mobile. Per ulteriori informazioni, consultare ["Uso di Internet Explorer Mobile"](#page-127-0)  [a pagina 128.](#page-127-0)
- Inviare e ricevere messaggi istantanei con MSN Messenger. Per ulteriori informazioni, consultare ["MSN Messenger" a pagina 126.](#page-125-0)

#### Creazione di una connessione Ethernet

Il termine Ethernet si riferisce alla famiglia di prodotti LAN contemplati dallo standard IEEE 802.3. Definisce ciò che è comunemente noto come il protocollo CSMA/CD.

Per creare una connessione ethernet:

- 1 Rivolgersi all'amministratore della rete per ottenere un nome di rete, una password ed il nome di dominio.
- 2 Installare il driver della scheda di rete, se necessario. Per maggiori informazioni, consultare la documentazione fornita con la scheda di rete in uso.
- 3 Viene visualizzata la finestra Impostazioni di rete automaticamente la prima volta che si inserisce la scheda di rete in modo da poterla configurare. Per modificare le impostazioni in futuro, toccare Start  $\rightarrow$ Impostazioni → scheda Connessioni → Connessioni.
- 4 Se è necessario immettere informazioni specifiche sul server, toccare l'adattatore appropriato, quindi toccare Proprietà. Potrebbe essere necessario inserire le impostazioni sul server proxy e sulla connessione VPN. Per maggiori informazioni, rivolgersi all'amministratore della rete.

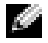

**N.B.** La maggiorparte delle reti utilizzano DHCP (Dynamic Host Configuration Protocol - Protocollo di configurazione dinamica degli host), in modo da non necessitare la modifica delle impostazioni di connessione salvo che l'amministratore della rete non dia istruzioni di farlo.

rete. Per maggiori informazioni, consultare la documentazione fornita con la scheda di rete.

#### Creazione di una connessione VPN

5 Se necessario, connetter la scheda di rete alla rete tramite un cavo di<br>
con la scheda di rete.<br>
Creazioni, consultare la documentazione fomita<br>
con la scheda di rete.<br>
Creazionne di una connetteri nodi. Tali sigemi uti Una Virtual Private Network (VPN-Rete privata virtuale) viene creata utilizzando cavi pubblici per connettere i nodi. Tali sistemi utilizzano la cifratura ed altri meccanismi di protezione per assicurarsi che possano accedere alla rete solo utenti autorizzati e che i dati non vengano intercettati.

- 1 Toccare Start → Impostazioni → scheda Connessioni → Connessioni .
- 2 Toccare l'opzione Aggiungi una connessione server VPN .

**N.B.** Se si è già creato un server VPN, toccare Modifica i server VPN, quindi Nuovo.

- 3 Immettere un nome per la connessione.
- 4 Nel campo Nome host/IP inserire il nome del server VPN o l'indirizzo IP. L'amministratore della rete fornisce tali informazioni.
- 5 A seconda del tipo di autenticazione che si desidera utilizzare nel palmare, toccare IPSec oppure PPTP accanto a Tipo VPN.

Se non si è certi riguardo alla scelta dell'opzione, rivolgersi all'amministratore della rete.

- 6 Toccare Avanti ed immettere il nome utente, la password, e, se richiesto, il dominio.
- 7 Installare il driver della scheda di rete, se necessario. Per maggiori informazioni, consultare la documentazione fornita con la scheda di rete.
- 8 Toccare Fine .
- 9 Per iniziare manualmente una connessione, toccare la connessione senza rilasciare lo stilo e toccare Connetti .
	- **N.B.** Una connessione VPN richiede una connessione fisica ad una rete. Accertarsi che l'unità sia collegata ad una rete cablata o senza fili prima di iniziare manualmente una connessione VPN.

## Fine di una connessione

Per disconnettersi:

- Per eliminare una connessione, toccare la connessione che si desidera rimuovere senza rilasciare lo stilo e toccare Elimina.
- Se l'utente è collegato tramite un cavo o un supporto da tavolo, scollegare il palmare dal cavo o dal supporto.
- Se l'utente è collegato tramite il sensore a infrarossi, allontanare il palmare dal computer.
- Se l'utente è collegato tramite una scheda di rete (Ethernet), rimuovere la scheda dal palmare.

#### <span id="page-114-0"></span>Connessione diretta ad un server di posta elettronica

È possibile configurare una connessione a un server di posta elettronica per inviare e ricevere messaggi di posta elettronica utilizzando un modem o una connessione di rete e Messaggistica del palmare.

#### **N.B.** Il fornitore di servizi Internet o la rete devono utilizzare un server di posta elettronica POP3 o IMAP4 e un gateway SMTP.

Per ricevere i messaggi è possibile utilizzare più servizi di posta elettronica. Per ogni servizio di posta elettronica che s'intende utilizzare, è necessario prima di tutto impostare ed assegnare un nome al servizio di posta elettronica. Se si desidera usare lo stesso servizio per connettersi a diverse caselle postali, configurare e nominare ogni connessione della casella postale.

Per configurare un servizio di posta elettronica:

- 1 In Messaggistica nel palmare, toccare Account  $\rightarrow$  Nuovo account.
- 2 Seguire le istruzioni dell'installazione guidata per l'impostazione della posta elettronica.

Per maggiori informazioni, toccare Start  $\rightarrow$  Guida.

Per connettersi al server di posta elettronica, toccare Account → Connetti. Per maggiori informazioni sull'utilizzo del programma Messaggistica, consultare ["Messaggistica" a pagina 96](#page-95-0).

#### Come ottenere assistenza sulla connessione

Per ulteriori informazioni sulla modalità di connessione, consultare le risorse riportate di seguito:

- • ["Messaggistica" a pagina 96.](#page-95-0)
- Guida in linea nel palmare. Toccare Start  $\rightarrow$  Guida. Toccare Messaggistica oppure Connessioni .
- Guida in linea di ActiveSync nel computer. In ActiveSync, fare clic su Guida → Informazioni su Microsoft ActiveSync .
- Visitare il sito www.microsoft.com/windowsmobile per informazioni sulla risoluzione dei problemi.

# Aggiunta e rimozione di programmi

Alcuni programmi erano già installati nella ROM quando si è ricevuto il palmare. Non è possibile eliminarli o perdere accidentalmente il contenuto della ROM. È possibile aggiornare i programmi nella ROM utilizzando i programmi di installazione con estensione \*.pku. I dati possono essere salvati nella ROM o nella RAM.

È possibile installare qualsiasi programma creato per il palmare, purché vi sia memoria sufficiente. Il luogo più diffuso per trovare software per il palmare è nel sito Web del software Microsoft® Windows Mobile™ Version 5.0 per Pocket PC Premium Edition: www.microsoft.com/windowsmobile.

#### Aggiunta di programmi utilizzando Microsoft® ActiveSync®

Prima di installare il software nel palmare, è necessario installare ActiveSync nel computer. Per maggiori informazioni, consultare la Guida in linea di ActiveSync nel computer.

- 1 Determinare il tipo di palmare e di processore, per scegliere la versione del software da installare:
	- a Toccare Start  $\rightarrow$  Impostazioni.
	- b Nella scheda Sistema, toccare Informazioni su.
	- c Nella scheda Versione, prendere nota dei dati relativi al processore.
- 2 Scaricare il software al computer (o inserire il CD Getting Started oppure il disco floppy che contiene il software nel computer). Può trattarsi di un solo file con estensione \*.exe, \*.zip, un file Setup.exe o diverse versioni di file per diversi tipi di dispositivi e processori. Accertarsi di aver selezionato il programma appropriato per il Pocket PC e per il processore.
- 3 Leggere attentamente le istruzioni di installazione, i file Leggimi o la documentazione allegata al programma. Molti programmi vengono forniti con istruzioni di installazione specifiche.
- 
- 

Se si tratta di un file di installazione, viene avviata l'installazione guidata. Seguire le istruzioni visualizzate sullo schermo. Dopo l'installazione del software nel computer, il programma di installazione trasferirà automaticamente il software al palmare.

4 Collegare il palmare al computer.<br>
5 Fare doppio clic sul file di installazione guidata. Seguire le istruzioni visual<br>
l'installazione del software nel com<br>
trasferirà automaticamente il softwa<br>
5 en non itratta di un f Se non si tratta di un file di installazione, l'utente riceverà un messaggio di errore in cui viene segnalato che il programma è valido, ma è stato sviluppato per un altro tipo di computer. Trasferire quindi il file nel palmare. Se non sono disponibili le istruzioni per l'installazione del programma nel file Leggimi o nella documentazione, utilizzare il comando Esplora di ActiveSync per copiare il file di programma nella cartella Programmi del palmare. Per ulteriori informazioni su come copiare i file mediante ActiveSync, consultare la Guida in linea di ActiveSync.

Per aprire un programma al termine dell'installazione, toccare  ${\rm Start} \rightarrow$ Programmi, quindi toccare l'icona del programma.

#### Download di programmi dall'Internet

- 1 Determinare il tipo di palmare e di processore, per scegliere la versione del software da installare:
	- a Toccare Start  $\rightarrow$  Impostazioni.
	- b Nella scheda Sistema, toccare Informazioni su.
	- c Nella scheda Versione, prendere nota dei dati relativi al processore.
- 2 Utilizzando Internet Explorer Mobile, scaricare il programma nel palmare. Può trattarsi di un solo file con estensione \*.exe, \*.zip, un file Setup.exe o diverse versioni di file per diversi tipi di dispositivi e processori. Accertarsi di aver selezionato il programma appropriato per il Pocket PC e per il processore.
- 3 Leggere attentamente le istruzioni di installazione, i file Leggimi o la documentazione allegata al programma. Molti programmi vengono forniti con istruzioni di installazione specifiche.
- 4 Toccare il file, come un file \*.exe. Viene avviata l'installazione guidata. Seguire le istruzioni visualizzate sullo schermo.

## Aggiunta di un programma al Menu di avvio

- 1 Toccare Start  $\rightarrow$  Impostazioni.
- 2 Toccare Menu quindi toccare la casella di controllo per il programma.

Se il programma non è contenuto nell'elenco, è possibile utilizzare Esplora file nel palmare per spostare il programma nella cartella Menu Avvio oppure usare ActiveSync nel computer per creare un collegamento per il programma utilizzando la seguente procedura.

- a Usare il comando Esplora in ActiveSync per esaminare la struttura dei file nel palmare e individuare il programma.
- b Fare clic con il pulsante destro del mouse sul programma desiderato, quindi fare clic su Crea collegamento.
- c Spostare il collegamento nella cartella Menu di avvio della cartella Windows.

Il collegamento viene visualizzato nel menu Avvio. Per ulteriori informazioni, consultare la Guida in linea di ActiveSync nel computer.

#### Disinstallazione apllicazioni

- 1 Toccare Start  $\rightarrow$  Impostazioni.
- 2 Toccare Sistema  $\rightarrow$  Disinstallazione applicazioni.
- 3 Toccare il nome del programma senza rilasciare lo stilo e toccare Elimina nel menu di scelta rapida. Se il programma non viene visualizzato nell'elenco dei programmi installati, usare Esplora file del palmare per individuarlo.

# Uso dei programmi di accompagnamento

I programmi di accompagnamento includono Word Mobile, Excel Mobile, PowerPoint Mobile e Windows Media Player per Pocket PC.

Per utilizzare un programma di accompagnamento nel palmare, toccare Start → Programmi, quindi toccare il nome del programma.

## Word Mobile

Word Mobile funziona con Microsoft Word nel computer per offrire un facile accesso a copie di documenti. Grazie a questo programma, è possibile creare nuovi documenti nel palmare, copiare documenti dal computer al palmare Sincronizzare documenti tra il computer ed il palmare per avere un contenuto aggiornato in entrambi i dispositivi.

Utilizzare Word Mobile per creare documenti, quali lettere, appunti di riunioni e resoconti di viaggio.

Per creare un nuovo file:

- 1 Toccare Start  $\rightarrow$  Programmi $\rightarrow$  Word Mobile.
- 2 Toccare Nuovo.

Viene visualizzato un documento vuoto oppure, se è stato selezionato un modello per nuovi documenti nella casella di controllo Opzioni, viene visualizzato il modello già provvisto di testo e formattazione appropriati.

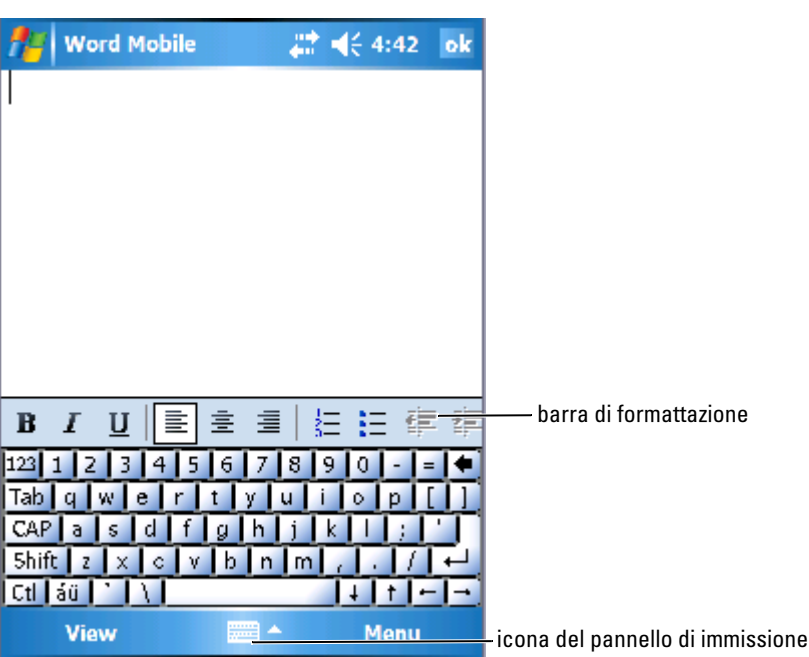

È possibile aprire un solo documento alla volta. Se si apre un altro documento, viene richiesto di salvare il primo. È possibile creare, salvare o modificare un documento in una varietà di formati, inclusi Word (.doc), Modello Word (.dot), Rich Text Format (.rtf) e solo testo (.txt).

Word Mobile contiene un elenco dei file memorizzati nel palmare. Toccare un file dell'elenco per aprirlo. Per eliminare file, copiare o inviare file, toccare un file dell'elenco senza rilasciare lo stilo. Selezionare quindi l'azione appropriata nel menu di scelta rapida.

È possibile immettere informazioni in Word Mobile mediante digitazione, scrittura, disegno o registrazione. Queste modalità vengono visualizzate nel menu Visual.. Ogni modalità dispone della barra delle applicazioni, che può essere visualizzata o nascosta toccando l'icona Mostra/nascondi barra degli strumenti nella barra dei comandi.

Per modificare l'ingrandimento dello zoom, toccare **Visual. → Zoom**, quindi selezionare la percentuale desiderata. Selezionare una percentuale più elevata per l'immissione di testo e una percentuale inferiore per ingrandire una parte del documento.

Se si apre un documento Word creato nel computer, selezionare A capo automatico nel menu Visual. al fine di visualizzare l'intero documento.

## Excel Mobile

Excel Mobile funziona con Microsoft Excel nel computer per offrire un facile accesso a copie di cartelle di lavoro. È possibile creare nuove cartelle di lavoro nel palmare oppure copiare delle cartelle di lavoro esistenti dal computer al palmare. Sincronizzare le cartelle di lavoro tra il computer ed il palmare per avere un contenuto aggiornato in entrambi i dispositivi.

Utilizzare Excel Mobile per creare delle cartelle di lavoro, quali note spese e tabelle di chilometraggio.

Per creare un nuovo file:

- 1 Toccare Start  $\rightarrow$  Programmi $\rightarrow$  Excel Mobile.
- 2 Toccare Nuovo.

Viene visualizzata una cartella di lavoro vuota oppure se è stato selezionato un modello per nuove cartelle di lavoro nella casella di controllo Opzioni, viene visualizzato il modello con le formule e formattazione appropriati.

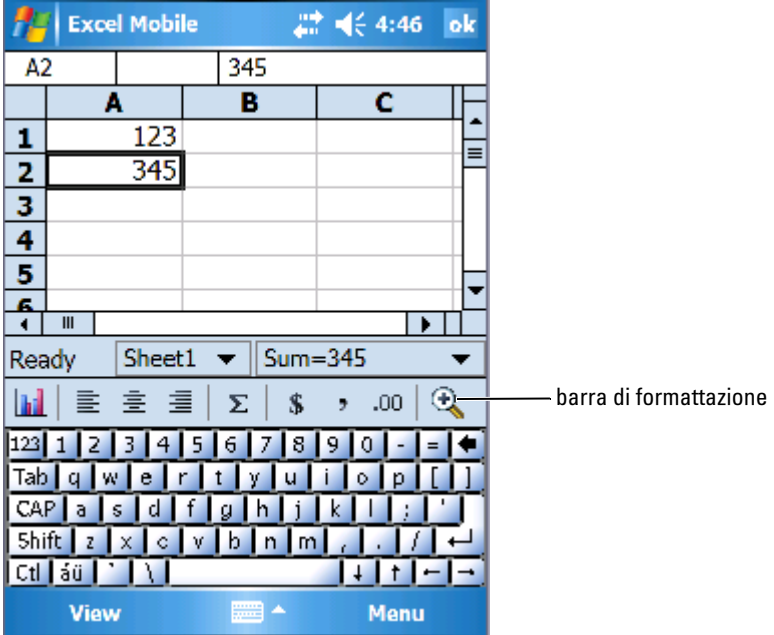

È possibile aprire una sola cartella di lavoro alla volta. Se si apre una seconda cartella, viene richiesto di salvare la prima. È possibile creare, salvare o modificare una cartella di lavoro in una varietà di formati, Modello Excel (.xlt) e Excel (.xls).

Excel Mobile contiene un elenco dei file memorizzati nel palmare. Toccare un file dell'elenco per aprirlo. Per eliminare file, copiare o inviare file, toccare un file dell'elenco senza rilasciare lo stilo. Selezionare quindi l'azione appropriata nel menu di scelta rapida.

Excel Mobile fornisce strumenti essenziali per l'uso dei fogli di calcolo: formule, funzioni, ordinamento e filtraggio. Per visualizzare la barra degli strumenti, toccare Visual. → Barra degli strumenti.

#### Suggerimenti per lavorare in Excel Mobile

Utilizzare i suggerimenti riportati di seguito quando gestiscono fogli di lavoro estesi in Excel Mobile:

- Utilizzare Schermo intero: Toccare Visual. → Schermo intero per visualizzare il foglio di lavoro alla massima grandezza possibile. Per uscire dalla modalità a schermo intero, toccare Ripristina .
- Mostrare e nascondere le voci della finestra: Toccare Visual., quindi toccare gli elementi che si desidera visualizzare o nascondere.
- Bloccare riquadri su un foglio di lavoro: Selezionare la cella nella quale si desidera bloccare i riquadri. Toccare **Visual. → Blocca riquadri**. Può essere utile bloccare il riquadro superiore e quello all'estrema sinistra in un foglio di lavoro per mantenere visibili le etichette delle righe e delle colonne quando si scorre un foglio.
- Suddividere i riquadri per visualizzare aree diverse di un foglio di lavoro esteso. Toccare **Visual. → Dividi**. Trascinare la barra di suddivisione nel punto desiderato. Per rimuovere la suddivisione, toccare **Visual. →** Rimuovi divisione .
- Visualizzare e nascondere righe e colonne: Per nascondere una riga o una colonna, selezionare una cella della riga o della colonna che si vuole nascondere. Toccare **Menu → Form. → Riga** o **Colonna →** Nascondi. Per mostrare una riga o colonna nascosta, toccare Menu  $\rightarrow$ Mod. → Vai a, quindi digitare un riferimento che è nella riga o colonna nascosta. Quindi toccare M**enu → Form. → Riga** o C**olonna →** Scopri .

Per maggiori informazioni sull'uso di Excel Mobile, toccare Start → Guida.

## PowerPoint Mobile

PowerPoint Mobile funziona con Microsoft PowerPoint nel computer per offrire un facile accesso a copie di diapositive della presentazione. Molti elementi della presentazione incorporati alle presentazioni, quali transizioni ed animazioni, verranno riprodotti nel palmare. Se la presentazione è impostata come una presentazione a tempo, una diapositiva avanzerà a quella successiva automaticamente. Sono anche supportati i collegamenti a URL.

Funzionalità di PowerPoint non supportate nel palmare comprendono:

- Note: Le note scritte per le diapositive non saranno visibili.
- Riordinamento e modifica di diapositive: PowerPoint Mobile è solo un visualizzatore.

Per avviare una presentazione:

- 1 Toccare Start  $\rightarrow$  Programmi  $\rightarrow$  PowerPoint Mobile.
- 2 Nell'elenco delle presentazioni, toccare la presentazione che si desidera visualizzare.
- 3 Toccare la diapositiva attuale per avanzare alla diapositiva successiva. Se la presentazione è impostata come una presentazione a tempo, le diapositive avanzeranno automaticamente.

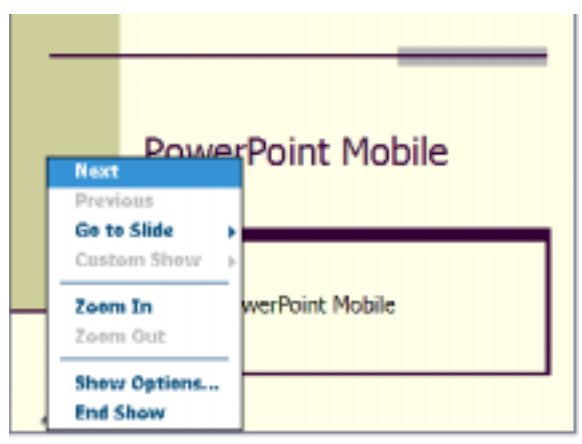

È possibile aprire un solo documento alla volta. Se si apre un altro documento, viene richiesto di salvare e chiudere il primo. È possibile visualizzare un documento in una varietà di formati, inclusi PowerPoint (.ppt) e PowerPoint Mobile (.pps).

PowerPoint Mobile contiene un elenco dei file memorizzati nel palmare. Toccare un file dell'elenco per aprirlo. Per eliminare file, copiare o inviare file, toccare un file dell'elenco senza rilasciare lo stilo. Selezionare quindi l'azione appropriata nel menu di scelta rapida.

## <span id="page-125-0"></span>MSN Messenger

Il programma di messaggeria istantanea MSN Messenger consente di eseguire le seguenti operazioni:

- Vedere chi è collegato.
- Inviare e ricevere messaggi contemporaneamente.
- Intrattenere conversazioni in linea con gruppi di contatti.

Per usare MSN Messenger, è necessario disporre di un account di Microsoft Passport o di posta elettronica di Microsoft Exchange. Inoltre, per utilizzare MSN Messenger Service è necessario disporre di un profilo Passport. Se si utilizza un account Hotmail o MSN, si dispone già di un Passport. Una volta ottenuto un account di Microsoft Passport o di Microsoft Exchange, è possibile impostare l'account.

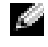

 $\blacksquare$  N.B. Per richiedere un account di Microsoft Passport rivolgersi all'indirizzo www.passport.com. Per ottenere un indirizzo di posta elettronica di Microsoft Hotmail gratuito, visitare il sito Web www.hotmail.com .

Per passare a MSN Messenger, toccare Start → Programmi → Pocket  $\text{MSN} \rightarrow \text{MSN}$  Messenger.

#### Installazione

Prima di connettersi, è necessario inserire i dati relativi all'account Passport o Exchange.

Per configurare un account e avere la possibilità di accesso:

- 1 Toccare Start → Programmi → Pocket MSN→ MSN Messenger .
- 2 Toccare Menu  $\rightarrow$  Opzioni.
- 3 Immettere le informazioni dell'account Passport o Exchange.
- 4 Per accedere, toccare la schermata di accesso e inserire il proprio indirizzo di posta elettronica e la password.

#### Gestione dei contatti

Nella finestra MSN Messenger vengono visualizzati tutti i contatti contemporaneamente, suddivisi nelle categorie In linea e Non in linea. Da questa modalità di visualizzazione, mentre si è collegati, è possibile partecipare a chat, inviare un messaggio di posta elettronica, impedire al contatto di partecipare alla chat o eliminare contatti dalla propria rubrica mediante il menu di scelta rapida.

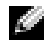

**N.B.** Se nel computer è già in uso MSN Messenger, i contatti verranno visualizzati nel palmare senza dover essere aggiunti.

Per vedere altri interlocutori in linea senza essere visti, toccare Menu  $\rightarrow$  My  $Status \rightarrow Appear$  Offline.

Se si blocca un contatto, verrà visualizzata la modalità non in linea è l'utente rimarrà nell'elenco dei contatti bloccati. Per sbloccare un contatto, toccare il contatto senza rilasciare lo stilo, quindi toccare Sblocca nel menu di scelta rapida.

#### Chat con i contatti

- Toccare un nome per aprire una finestra di chat. Immettere il messaggio nell'area di immissione del testo sul fondo dello schermo o toccare My Text per immettere un messaggio preimpostato, quindi toccare Send.
- Per invitare un altro contatto a partecipare a una chat multiutente, toccare Menu  $\rightarrow$  Chats  $\rightarrow$  Invite, quindi toccare il contatto che si desidera invitare.
- Per ritornare alla finestra principale senza chiudere una chat, toccare l'icona Contatti. Per ritornare alla finestra di chat, toccare Chat, quindi selezionare la persona con la quale si era in chat.
- Per sapere se il contatto che partecipa alla chat sta rispondendo, cercare un messaggio sotto l'area di immissione del testo.

Per maggiori informazioni sull'uso di MSN Messenger, toccare Start → Guida.

#### Microsoft Windows Media ® Player per Pocket PC

Utilizzare Windows Media Player per Pocket PC per riprodurre file audio e video digitali memorizzati nel palmare o nella rete. Per passare a Windows Media Player per Pocket PC, toccare Start → Windows Media.

Usare Windows Media Player nel computer per copiare file audio e video digitali nel Pocket PC. Sul Pocket PC è possibile riprodurre file Windows Media e MP3.

Per maggiori informazioni sull'uso di Windows Media Player per Pocket PC, toccare **Start → Guida**.

## <span id="page-127-0"></span>Uso di Internet Explorer Mobile

Utilizzare Internet Explorer Mobile per visualizzare pagine Web o WAP:

- Scaricare i collegamenti e i preferiti portatili desiderati archiviati nella sottocartella Preferiti portatili di Internet Explorer del computer durante la sincronizzazione con il computer.
- Connettersi a un fornitore di servizi Internet (ISP) o una rete per esplorare Internet. Per maggiori informazioni su come connettersi all'Internet, consultare ["Connessioni" a pagina 103.](#page-102-0)

Quando il palmare è collegato a un fornitore di servizi Internet o a una rete, è anche possibile scaricare file e programmi da Internet o Intranet. Per utilizzare Internet Explorer Mobile, toccare Start → Internet Explorer.

## Preferiti portatili

Se si usa Microsoft Internet Explorer 5.0 o versioni successive nel computer, è possibile scaricare preferiti portatili nel palmare. Sincronizzando i preferiti portatili, il contenuto Web viene scaricato nel palmare, per visualizzare le pagine anche quando non si è connessi a ISP ed al computer. Usare il plug-in di Internet Explorer installato con Microsoft ActiveSync ® per creare rapidamente i preferiti portatili.

Per creare un preferito portatile nel computer e scaricarlo nel palmare:

- 1 Aprire l'Internet Explorer nel computer e fare clic su Strumenti → Create Mobile Favorite .
- 2 Per cambiare il nome del collegamento, inserire un nuovo nome nella casella Nome .
- 3 Specificare un programma di aggiornamento accanto a Aggiorna (opzionale).
- 4 Fare clic su OK.

Internet Explorer scarica la versione più recente della pagina sul computer.

- 5 In Internet Explorer fare clic con il pulsante destro del mouse sul preferito portatile, quindi fare clic su Proprietà.
- 6 Nella scheda Download, specificare il numero di livelli fino ai quali si desidera scaricare. Per mantenere la memoria del palmare, scendere di un solo livello.
- 7 Sincronizzare il palmare e il computer.

I preferiti portatili memorizzati nella cartella Preferiti portatili di Internet Explorer vengono scaricati nel palmare.

Se non è stato specificato un programma di aggiornamento al punto 3, sarà necessario scaricare manualmente il contenuto per mantenere aggiornate le informazioni nel computer e nel palmare. Prima di eseguire la sincronizzazione con il palmare, fare clic su Strumenti in Internet Explorer nel computer, quindi fare clic su Sincronizza. La data visualizzata nella colonna Ultimo aggiornamento si riferisce all'ultima volta in cui il contenuto è stato scaricato nel computer. Se necessario, è possibile scaricare il contenuto manualmente.

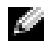

 $\blacksquare$  N.B. È possibile aggiungere un'icona alla barra degli strumenti di Internet Explorer per creare dei preferiti portatili. In Internet Explorer fare clic su Visual.  $\rightarrow$  Barre degli strumenti, quindi fare clic su Personalizza.

#### Risparmio di memoria

I preferiti portatili occupano memoria nel palmare. Per ridurre al minimo la quantità di memoria utilizzata:

- Disattivare le immagini, i suoni o interrompere il download di alcuni preferiti portatili nel palmare modificando le impostazioni Preferiti nelle opzioni di ActiveSync. Per ulteriori informazioni, consultare la Guida in linea di ActiveSync nel computer.
- Limitare il numero delle pagine collegate da scaricare. In Internet Explorer fare clic con il pulsante destro del mouse sul preferito portatile da modificare, quindi fare clic su Proprietà. Nella scheda Download specificare 0 o 1 per il numero di pagine collegate da scaricare.

#### Cartella Preferiti portatili

Solo le voci archiviate nella sottocartella Preferiti portatili (inclusa nella cartella Preferiti) di Internet Explorer sono sincronizzati con il palmare. La cartella è stata creata automaticamente durante l'installazione di ActiveSync.

#### Collegamenti preferiti

Durante la sincronizzazione, l'elenco dei collegamenti preferiti contenuti nella cartella Preferiti portatili nel computer viene sincronizzata con Internet Explorer Mobile nel palmare. Il computer e il palmare vengono aggiornati in base alle modifiche apportate all'elenco, ogni volta che viene eseguita la sincronizzazione. Se il collegamento preferito non è stato contrassegnato come preferito portatile, nel palmare verrà scaricato solo il collegamento, quindi sarà necessario connettersi al fornitore di servizi Internet o alla rete per visualizzarne il contenuto. Per ulteriori informazioni sulla sincronizzazione, consultare la Guida in linea di ActiveSync nel computer.

## Esplorazione dei Preferiti portatili e del Web

È possibile utilizzare Internet Explorer Mobile per sfogliare i preferiti portatili e i canali scaricati nel palmare senza connettersi a Internet. È possibile inoltre connettersi mediante un fornitore di servizi Internet o una connessione di rete, quindi esplorare la rete.

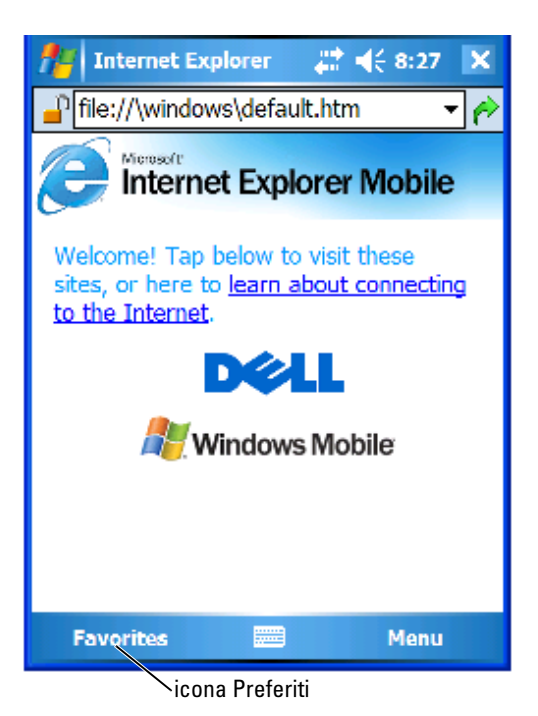

Per visualizzare i preferiti portatili e i canali:

- 1 Toccare l'icona Preferiti per visualizzare l'elenco dei preferiti.
- 2 Toccare la pagina da visualizzare.

Viene visualizzata la pagina scaricata durante l'ultima sincronizzazione del computer. Se la pagina non è presente nel palmare, il collegamento preferito viene visualizzato in grigio. Per scaricare la pagina nel palmare è necessario eseguire nuovamente la sincronizzazione con il computer o connettersi a Internet.

Per esplorare la rete, impostare una connessione al fornitore di servizi Internet o alla rete aziendale utilizzando Connessioni, come descritto in ["Connessioni" a pagina 103](#page-102-0).

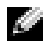

 $\mathbb{Z}$  N.B. Per aggiungere un collegamento preferito, visitare la pagina che si desidera aggiungere, toccare la pagina senza rilasciare lo stilo, quindi toccare Aggiungi a Preferiti.

Per connettersi e navigare in Internet, è possibile:

- Toccare l'icona Preferiti e toccare il collegamento preferito che si desidera visualizzare.
- Nel campo Indirizzo che viene visualizzato nella parte superiore della schermata di Internet Explorer, immettere l'indirizzo Web che si desidera e toccare l'icona a destra o la freccia GIÙ per selezionare gli indirizzi precedentemente immessi.

## Manutenzione e risoluzione dei problemi

## Manutenzione dell'Axim

Per condurre la manutenzione periodica del palmare, utilizzare l'utilità Dell Axim Self Diagnostic disponibile nel CD Getting Started. Questa utilità diagnostica verifica molte funzionalità del palmare: pulsanti, versione del sistema operativo, stato della batteria, riproduzione dei video, LED, driver, modalità speculare, Bluetooth, modalità senza fili e Link Test (Prova di collegamento) USB.

#### Installazione dell'utilità diagnostica

Per installare l'utilità:

- 1 Creare una connessione ActiveSync tra il palmare ed un computer.
- 2 Inserire il CD Getting Started nell'unità CD-ROM del computer.
- 3 Fare clic su Getting Started (Procedure preliminari)  $\rightarrow$  Enhance Your Experience (Migliora la tua esperienza)  $\rightarrow$  Tools (Strumenti).
- 4 Nel menu di selezione degli strumenti, selezionare Pocket PC Applications (Applicazioni per Pocket PC).
- 5 Scorrere l'elenco fino a che si vede Dell Axim X50/X50v Self-Diagnostic Utility (Utilità Dell Axim X50/X50v Self-Diagnostic).
- 6 Fare clic su Details (Dettagli)  $\rightarrow$  Install (Installa).
- 7 Seguire le istruzioni visualizzate per installare l'utilità Self-Diagnostic.

Per eseguire una diagnosi, toccare Start → Programmi → Axim Self-Diagnostics.

## Risoluzione dei problemi

La seguente tabella elenca alcuni problemi comuni che potrebbero verificarsi e le loro possibili soluzioni. Per risolvere i problemi, utilizzare una soluzione unica dall'elenco puntato o una combinazione di soluzioni nell'ordine dato.

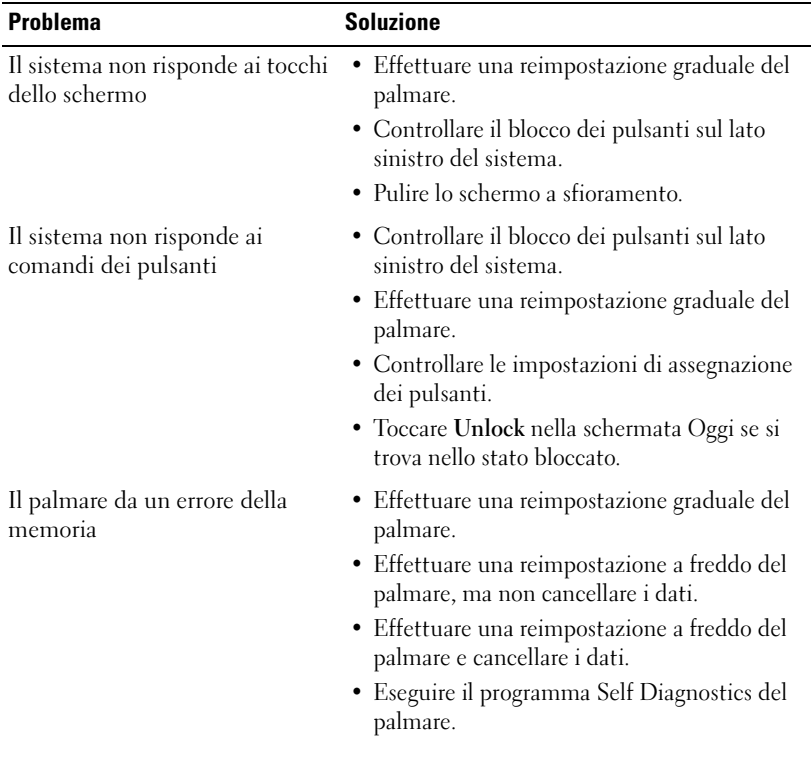

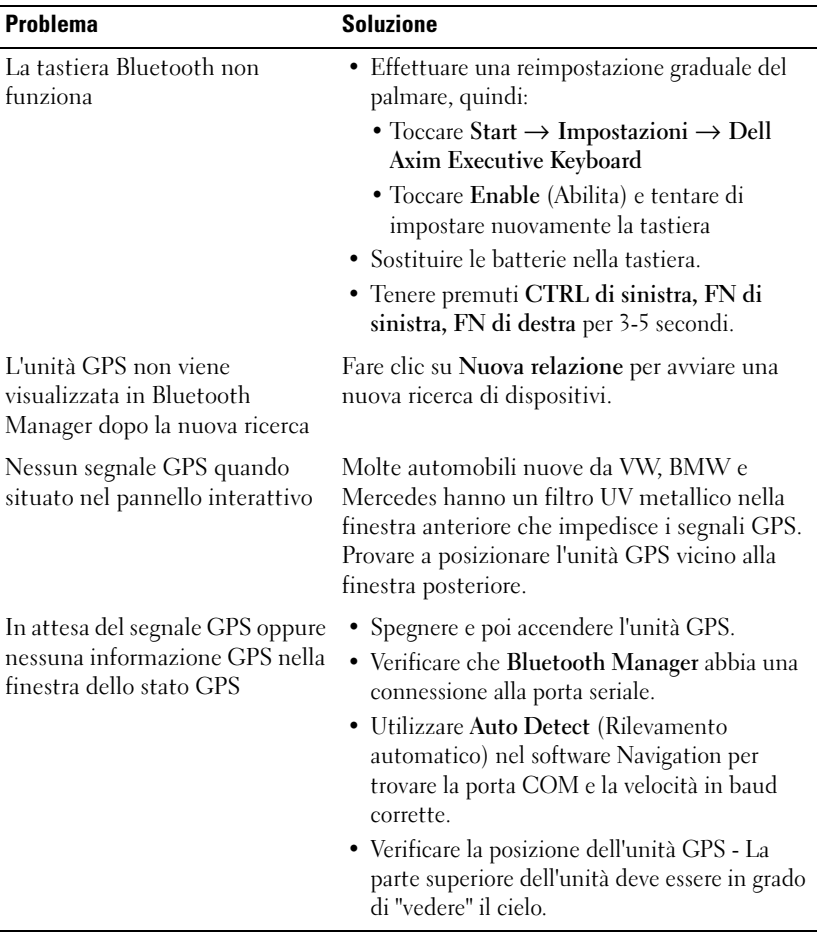

#### Messaggio di avvertenza sulla protezione del download di file

Il seguente Messaggio di avvertenza sulla protezione del download di file viene visualizzato per installare i programmi nel sistema Dell che utilizza Microsoft ® Window ® XP Service Pack 2 (SP2).

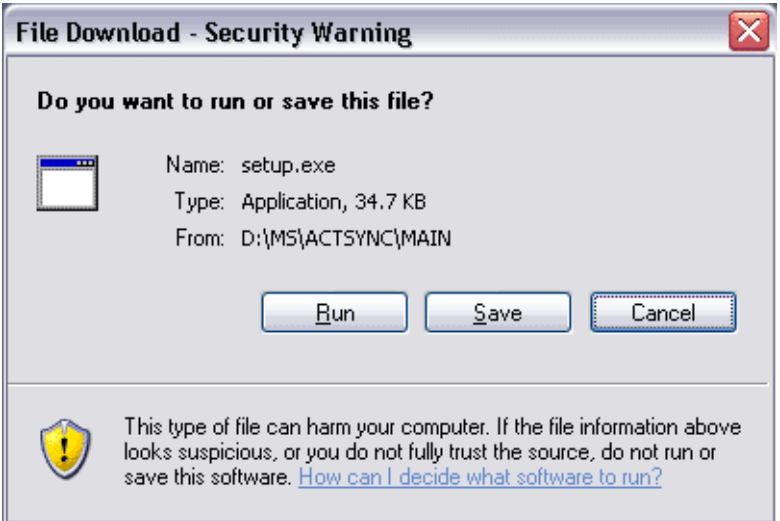

Come misura precauzionale, il Messaggio di avvertenza sulla protezione del download di file viene visualizzato ogniqualvolta si tenta di installare un programma nel sistema. Ciò accade a prescindere da chi produce il software che si sta tentando di installare.

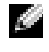

 $\blacksquare$  N.B. Questo messaggio di avvertenza non indica un problema relativo al sistema Dell.

# A

# Appendice

## Specifiche

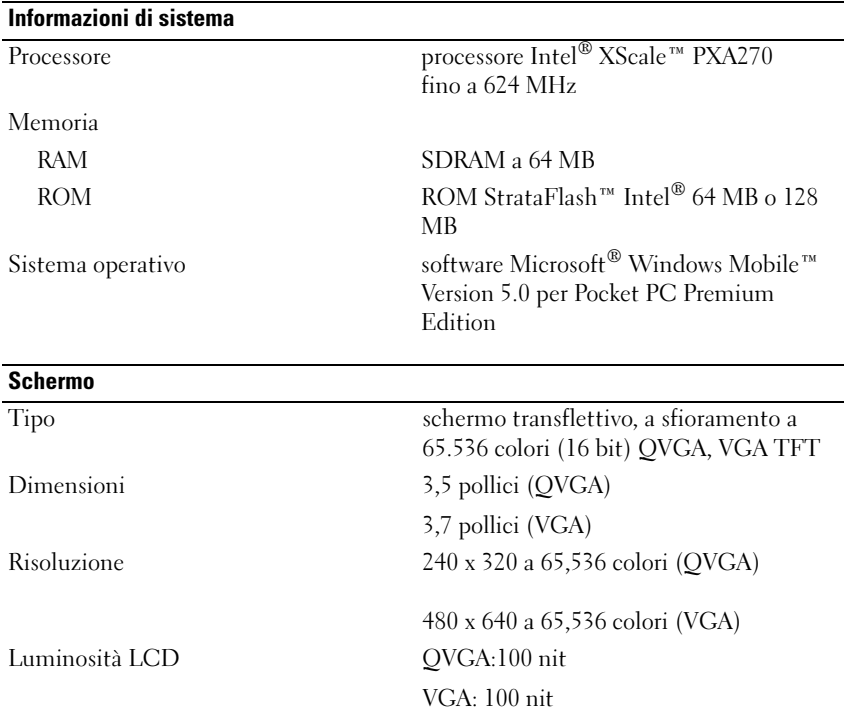

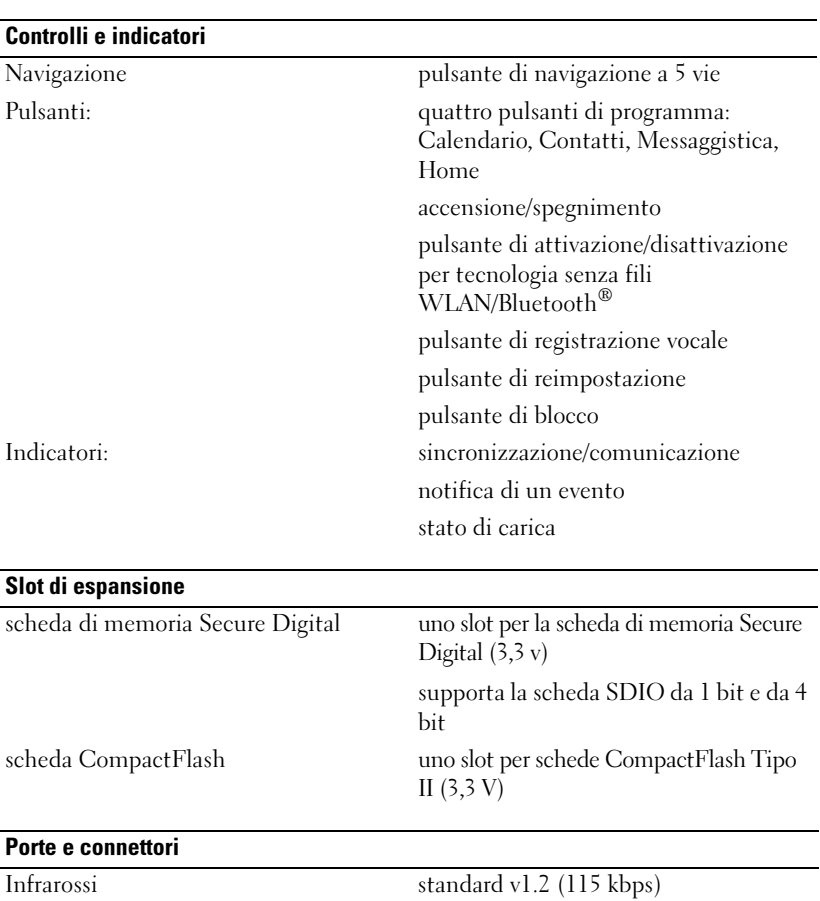

connettore per supporto da tavolo/sincronizzazione Audio connettore delle cuffie stereo e

connettore del microfono mono

connettore a 36 piedini

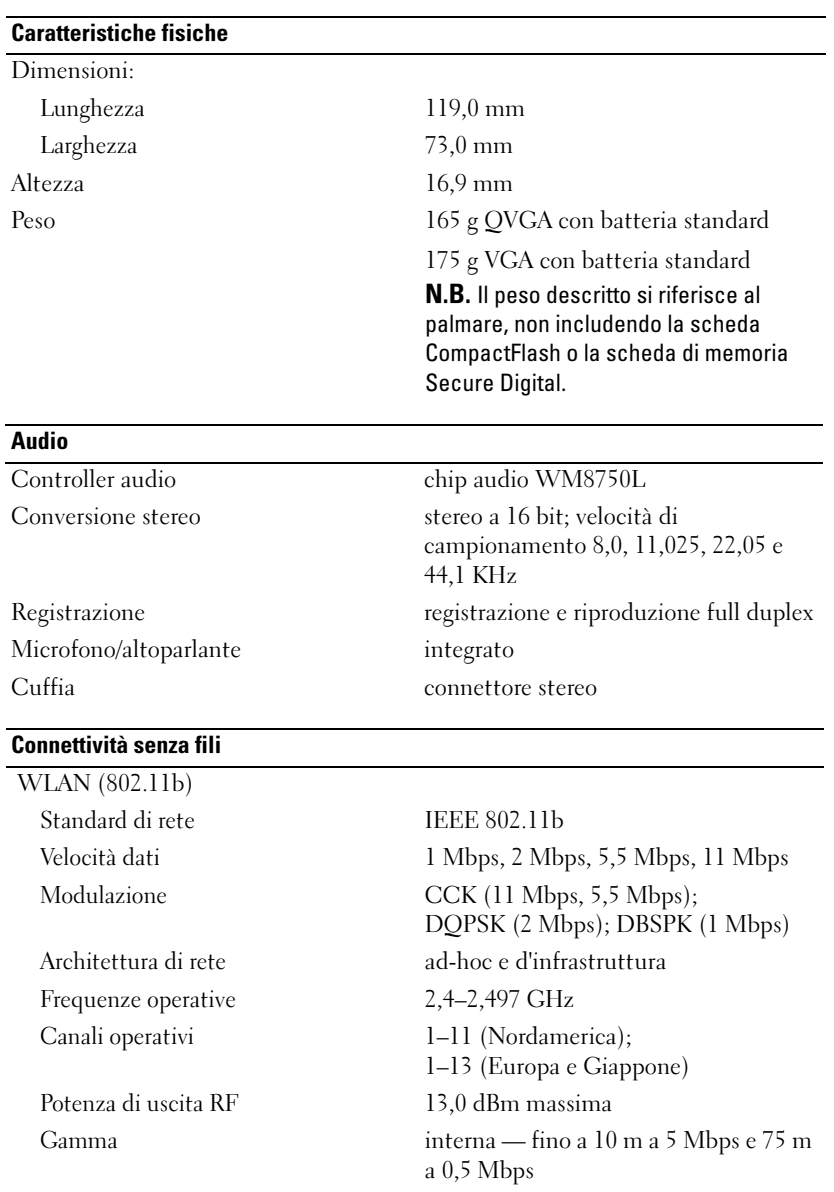

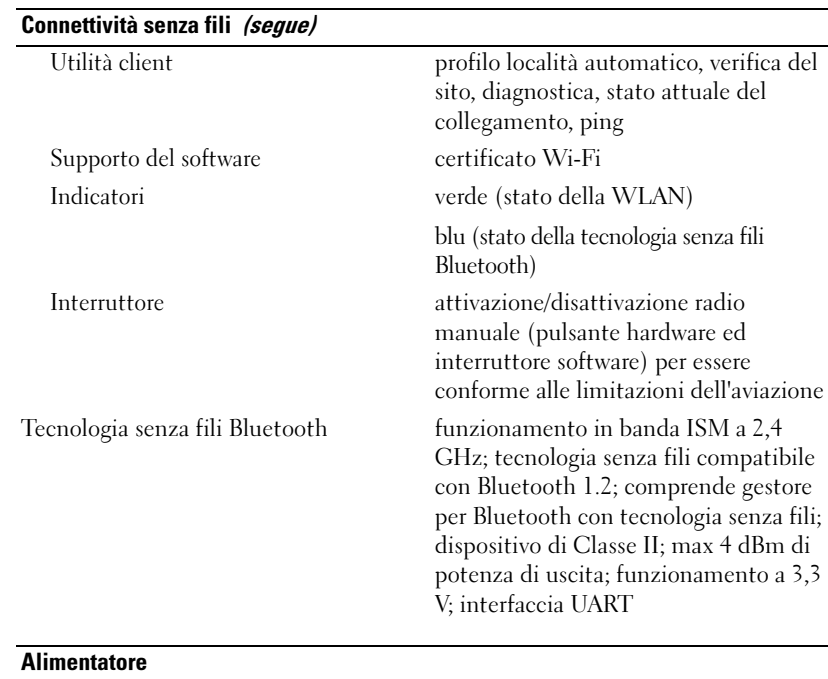

L

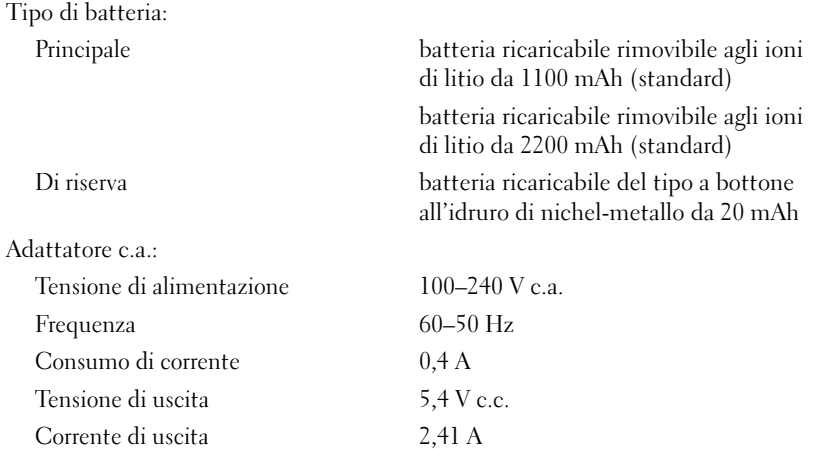

#### Caratteristiche ambientali

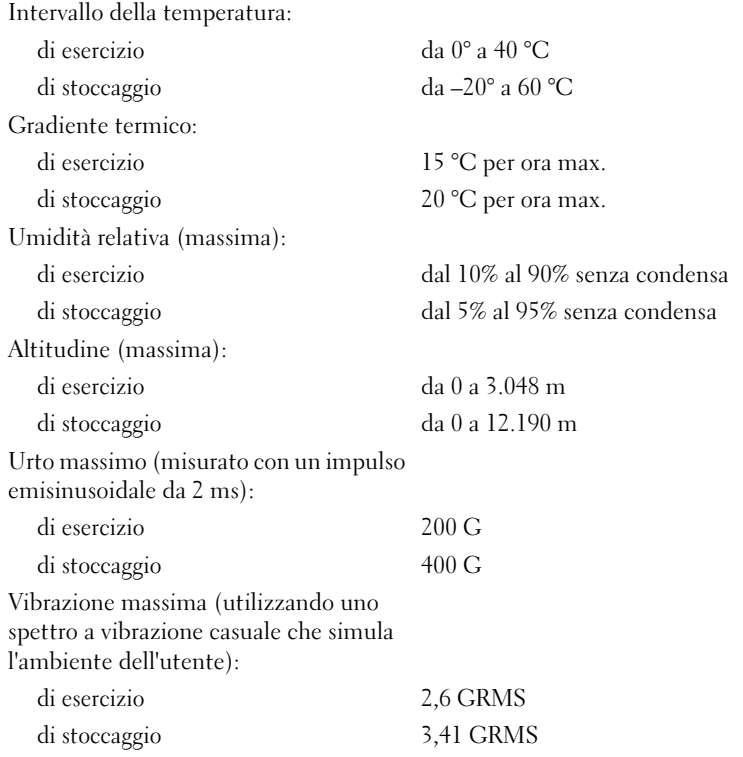

#### Contratto di licenza software Dell™

Questo documento costituisce un contratto con valore legale a tutti gli effetti tra l'utente e Dell Products, L.P ("Dell"). Questo contratto copre tutto il software distribuito col prodotto Dell, per cui non esiste alcun contratto di licenza separato tra l'utente e il produttore o proprietario del software (collettivamente il "Software"). Questo contratto non è a fini di vendita del Software o di qualsiasi altra proprietà intellettuale. Tutti i titoli di proprietà e i diritti di proprietà intellettuale sul Software e ad esso relativi sono di proprietà del produttore o del proprietario del Software. Tutti i diritti non esplicitamente concessi nell'ambito di questo contratto sono riservati dal produttore o dal proprietario del Software. Aprendo o rompendo il sigillo sui pacchetti del Software, installando o scaricando il Software, oppure utilizzando il Software che è stato precaricato o incorporato nel prodotto, l'utente riconosce di essere vincolato dalle clausole di questo contratto. Se non accetta tali clausole, l'utente dovrà restituire prontamente tutti gli articoli del Software (dischi, materiali scritti e confezione) ed eliminare l'eventuale software precaricato o incorporato.

L'utente può utilizzare una sola copia del Software su un solo prodotto alla volta. Se ha più licenze per il Software, può utilizzare un numero di copie pari al numero di licenze, in qualsiasi momento. Per "utilizzare" s'intende il caricamento del Software in memoria temporanea o permanente sul prodotto. L'installazione su un server di rete esclusivamente per la distribuzione ad altri prodotti non costituisce "utilizzo" se (ma solo se) l'utente dispone di una licenza separata per ciascun prodotto a cui il Software è distribuito. L'utente deve accertarsi che il numero di persone che utilizzano il Software installato su un server di rete non superi il numero di licenze di cui dispone. Se il numero di utenti del Software installato su un server di rete supera il numero di licenze, l'utente deve acquistare altre licenze fino a quando il numero di licenze non sia uguale al numero di utenti prima di consentire ad altri utenti di utilizzare il Software. Se l'utente è un cliente commerciale di Dell o un dipendente di Dell, con la presente concede a Dell, oppure ad un agente selezionato da Dell, il diritto di eseguire una revisione del suo utilizzo del Software durante il normale orario d'ufficio, accetta di cooperare con Dell in tale revisione e accetta di fornire a Dell tutte le registrazioni ragionevolmente correlate al proprio utilizzo del Software. La revisione sarà limitata alla verifica della conformità alle clausole di questo contratto.

Il Software è protetto dalle leggi sul copyright degli Stati Uniti e da trattati internazionali. L'utente può eseguire una sola copia del Software, esclusivamente ai fini di backup o di archiviazione, oppure trasferirla ad un singolo disco rigido, purché si conservi l'originale esclusivamente ai fini di backup o di archiviazione. L'utente non può concedere in locazione o in leasing il Software né alcuna copia della documentazione fornita con il Software; egli può tuttavia trasferire in via definitiva il Software e la relativa documentazione nell'ambito di una vendita o trasferimento del prodotto Dell a condizione che non ne trattenga alcuna copia e che il destinatario accetti i termini del presente contratto. Qualsiasi trasferimento deve includere l'aggiornamento più recente e tutte le versioni precedenti. Non è consentito eseguire la decodificazione, la decompilazione o il disassemblaggio del Software. Se la confezione che accompagna il prodotto contiene compact disc, dischi da 3,5" e/o da 5,25", è consentito utilizzare solo i dischi appropriati per il prodotto. Non è consentito utilizzare i dischi su un altro computer o su una rete, né affittarli, noleggiarli, concederli in leasing o trasferirli ad un altro utente, eccetto quanto permesso da questo contratto.

#### Garanzia limitata

Dell garantisce che i dischi del Software saranno esenti da difetti nei materiali e nella manodopera, in condizioni di utilizzo normale, per novanta (90) giorni a partire dalla data di ricezione. Questa garanzia è limitata all'utente e non è trasferibile. Eventuali garanzie implicite sono limitate a novanta (90) giorni dalla data di ricezione del Software. Alcune giurisdizioni non consentono limitazioni alla durata di una garanzia implicita, quindi questa limitazione potrebbe non essere applicabile al caso specifico. L'intera responsabilità di Dell e dei suoi fornitori, e il rimedio esclusivo per l'utente, sarà (a) la restituzione del prezzo versato per il Software o (b) la sostituzione di eventuali dischi che non soddisfino questa garanzia, che siano inviati a Dell con un numero di autorizzazione alla restituzione, a spese e a rischio dell'utente. Questa garanzia limitata è annullata se eventuali danni al disco sono conseguenza di incidenti, abusi, applicazioni improprie o operazioni di assistenza o di modifica da parte di persone diverse da Dell. Eventuali dischi di sostituzione sono garantiti per il periodo più lungo tra il restante periodo della garanzia originale e trenta (30) giorni.

Dell NON garantisce che le funzioni del Software soddisfino i requisiti o che il funzionamento del Software sia ininterrotto o esente da errori. L'utente si assume la responsabilità della selezione del Software per ottenere i risultati previsti e dell'utilizzo e dei risultati ottenuti dal Software.

DELL, PER PROPRIO CONTO E PER CONTO DEI SUOI FORNITORI, DISCONOSCE TUTTE LE ALTRE GARANZIE, ESPLICITE O IMPLICITE, INCLUSE SENZA LIMITAZIONE LE GARANZIE IMPLICITE DI COMMERCIABILITÀ E IDONEITÀ PER SCOPI PARTICOLARI, PER IL SOFTWARE E PER TUTTI I MATERIALI DI ACCOMPAGNAMENTO. Questa garanzia limitata fornisce all'utente specifici diritti legali; è possibile che l'utente ne abbia altri, variabili da giurisdizione a giurisdizione.

IN NESSUN CASO DELL O I SUOI FORNITORI POTRANNO ESSERE RITENUTI RESPONSABILI DI QUALSIASI DANNO DI QUALSIASI NATURA (INCLUSI, SENZA LIMITAZIONE, DANNI PER PERDITA DI PROFITTI AZIENDALI, INTERRUZIONE DELLE ATTIVITÀ, PERDITA DI INFORMAZIONI AZIENDALI O ALTRE PERDITE PECUNIARIE) DERIVANTI DALL'UTILIZZO O DALL'INCAPACITÀ DI UTILIZZARE IL SOFTWARE, ANCHE SE INFORMATI DELLA POSSIBILITÀ DI TALI DANNI. Poiché alcune giurisdizioni non consentono l'esclusione o la limitazione della responsabilità di danni conseguenti o accidentali, la limitazione di cui sopra potrebbe non essere applicabile.

#### Diritti limitati del governo U.S.A.

Il software e la documentazione sono "voci commerciali" come tale termine è definito al 48 C.F.R. 2.101, comprendente "software per computer commerciali" e "documentazione di software per computer commerciali" come tali termini sono utilizzati in 48 C.F.R. 12.212. Conformemente a 48 C.F.R. 12.212 e 48 C.F.R. da 227.7202-1 a 227.7202-4, tutti gli utenti finali del Governo U.S.A. acquisiscono il software e la documentazione con i soli diritti stabiliti nella presente. Il contraente/produttore è Dell Products, L.P., One Dell Way, Round Rock, Texas 78682 (USA).

#### Informazioni generali

Questa licenza ha efficacia fino alla sua cessazione. Termina alle condizioni stabilite in precedenza o se l'utente non rispetta una delle sue clausole. Alla cessazione, l'utente accetta che il Software e i materiali di accompagnamento, nonché tutte le copie relative, siano distrutti. Questo contratto è governato dalle leggi dello Stato del Texas. Ciascuna disposizione di questo contratto è separabile. Se una disposizione risultasse essere non applicabile, questa conclusione non influenzerebbe l'applicabilità delle rimanenti disposizioni, clausole o condizioni di questo contratto. Questo contratto è vincolante per successori e assegnatari. Dell accetta e l'utente accetta di rinunciare, nell'ambito massimo permesso dalla legge, a qualsiasi diritto ad un processo relativo al Software o a questo contratto. Poiché questa rinuncia potrebbe non essere efficace in alcune giurisdizioni, questa rinuncia potrebbe non essere applicabile all'utente. L'utente riconosce di aver letto questo contratto, di comprenderlo, accetta di essere vincolato dalle sue clausole e che questa sia la dichiarazione completa ed esclusiva del contratto tra l'utente e Dell relativamente al Software.

#### Avvisi normativi

Con interferenza elettromagnetica (IEM) si indica un qualsiasi segnale o emissione, irradiato nello spazio o trasmesso tramite cavi di alimentazione o di segnale, che può compromettere il funzionamento di dispositivi di navigazione radio o servizi di sicurezza di altro tipo, o che in modo significativo disturba, attenua o interrompe ripetutamente un servizio di radiocomunicazione a norma di legge. I servizi di radiocomunicazione comprendono, senza limitazioni, trasmissioni commerciali AM/FM, televisione, servizi cellulari, radar, controllo del traffico aereo, cercapersone e servizi personali di comunicazione (PCS). Tali servizi a norma di legge, unitamente alle emissioni involontarie provenienti da dispositivi digitali quali i computer, contribuiscono alla formazione dell'ambiente elettromagnetico.

La compatibilità elettromagnetica è la capacità dei dispositivi elettronici di operare contemporaneamente in modo corretto nell'ambiente elettromagnetico. Nonostante questo computer sia stato progettato per rispettare i limiti IEM dell'autorità normativa e tale compatibilità sia stata verificata, non vi è alcuna garanzia che non si verifichino interferenze in una particolare situazione. Qualora la presente apparecchiatura provocasse interferenze con servizi di radiocomunicazione, verificabili accendendo e spegnendo l'apparecchiatura, si consiglia di cercare di rimediare all'inconveniente mediante una o più delle seguenti misure.

- Cambiare l'orientamento dell'antenna di ricezione.
- Cambiare l'orientamento del computer rispetto all'apparecchio ricevente.
- Allontanare il computer dall'apparecchio ricevente.
- Collegare il computer a una presa di corrente diversa, in modo che il computer e l'apparecchio ricevente si trovino su diverse sezioni del circuito elettrico.

Se necessario, per ottenere ulteriori consigli, consultare un rappresentante del supporto tecnico di Dell o un tecnico radio/TV specializzato.

Per ulteriori avvisi normativi, consultare il Manuale del proprietario o la Guida dell'utente per il computer.
I computer Dell™ sono progettati, collaudati e classificati per l'ambiente elettromagnetico di utilizzo. Le classificazioni dell'ambiente elettromagnetico si riferiscono in genere alle seguenti definizioni standard:

- La Classe A corrisponde generalmente ad ambienti commerciali o industriali.
- La Classe B corrisponde generalmente ad ambienti residenziali.

Le apparecchiature informatiche (ITE), comprese le periferiche, le schede di espansione, le stampanti, le periferiche di input/output (I/O), i monitor, ecc. che sono integrate o collegate al computer devono appartenere alla stessa classe elettromagnetica del computer.

Avviso per i cavi di trasmissione schermati: per ridurre la possibilità di interferenze con servizi di radiocomunicazione, usare esclusivamente cavi schermati per collegare periferiche a qualsiasi dispositivo Dell. L'uso di cavi schermati assicura di mantenere l'appropriata classificazione di compatibilità elettromagnetica (CEM) per l'ambiente previsto. I cavi sono disponibili da Dell all'indirizzo www.dell.com.

La maggior parte dei computer Dell rientra nella Classe B. Tuttavia l'aggiunta di determinati componenti opzionali può abbassare il livello di alcune configurazioni alla Classe A. Per determinare la classificazione elettromagnetica del proprio computer o periferica, consultare le seguenti sezioni in corrispondenza di ciascuna autorità normativa. Ciascuna sezione fornisce informazioni sulla sicurezza dei prodotti e sulla compatibilità elettromagnetica/IEM relative a un Paese.

# Avvisi normativi per dispositivi senza fili

Questo dispositivo Dell™ Axim™ X50 deve essere usato in stretta conformità alle istruzioni del costruttore descritte nella documentazione allegata al prodotto. Per approvazioni specifiche ai Paesi, consultare le Approvazioni delle radio. La Dell Inc. non è responsabile per interferenze radio o televisive causate da una modifica non autorizzata del palmare o dalla sostituzione o dal collegamento di cavi di connessione e di altre apparecchiature non specificate dalla Dell Inc. La regolazione dell'interferenza causata da tale modifica, sostituzione o collegamento non autorizzato è responsabilità dell'utente. La Dell Inc. e i suoi distributori e rivenditori autorizzati non sono responsabili di qualsiasi tipo di danno o violazione delle norme governative causato da un mancato rispetto di queste direttive.

### Standard giapponese

STD-T66 (Ver 1.0)

#### Canada—Industria Canada (IC)

Questo dispositivo è conforme al RSS210 dell'Industria Canada. L'utilizzo di questa apparecchiatura è soggetto alle seguenti due condizioni:

- Questo dispositivo non genera interferenze dannose.
- Questo dispositivo deve accettare eventuali interferenze che possono provocare un funzionamento non gradito.

## Standard FCC

47 CFR parte 15, sottoparte C (sezione 15.247). Questa versione è limitata ai canali da 1 a 11 da firmware specificato controllato negli U.S.A.

#### Federal Communications Commission (FCC)

Questo dispositivo è conforme ai sensi della Parte 15 delle normative della FCC. L'utilizzo di questa apparecchiatura è soggetto alle seguenti due condizioni:

- Questo dispositivo non genera interferenze dannose.
- Questo dispositivo deve accettare eventuali interferenze che possono provocare un funzionamento non gradito.

N.B. La potenza dell'emissione irradiata da questo dispositivo Dell Axim X50 è di gran lunga inferiore ai limiti di esposizione alle frequenze radio del FCC. Nonostante ciò, il dispositivo Dell Axim X50 dovrebbe essere utilizzato in modo da minimizzare il potenziale di esposizione del corpo durante l'utilizzo. Per determinare l'ubicazione dell'antenna all'interno del computer, leggere le informazioni pubblicate nel sito del supporto Dell generale all'indirizzo support.dell.com .

#### Dichiarazione sull'interferenza

La presente apparecchiatura è stata collaudata e dichiarata conforme ai limiti imposti per i dispositivi digitali di Classe B, ai sensi della Parte 15 delle normative della Federal Communications Commission (FCC). Tali limiti sono stabiliti per fornire una protezione adeguata contro le interferenze dannose in un'installazione residenziale. La presente apparecchiatura genera, utilizza e può irradiare energia in frequenza radio. Se l'apparecchiatura non è installata ed utilizzata in conformità alle istruzioni, può causare interferenze dannose con le comunicazioni radio. Non esiste tuttavia alcuna garanzia che tali interferenze non si verifichino in una particolare situazione. Qualora la presente apparecchiatura provocasse interferenze dannose a segnali radiofonici o televisivi (verificabili accendendo e spegnendo l'apparecchio stesso), si consiglia di tentare di regolare l'interferenza adottando una o più delle seguenti misure.

- Cambiare l'orientamento o la posizione dell'antenna di ricezione.
- Aumentare la distanza tra l'apparecchiatura e l'apparecchio ricevente.
- Collegare l'apparecchiatura a una presa elettrica su un circuito diverso da quello a cui è collegato l'apparecchio ricevente.
- In caso di necessità, consultare il rivenditore o un tecnico radio/TV specializzato.

N.B. Questo dispositivo Dell Axim X50 deve essere installato e utilizzato in stretta conformità alle istruzioni del costruttore descritte nella documentazione allegata al prodotto. Ogni altro tipo di installazione o utilizzo costituisce una violazione della Parte 15 della normativa FCC.

N.B. Dichiarazione di esposizione alle radiazioni FCC:

Questa apparecchiatura è conforme ai limiti di esposizione alle radiazioni FCC RF fissati per un ambiente non controllato. Gli utenti finali devono seguire le istruzioni operative specifiche per soddisfare la conformità dell'esposizione di radiofrequenza. Questo palmare è stato esaminato e dimostrato conforme quando la tecnologia senza fili Bluetooth e WLAN stanno trasmettendo simultaneamente. Questo palmare non deve essere posizionato nello stesso luogo o funzionante insieme ad eventuali altre antenne o trasmettitori

#### **Messico**

MEC SCT RCPUSCF02-609

#### Singapore—Approvato dall'IDA per l'uso in Singapore

DA102617

#### Brasile

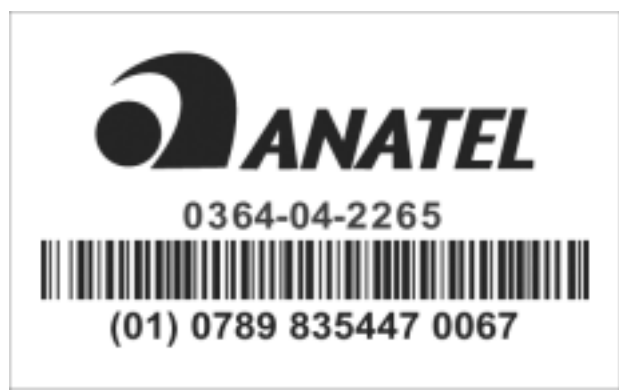

Este equipamento opera em caráter secundario, isto é não tem direito a proteção contra interferência prejudicial, mesmo de estações do mesmo tipo, e não causar interferência a sistema operando em caráter primário.

### Approvazioni delle radio

Per determinare se l'utente è autorizzato ad utilizzare il dispositivo di rete senza fili in un Paese specifico, verificare che il numero del tipo di radio stampato sull'etichetta d'identificazione sul dispositivo, sia elencato nell'elenco di approvazioni delle radio pubblicato sul sito del supporto Dell generale all'indirizzo support.dell.com.

# Glossario

802.11 (WI-FI) — Standard di tecnologia senza fili per dispositivi di connessione di rete a breve raggio che consente ai dispositivi abilitati di riconoscersi automaticamente.

CAVO DI SINCRONIZZAZIONE — Cavo che consente di collegare un palmare a un computer per trasferire o sincronizzare file.

CONNETTORE DELLA PORTA SERIALE — Porta I/O utilizzata per collegare al computer periferiche digitali, quali palmari o macchine fotografiche digitali.

**DHCP** — Acronimo di Dynamic Host Configuration Protocol — Protocollo di comunicazione che consente agli amministratori di rete di gestire e automatizzare l'assegnazione degli indirizzi IP ai computer di una rete.

IMAP — Acronimo di Internet Message Access Protocol (Protocollo di accesso ai messaggi Internet) — Protocollo standard client/server che consente di accedere ai propri messaggi di posta elettronica dal palmare. Utilizzando IMAP, è possibile memorizzare e sfogliare i propri messaggi di posta elettronica nel server ISP.

ISP — Acronimo di Internet Service Provider — Società che consente di accedere al proprio server host per connettersi direttamente a Internet, inviare e ricevere messaggi di posta elettronica e accedere ai siti Web. Il provider di servizi Internet in genere fornisce all'utente un pacchetto software, il nome utente e i numeri telefonici di accesso a tariffe predefinite.

LAN — Acronimo di Local Area Network (Rete locale) — Rete di computer estesa a una piccola area. Una LAN è di solito confinata ad un edificio o a pochi edifici vicini. Una LAN può essere collegata ad un'altra LAN a qualsiasi distanza tramite linee telefoniche e onde radio per formare una rete geografica (wide area network, WAN).

PIM — Acronimo di Personal Information Manager (Gestione delle informazioni personali) — Programma che memorizza e organizza le informazioni personali dell'utente, quali Calendario, Contatti, Messaggistica e Attività.

**POP3** — Acronimo di Post Office Protocol 3 (Protocollo ufficio postale 3) — Protocollo standard client/server che consente di accedere ai propri messaggi di posta elettronica nel server ISP. Se si utilizza POP3, è necessario scaricare la propria posta elettronica sul palmare per visualizzare e sfogliare i messaggi.

RAM — Acronimo di Random Access Memory (Memoria ad accesso casuale) — L'area di memoria temporanea principale per i dati e le istruzioni dei programmi. Tutte le informazioni memorizzate nella RAM vanno perse quando si esegue una reimpostazione.

RAS — Acronimo di Remote Access Server — Tipo di server che consente agli utenti di accedere alla rete da una postazione remota.

ROM — Acronimo di Read-Only Memory (Memoria di sola lettura) — Memoria che consente di archiviare dati e programmi che non è possibile eliminare o modificare. Il contenuto della ROM, a differenza di quello della RAM, viene conservato anche dopo l'esecuzione di una reimpostazione. Alcuni programmi fondamentali per il funzionamento del palmare risiedono nella memoria ROM.

SCHEDA COMPACT FLASH — Scheda rimovibile utilizzata per espandere le funzionalità di un palmare. I tipi più comuni di schede CompactFlash includono le schede di memoria e le schede senza fili.

SCHEDA DI MEMORIA SECURE DIGITAL — Tipo di memoria rimovibile comunemente usata per macchine fotografiche digitali, palmari, telefoni cellulari e altri dispositivi. Le schede di memoria Secure Digital hanno approssimativamente le dimensioni di un francobollo.

**SDRAM** — Acronimo di Synchronous Dynamic Random-Access Memory — Tipo di memoria DRAM sincronizzata con la velocità ottimale dell'orologio del microprocessore.

SENSORE INFRAROSSI — Porta che consente di trasferire dati tra computer e periferiche con tecnologia IR senza usare un cavo di collegamento.

SINCRONIZZAZIONE — Processo automatizzato che consente di sostituire i file di una determinata postazione con i file più aggiornati provenienti da un'altra postazione. È possibile ad esempio sincronizzare i file archiviati nel computer con quelli archiviati nel palmare.

SMS — Acronimo di Short Message Service — Servizio che consente di inviare brevi messaggi a dispositivi senza fili.

SMTP — Acronimo di Simple Mail Transfer Protocol — Tipo di protocollo utilizzato per inviare e ricevere messaggi di posta elettronica. Il protocollo SMTP è in genere associato ai protocolli POP3 o IMAP.

**SUPPORTO DA TAVOLO** — Dispositivo che consente di utilizzare il palmare per la sincronizzazione dei dati con un computer, di ricaricare la batteria e di alimentarlo in c.a.

TCP/IP — Acronimo di Transmission Control Protocol/Internet Protocol — Il principale linguaggio di comunicazione per Internet. TCP/IP può anche essere utilizzato come protocollo di comunicazione in una rete Intranet o Extranet.

TECNOLOGIA SENZA FILI BLUETOOTH® — Standard di tecnologia senza fili per dispositivi di rete a corto raggio (10 m) che consente ai dispositivi abilitati di riconoscersi automaticamente.

USB — Acronimo di Universal Serial Bus — Interfaccia hardware per dispositivi a bassa velocità, quali tastiere compatibili USB, mouse, joystick, scanner, altoparlanti, stampanti, dispositivi a banda larga (modem ADSL e analogici), dispositivi di imaging o di memorizzazione. I dispositivi sono collegati direttamente ad una presa a 4 piedini sul computer o in un diramatore a più porte che si collega al computer. È possibile collegare e scollegare le periferiche USB mentre il computer è acceso, inoltre è possibile collegarle tra loro a margherita.

VPN — Acronimo di Virtual Private Network — Insieme di protocolli di comunicazione che consentono agli utenti in modalità remota di accedere a una rete in maniera sicura.

WAP — Acronimo di Wireless Application Protocol — Standardizzazione relativa al modo in cui i dispositivi senza fili accedono a Internet.

# Indice analitico

# A

ActiveSync [installazione, 88](#page-87-0) appuntamenti [pianificazione, 90](#page-89-0) Attività [creazione, 94](#page-93-0) [informazioni su, 94](#page-93-0) audio [Media player, 128](#page-127-0) [notifiche, 100](#page-99-0)

#### B

[barra dei comandi, 70](#page-69-0) [barra di spostamento, 70](#page-69-0) batteria [principale, 50](#page-49-0) [ricarica, 52](#page-51-0) [uso ed installazione, 50](#page-49-1) Bluetooth [impostazioni, 86](#page-85-0)

# $\mathbf c$

Calendario [appuntamenti, 90](#page-89-0) [informazioni su, 90](#page-89-1)

[richieste di riunioni, 91](#page-90-0) cavo di sincronizzazione [collegamento al computer, 62](#page-61-0) CompactFlash [informazioni su, 63](#page-62-0) [installazione, 64](#page-63-0) [slot, 47](#page-46-0) computer [collegamento a, 63](#page-62-1) [connessione a, 58](#page-57-0) comunicazione [con altre periferiche, 103](#page-102-0) [connessione Ethernet, 113](#page-112-0) [connessione modem, 112](#page-111-0) [connessione VPN, 114](#page-113-0) Contatti [creazione, 92](#page-91-0) [informazioni su, 92](#page-91-1) [ricerca, 93](#page-92-0) copiare [menu di scelta rapida, 71](#page-70-0)

## D

dati [backup, 73](#page-72-0) disconnessione [connessione remota, 115](#page-114-0)

[da un cavo o dal supporto da](#page-114-0)  tavolo, 115 [da una rete, 115](#page-114-0) [sensore infrarossi, 115](#page-114-0) disegno [creazione, 81](#page-80-0)

[Disimballaggio del palmare, 45](#page-44-0)

# E

eliminare [menu di scelta rapida, 71](#page-70-1) [eliminare un file in Excel, 124](#page-123-0) [eliminare un file in](#page-125-0)  PowerPoint, 126 [eliminare un file in Word, 122](#page-121-0) Excel [eliminare file, 124](#page-123-0) [informazioni su, 123](#page-122-0) [suggerimenti, 124](#page-123-1) [Excel Mobile, 123](#page-122-1)

# F

file [backup, 73](#page-72-0) [ricerca ed organizzazione, 72](#page-71-0)

### G

[garanzia, 144](#page-143-0) guida in linea [Guida ActiveSync, 116](#page-115-0) [ricerca, 116](#page-115-0)

#### I

icone [programma, 69](#page-68-0) [stato, 67](#page-66-0) impostazioni [scheda Connessioni, 86](#page-84-0) [scheda Personale, 84](#page-83-0) [scheda Sistema, 84](#page-83-1) infrarossi [uso, 110](#page-109-0) Internet [connessione a, 103](#page-102-0) Internet Explorer [collegamenti preferiti, 130](#page-129-0) [esplorazione del web, 130](#page-129-1) [informazioni su, 128](#page-127-1) [preferiti portatili,](#page-127-2) 128, [130](#page-129-2) [Internet Explorer Mobile, 128](#page-127-3) [istruzioni di sicurezza, 11](#page-10-0)

#### M

Media Player [informazioni su, 128](#page-127-0) memoria [risparmio, 129](#page-128-0) [menu di scelta rapida, 71](#page-70-2)

[Messaggio di avvertenza sulla](#page-135-0)  protezione del download di file, 136 Messaggistica [informazioni su, 96](#page-95-0) microfono [registrazione di un](#page-81-0)  messaggio, 82 [Microsoft® Windows Mobile™](#page-66-1)  Versione 5.0, 67 modifica [testo scritto, 78](#page-77-0) MSN Messenger [gestione dei contatti, 127](#page-126-0) [installazione, 126](#page-125-1)

# N

Note [creazione, 95](#page-94-0) notifiche [informazioni su, 100](#page-99-0) [Numero di servizio, 16,](#page-15-0) [52](#page-51-1)

# P

[pannello di immissione, 74](#page-73-0) Pocket MSN [informazioni su, 126](#page-125-2) Pocket Outlook [informazioni su, 89](#page-88-0)

posta elettronica [composizione di messaggi, 98](#page-97-0) [connessione ad un server, 97,](#page-96-0)  115 [elenco dei messaggi, 97](#page-96-1) [Messaggistica, 96](#page-95-0) [organizzazione, 99](#page-98-0) [sincronizzazione, 96](#page-95-1) PowerPoint [eliminare file, 126](#page-125-0) [informazioni su, 125](#page-124-0) [PowerPoint Mobile, 125](#page-124-1) [preferiti portatili, 128](#page-127-4) programmi [accesso, 68](#page-67-0) [aggiunta di programmi](#page-116-0)  utilizzando ActiveSync, 117 [aggiunta e rimozione, 117](#page-116-1) [Attività, 94](#page-93-0) [Calendario, 90](#page-89-1) [Contatti, 92](#page-91-1) [disinstallazione, 119](#page-118-0) [download, 118](#page-117-0) [Excel Mobile, 123](#page-122-0) [Media Player, 128](#page-127-0) [menu di avvio, 119](#page-118-1) [Messaggistica, 96](#page-95-0) [Note, 95](#page-94-0) [Pocket Internet Explorer, 128](#page-127-1) [Pocket MSN, 126](#page-125-2) [Pocket Outlook, 89](#page-88-0) [PowerPoint Mobile, 125](#page-124-0) [Switcher Bar, 69](#page-68-1) [Word Mobile, 121](#page-120-0)

[proiettore, 63](#page-62-1) [promemoria.](#page-99-0) Vedere notifiche pulsanti [Calendario, 48](#page-47-0) [Contatti, 48](#page-47-1) [Home, 48](#page-47-2) [informazioni su, 57](#page-56-0) [navigazione, 48](#page-47-3) [pulsanti dei programmi, 68](#page-67-1) [registrazione, 48](#page-47-4) [Reimposta, 49](#page-48-0) [ubicazioni, 47](#page-46-0)

# R

registrazione [messaggi vocali, 82](#page-81-0) Reimposta [pulsante, 49](#page-48-0) [Reimpostazione a freddo, 66](#page-65-0) [Reimpostazione graduale, 65](#page-64-0) rete [connessione a, 103](#page-102-0) richieste di riunioni [creazione, 91](#page-90-0) [riconoscitore elaborato, 76](#page-75-0) [riconoscitore naturale, 76](#page-75-1)

#### S

scrittura

[conversione di testo scritto in](#page-75-1)  [testo di tipo](#page-75-1)  [stampato, 76-](#page-75-1)[77](#page-76-0) [disegno, 81](#page-80-0) [riconoscitore elaborato, 76](#page-75-0) [riconoscitore naturale, 76](#page-75-1) [sullo schermo, 77](#page-76-1) [transcriber, 77](#page-76-0) sincronizzazione [con il computer, 58](#page-57-0) slot della scheda Secure Digital [installazione di schede, 65](#page-64-1) [ubicazione, 47](#page-46-0) slot di espansione [CompactFlash, 63](#page-62-0) [ubicazioni, 47](#page-46-0) [software.](#page-116-1) Vedere programmi [specifiche, 137](#page-136-0) stilo [uso, 57](#page-56-0) supporto da tavolo [collegamento al computer, 58](#page-57-1) [Switcher Bar, 69](#page-68-1)

# T

tastiera [software, 75](#page-74-0) testo [conversione di testo scritto in](#page-75-1)  [testo di tipo](#page-75-1)  [stampato, 76-](#page-75-1)[77](#page-76-0) [digitazione, 75](#page-74-0)

[modifica, 78](#page-77-0) [pannello di immissione, 74](#page-73-0) [scritto, 76-](#page-75-1)[77](#page-76-1)

testo di tipo stampato [conversione di testo scritto](#page-75-1)  [in, 76-](#page-75-1)[77](#page-76-0)

Testo personale [inserimento, 83](#page-82-0)

[transcriber, 77](#page-76-0)

# U

[Uso dell'Axim, 54](#page-53-0)

# V

video [Media Player, 128](#page-127-0)

### W

[Windows Media Player, 128](#page-127-5) Word [eliminare file, 122](#page-121-0) [informazioni su, 121](#page-120-0) [Word Mobile, 121](#page-120-1)